Depuración (Barra de herramientas)

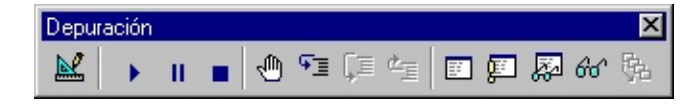

Contiene botones que tienen accesos directos a algunos elementos de menú utilizados con frecuencia a la hora de depurar código.

Puede hacer clic en un botón de la barra de botones una vez para realizar la acción representada por el botón. Puede seleccionar la opción Información sobre herramientas de la ficha General del cuadro de diálogo Opciones si desea mostrar información sobre los botones de la barra de herramientas.

Botones de la barra de herramientas

## **Modo de diseño**

Activa y desactiva el modo de diseño.

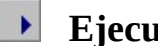

# **Ejecutar Sub/UserForm** o **Ejecutar macro**

Ejecuta el procedimiento actual si el cursor está situado sobre un procedimiento, ejecuta el UserForm si éste está activo actualmente o ejecuta una macro si la ventana Código ni el UserForm está activo.

## **III** Interrumpir

Detiene la ejecución de un programa y cambia el modo de [interrupción.](JavaScript:hhobj_3.Click())

## **Restablecer proyecto**

Borra las variables de nivel de módulo y pila de ejecución y restablece el proyecto.

# **Alternar punto de interrupción**

Establece o quita un punto de [interrupción](JavaScript:hhobj_4.Click()) en la línea actual.

# **Paso a paso por instrucciones**

Ejecuta código una instrucción cada vez.

## **Paso a paso por procedimientos**

Ejecuta código un procedimiento o instrucción cada vez en la ventana Código.

#### 作画 **Paso a paso para salir**

Ejecuta las líneas restantes de un procedimiento en el que se encuentra el punto de ejecución actual.

## **Ventana Locales**

Muestra la ventana Locales.

# **Ventana Inmediato**

Muestra la ventana Inmediato.

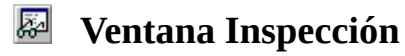

Muestra la ventana Inspección.

```
Inspección rápida
```
Muestra el cuadro de diálogo Inspección rápida con el valor actual de la expresión seleccionada.

# **Pila de llamadas**

Muestra el cuadro de diálogo Llamadas, que presenta una lista de las llamadas a procedimientos activos actualmente (procedimientos de la aplicación que se han iniciado aunque no terminado).

Edición (Barra de herramientas)

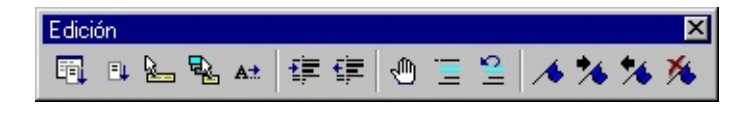

Contiene botones que tienen accesos directos a algunos elementos de menús utilizados con frecuencia a la hora de editar código.

Puede hacer clic en un botón de la barra de botones una vez para realizar la acción representada por el botón. Puede seleccionar la opción Información sobre herramientas de la ficha General del cuadro de diálogo Opciones si desea mostrar información sobre los botones de la barra de herramientas.

Botones de la barra de herramientas

### **Lista de propiedades y métodos**

Abre un cuadro en la ventana Código que contiene las propiedades y los métodos disponibles para el objeto que precede al punto (.).

#### $\Box\!\!\!\!\perp$ **Lista de constantes**

Abre un cuadro en la ventana Código que contiene las constantes que son elecciones válidas para la propiedad introducida y que preceden al signo igual  $(=).$ 

# **Información rápida**

Proporciona la sintaxis de una variable, función, método o procedimiento según la ubicación del puntero dentro del nombre de la función, método o procedimiento.

# **Información de parámetros**

Muestra un mensaje contextual en la ventana Código que contiene información sobre los parámetros de la función en la que está ubicado el puntero.

# **Palabra completa**

Acepta los caracteres que Visual Basic agrega automáticamente a la palabra que se está escribiendo.

#### 拝 **Sangría derecha**

Desplaza todas las líneas de la selección hasta la tabulación siguiente.

# **Sangría izquierda**

Desplaza todas las líneas de la selección hasta la tabulación anterior.

#### ৩। **Alternar punto de interrupción**

Establece o quita un punto de [interrupción](JavaScript:hhobj_3.Click()) en la línea actual.

#### **Bloque con comentarios** 昌川

Agrega caracteres de comentario al comienzo de todas las líneas de un bloque de texto seleccionado.

# **Bloque sin comentarios**

Quita el carácter de comentario de todas las líneas de un bloque de texto seleccionado.

# **Alternar marcador**

Alterna la activación o desactivación de un marcador para la línea activa en la ventana Código.

# **Marcador siguiente**

Mueve el foco al marcador siguiente de la pila de marcadores.

# **Marcador anterior**

Mueve el foco al marcador anterior de la pila de marcadores.

# **Borrar todos los marcadores**

Quita todos los marcadores.

Estándar (Barra de herramientas)

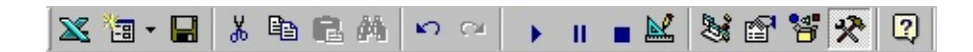

Contiene botones que tienen accesos directos a algunos elementos de menú utilizados con frecuencia.

Puede hacer clic una sola vez en un botón de la barra de herramientas para realizar la acción representada por el botón. Puede seleccionar la opción Información sobre herramientas de la ficha General del cuadro de diálogo Opciones si desea mostrar información sobre los botones de la barra de herramientas.

Botones de la barra de herramientas

# **Ver <aplicación principal >**

Alterna entre la aplicación principal y el documento de Visual Basic activo.

### **Insertar**

Abre un menú para que se pueda insertar uno de los objetos siguientes en el proyecto activo. El icono cambia al último objeto agregado. El objeto predeterminado es el formulario.

- $\mathbb{E}$  UserForm
- $\frac{22}{2}$ — [Módulo](JavaScript:hhobj_3.Click())
- **图** [Módulo](JavaScript:hhobj_4.Click()) de clase
- $\mathbb{Z}$  Procedimiento

## **Guardar <nombre de documento principal >**

Guarda el documento principal, incluidos el proyecto y todos sus componentes: formularios y módulos.

## **Cortar**

Quita el control o texto seleccionado y lo coloca en el Portapapeles.

# **<u> </u>** Copiar

Copia el control o texto seleccionado en el Portapapeles.

# **L**egar

Inserta el contenido del Portapapeles en la ubicación actual del cursor.

### *M* Buscar

Abre el cuadro de diálogo Buscar y busca el texto especificado en el cuadro Buscar.

### **Deshacer**

Deshace la última acción de edición.

### **Rehacer**

Restaura las últimas acciones descartadas de edición de texto si no se han realizado otras acciones desde la última operación de Deshacer.

# **Ejecutar Sub/UserForm** o **Ejecutar macro**

Ejecuta el procedimiento actual si el cursor está en un procedimiento, ejecuta el UserForm si un UserForm está activo actualmente o ejecuta una macro si no está activa la ventana Código ni un UserForm.

# **II** Interrumpir

Detiene la ejecución de un programa y cambia al <u>modo de interrupción</u>.

# **Restablecer** <proyecto>

Borra las variables de nivel de módulo de la pila de ejecución y restablece el proyecto.

## **Modo de diseño**

Activa y desactiva el modo de diseño.

## **Explorador de proyectos**

Abre el Explorador de proyectos que muestra una lista jerárquica de los proyectos abiertos actualmente y su contenido.

## **Ventana de Propiedades**

Abre la ventana de Propiedades para que puedan verse las propiedades del control seleccionado.

#### 衟 **Examinador de objetos**

Muestra el [Examinador](JavaScript:hhobj_7.Click()) de objetos, que presenta una lista de bibliotecas de objetos, [biblioteca](JavaScript:hhobj_8.Click()) de tipos, [clases,](JavaScript:hhobj_9.Click()) métodos, propiedades, eventos y constantes que se pueden utilizar en código, así como los módulos y procedimientos definidos para el proyecto.

## **Cuadro de herramientas**

Muestra u oculta el cuadro de herramientas que contiene todos los [controles](JavaScript:hhobj_10.Click()) y los objetos [insertables](JavaScript:hhobj_11.Click()) (Como un gráfico de Microsoft Excel) disponibles para la aplicación. Sólo está disponible cuando está activo un UserForm.

#### $\vert$ **Asistente de Office**

Abre el Asistente de Office donde puede obtener ayuda sobre la ventana, el comando o el cuadro de diálogo que esté activo.

UserForm (barra de herramientas)

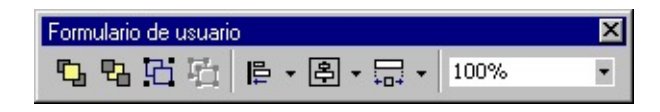

Contiene botones que son accesos directos a elementos de menú utilizados frecuentemente que son útiles para trabajar con formularios.

Puede hacer clic una vez en un botón de la barra de herramientas para realizar la acción que el mismo representa. Puede seleccionar la opción Mostrar información sobre herramientas en la ficha **General** del cuadro de diálogo **Opciones** si desea mostrar información sobre herramientas en los botones de la barra de herramientas.

Botones de la barra de herramientas

## **Traer al frente**

Desplaza los objetos seleccionados al frente de los otros en un formulario.

### **Enviar al fondo**

Desplaza los objetos seleccionados detrás de los otros en un formulario.

## **Agrupar**

Crea un grupo con los objetos seleccionados.

#### **Desagrupar** 位

Desagrupa los objetos que se agruparon anteriormente.

### **Alinear**

Izquierda: alinea la posición horizontal de los objetos seleccionados, poniendo en línea los bordes que están más a la izquierda.

Centro : alinea la posición horizontal de los objetos seleccionados, poniendo en línea el centro.

Derecha: alinea la posición horizontal de los objetos seleccionados, poniendo en línea los bordes que están más a la derecha.

Superior: alinea la posición vertical de los objetos, poniendo en línea los de la parte superior.

Intermedio: alinea la posición vertical de los objetos, poniendo en línea los de la parte intermedia.

Inferior: alinea la posición vertical de los objetos, poniendo en línea los de la parte inferior.

En cuadrícula: alinea la parte más a la izquierda de los objetos seleccionados con la cuadrícula más cercana. No se cambia el tamaño del objeto.

### **Centrar**

Horizontalmente: centra horizontalmente los objetos seleccionados.

Verticalmente: centra verticalmente los objetos seleccionados.

### **Hacer del mismo tamaño**

Ancho: ajusta la anchura.

Alto: ajusta la altura.

Ambos: ajusta tanto la anchura como la altura.

#### $\overline{\phantom{a}}$ 100% **Zoom**

Reduce o amplía la presentación de todos los controles del **UserForm**. Puede establecer cualquier nivel de magnificación entre el 10 y el 400 por ciento.

<Aplicación host > (Comando del menú Ver)

Sitúa la aplicación principal encima del editor de Visual Basic para que quede visible. El nombre del comando cambia al nombre de la aplicación principal.

Método abreviado del teclado ALT+F11.

Alterna la habilidad para acoplar y desacoplar la ventana activa.

Una ventana se acopla cuando se adjunta o se "ancla" a un borde de la pantalla, ventana de aplicación u otra ventana acoplable. Cuando mueva una ventana acoplable, se "fuerza" a la ubicación. Una ventana no es acoplable cuando puede moverla a cualquier parte de la pantalla y dejarla ahí.

Agregar inspección (comando, menú Depuración)

Muestra el cuadro de diálogo **Agregar inspección** en el que introduce una expresión de [inspección](JavaScript:hhobj_3.Click()). La expresión puede ser cualquier expresión Basic válida. Las expresiones de inspección se actualizan en la ventana **Inspección** cada vez que introduzca el modo de [interrupción](JavaScript:hhobj_4.Click()).

Acceso directo de barra de herramientas: 60

Agrupar y Desagrupar (Comandos del menú Formato)

Agrupa y desagrupa los **[objetos](JavaScript:hhobj_3.Click())** seleccionados.

### **Agrupar**

Crea un grupo.

**Nota** Puede seleccionar un solo objeto del grupo y cambiar sus propiedades.

**Nota** No puede crear grupos dentro de otro grupo (agrupación anidada).

Método abreviado de la barra de herramientas: [日

### **Desagrupar**

Desagrupa los objetos agrupados anteriormente.

Método abreviado de la barra de herramientas: El

Ajustar tamaño a la cuadrícula (Comando, menú Formato)

Ajusta el alto y el ancho del **[objeto](JavaScript:hhobj_3.Click())** seleccionado para que se encaje en las líneas de cuadrícula más próximas del formulario. Puede cambiar el tamaño de la cuadrícula en la ficha **General** del cuadro de diálogo **Opciones**.

Método abreviado de barra de herramientas:  $\ddot{\oplus}$ .

Ajustar tamaño al contenido (Comando del menú Formato)

Cambia la altura y el ancho de un **[objeto](JavaScript:hhobj_3.Click())** para ajustar su contenido.

Método abreviado de la barra de herramientas:

Alinear (Comando, menú Formato)

Alinea entre sí los **[objetos](JavaScript:hhobj_3.Click())** seleccionados utilizando el control con los controladores de desplazamiento blancos como referencia.

### **Izquierda**

Alinea la posición horizontal de los objetos seleccionados, poniendo los bordes situados más a la izquierda en línea con el control con los controladores de desplazamiento en blanco.

Método abreviado de barra de herramientas:

### **Centro**

Alinea la posición horizontal de los objetos seleccionados, poniendo los centros en línea con el control con los controladores de desplazamiento en blanco.

Método abreviado de barra de herramientas:

### **Derecha**

Alinea la posición horizontal de los objetos seleccionados, poniendo los bordes situados más a la derecha en línea con el control con los controladores de desplazamiento en blanco .

Método abreviado de barra de herramientas:

## **Superior**

Alinea la posición vertical de los objetos seleccionados, poniendo los lados superiores en línea con el control con los controladores de desplazamiento en blanco.

Método abreviado de barra de herramientas:  $\blacksquare$ .

### **Medio**

Alinea la posición vertical de los objetos seleccionados, poniendo los puntos medios en línea con el control con los controladores de desplazamiento en blanco.

Método abreviado de barra de herramientas:  $\frac{d\mathbf{r}}{d\mathbf{r}}$ .

### **Inferior**

Alinea la posición vertical de los objetos seleccionados, poniendo los lados inferiores en línea con el control con los controladores de desplazamiento en blanco.

Método abreviado de barra de herramientas:  $\mathbb{E}$ .

## **A la cuadrícula**

Alinea la parte superior izquierda de los objetos seleccionados a la cuadrícula más próxima. No se modifica el tamaño del objeto.

Método abreviado de barra de herramientas:  $\mathbb{H}$ .

Alternar (comando, menú contextual)

# **Punto de interrupción**

Establece o quita un punto de [interrupción](JavaScript:hhobj_3.Click()) en la línea actual.

### **Marcador**

Muestra o quita un marcador en la línea activa de la ventana Código.

Alternar puntos de interrupción (comando, menú Depuración)

Establece o quita punto de [interrupción](JavaScript:hhobj_3.Click()) en la línea actual. No puede establecer puntos de interrupción en líneas que contengan código no ejecutable, como comentarios, instrucciones de declaración o líneas en blanco.

Una línea de código en la que se establece un punto de interrupción aparece en los colores especificados en la ficha Formato del editor del cuadro de diálogo **Opciones**.

Método abreviado de la barra de herramientas: ... Método abreviado de teclado: F9.

Desplaza todas las líneas de la selección a la tabulación anterior. Si sitúa el cursor en cualquier parte de una línea y elige el comando **Anular sangría**, toda la línea pasará a la marca de tabulación anterior. Todas las líneas de la selección se mueven el mismo número de espacios para mantener la misma sangría relativa dentro del bloque seleccionado.

Puede cambiar el ancho de tabulación en la ficha **Editor** del cuadro de diálogo **Opciones**.

Método abreviado de barra de herramientas: **三**. Método abreviados de teclado: Ctrl-Mayús-M.

Desplaza todas las líneas de la selección hasta la siguiente tabulación. Si sitúa el cursor en cualquier parte de una línea y elige el comando **Aplicar sangría**, toda la línea pasa a la siguiente marca de tabulación. Todas las líneas de la selección se mueven el mismo número de espacios para mantener la misma sangría relativa dentro del bloque seleccionado.

Puede cambiar el ancho de tabulación en la ficha **Editor** del cuadro de diálogo **Opciones**.

Método abreviado de barra de herramientas: **三**. Método abreviados de teclado: Ctrl-M.

Archivo (Comando del menú Insertar)

Muestra el cuadro de diálogo Insertar archivo para que pueda insertar texto de un módulo existente en la posición actual del cursor.

No está disponible cuando no haya ningún editor abierto.

Ayuda (comando, menú contextual)

Muestra el tema de Ayuda relacionado con el elemento que está seleccionado cuando se elige el comando **Ayuda**.

Presenta una relación de las barras de herramientas que están incorporadas en Visual Basic y el comando **Personalizar**. Puede:

Activar y desactivar las barras de herramientas

Arrastrar las barras de herramientas a diferentes posiciones en el escritorio.

### **Depuración**

Muestra la barra de herramientas **Depuración** que contiene botones para las tareas de depuración más frecuentes.

### **Edición**

Muestra la barra de herramientas **Edición** que contiene botones para las tareas de edición más frecuentes.

### **Estándar**

Muestra la barra de herramientas **Estándar** que es la predeterminada.

### **Formulario de usuario**

Muestra la barra de herramientas **Formulario** de usuario que contiene botones específicos del formulario.

### **Personalizar**

Muestra el cuadro de diálogo **Personalizar** en el que puede personalizar o crear

barras de herramientas y una barra de menús personalizada.

Bloque con comentarios y Bloque sin comentarios (comandos)

Agrega y quita el carácter de comentario, un apóstrofo, en todas las líneas de un bloque de texto seleccionado. Si no hay texto seleccionado y elige los comandos **Bloque con comentarios** o **Bloque sin comentarios**, el carácter de comentario se agrega o quita en la línea en la que esté colocado el puntero.

### **Bloque con comentarios**

Agrega el carácter de comentario a todas las líneas de un bloque de texto seleccionado.

Botón de la barra de herramientas:  $\boxed{=}$ 

### **Bloque sin comentarios**

Quita el carácter de comentario de todas las líneas de un bloque de texto seleccionado.

Botón de la barra de herramientas:  $\boxed{2}$ .

Borrar todos los puntos de interrupción (comando, menú Depuración)

Quita todos los puntos de [interrupción](JavaScript:hhobj_3.Click()) del proyecto. No obstante, la aplicación puede aún interrumpir la ejecución, si ha establecido una expresión de inspección o ha [seleccionado](JavaScript:hhobj_4.Click()) la opción Modo de interrupción en todos de la ficha **General** del cuadro de diálogo **Opciones**. No puede deshacer el comando **Borrar todos los puntos de interrupción**.

Método abreviado de barra de herramientas: **18**. Método abreviado de teclado: Ctrl-Mayús-F9.

Borrar y Eliminar (Comandos del menú Edición)

### **Borrar**

Elimina texto sólo cuando hay un módulo activo.

### **Eliminar**

En otras ocasiones, cambia al comando Eliminar que elimina el control, texto o expresión de [inspección](JavaScript:hhobj_3.Click()). que se haya seleccionado. No se puede deshacer el comando Eliminar en la ventana Código ni en el formulario si ha eliminado el control del formulario.

Método abreviado de la barra de herramientas: **X**. Método abreviado del teclado: SUPR.

No disponible en tiempo de [ejecución.](JavaScript:hhobj_4.Click())

### **Buscar**

Busca el texto especificado en un intervalo de búsqueda especificado en el cuadro de diálogo **Buscar**.

Si una búsqueda se realiza con éxito, el cuadro de diálogo **Buscar** se cierra y Visual Basic selecciona el texto localizado. Si no se encuentra ninguna coincidencia, Visual Basic muestra un mensaje que indica que no se ha encontrado el texto.

Método abreviado de barra de herramientas: **. Método abreviado de** teclado: Ctrl-F.

### **Buscar siguiente**

Busca y selecciona la siguiente aparición del texto especificado en el cuadro **Buscar** del cuadro de diálogo **Buscar**.

Método abreviado de barra de herramientas: . Método abreviados de teclado: Mayús-F4 (Buscar siguiente) o Mayús-F3 (Buscar anterior).

Opciones del cuadro de diálogo

### **Buscar**

Escriba o inserte la información que desee buscar o haga clic en la flecha de dirección hacia abajo y seleccione una de las últimas cuatro entradas. Si hay algún texto seleccionado o el cursor está sobre una palabra cuando se elige el comando, este texto se muestra en el cuadro **Buscar**.

## **Búsqueda**

Especifica el rango de la búsqueda.

Procedimiento actual: busca sólo el procedimiento actual.

Módulo actual: busca sólo el módulo actual.

Proyecto actual: busca todos los módulos del proyecto.

Texto seleccionado: busca un rango seleccionado de código en el proyecto.

## **Dirección**

Establece la dirección de la búsqueda como Abajo o Arriba (a partir de la ubicación del cursor) o Todo en el rango de búsqueda seleccionado.

### **Sólo palabras completas**

Busca la palabra completa por sí misma y no como parte de una palabra mayor.

### **Coincidir mayúsculas y minúsculas**

Busca todas las coincidencias de palabras con la combinación exacta de mayúsculas y minúsculas especificada en el cuadro **Buscar**.

### **Según modelo**

Realiza la búsqueda usando los caracteres que coinciden con el modelo.

### **Buscar siguiente**

Busca y selecciona la siguiente aparición del texto especificado en el cuadro **Buscar**.

### **Cancelar**

Cierra el cuadro de diálogo sin realizar la búsqueda.

## **Reemplazar**

Muestra el cuadro de diálogo **Reemplazar**, manteniendo la información introducida en el cuadro de diálogo **Buscar**.

Muestra el cuadro de diálogo Cambiar nombre para que pueda modificar el nombre de la página seleccionada en el cuadro de herramientas y crear una sugerencia.

Opciones del cuadro de diálogo

### **Título**

Permite asignar un nuevo nombre a la página etiquetada.

### **Texto de sugerencia del control**

Permite crear una sugerencia para la página etiquetada.
Centrar en el formulario (Comando, menú Formato)

Centra los [objetos](JavaScript:hhobj_3.Click()) seleccionados en los ejes centrales del formulario.

#### **Horizontalmente**

Alinea los puntos medios de los objetos seleccionados con una línea horizontal en la parte central del formulario.

Método abreviado de barra de herramientas: 国.

#### **Verticalmente**

Alinea los centros de los objetos seleccionados con una línea vertical en el centro del formulario.

Método abreviado de barra de herramientas: [80].

Cerrar (comando, menú contextual)

Cierra la ventana seleccionada.

Cerrar y volver a <aplicación host> (Comando del menú Archivo)

Cierra el entorno de desarrollo y vuelve a la aplicación principal. Visual Basic está oculto pero permanece en memoria.

Código (Comando, menú Ver)

Muestra o activa la ventana **Código** para un **[objeto](JavaScript:hhobj_3.Click())** seleccionado actualmente.

Método abreviado de la barra de herramientas:  $\Box$ . Método abreviado del teclado: F7.

Muestra el cuadro de diálogo **Opciones**, desde el cual puede elegir una ficha para establecer atributos del entorno de programación de Visual Basic.

Fichas

Editor

Formato del editor

General

Acople

Comandos del menú Ventana

#### **Dividir**

Alterna la división de la ventana **Código** horizontalmente por la mitad. Solamente está disponible cuando la ventana **Código** está activa.

Método abreviado de la barra de herramientas:  $\Box$ 

#### **Mosaico horizontal**

Organiza en mosaico horizontalmente todas las ventanas de los documentos abiertos en su proyecto.

Método abreviado de la barra de herramientas:  $\Box$ .

#### **Mosaico vertical**

Organiza en mosaico verticalmente todas las ventanas de los documentos abiertos en su proyecto.

Método abreviado de la barra de herramientas:  $\Box$ 

## **Cascada**

Reorganiza todas las ventanas de los documentos abiertos del proyecto para que se superpongan en forma de cascada.

Método abreviado de la barra de herramientas:

## **Organizar iconos**

Organiza los iconos de las ventanas que ha minimizado, desde la parte inferior izquierda de la ventana.

# **Lista de ventanas**

Enumera todas las ventanas de documento abiertas.

Compilar <proyecto> (Comando del menú Depuración)

Compila el proyecto.

Método abreviado de la barra de herramientas:  $\mathcal{L}$ .

Contraer primario (comando, menú contextual)

Contrae la lista de elementos en la ventana de **Locales** o **Inspección** al elemento principal. Cuando contraiga una lista, el icono a la izquierda de la expresión cambia de un signo menos (-) a un signo más (+).

Controles adicionales (Comando de menú contextual)

Muestra el cuadro de diálogo Controles adicionales para que pueda agregar controles.

Controles adicionales (Comando del menú Herramientas)

Muestra el cuadro de diálogo **Controles adicionales**, donde puede agregar controles u objetos insertables (como un documento de Microsoft Word) al **Cuadro de herramientas**.

Copiar aquí y Mover aquí (comandos de menú contextual

Permite utilizar una operación de arrastrar y colocar sobre controles en el formulario. Seleccione un control usando el botón secundario del *mouse* (ratón), manténgalo presionado y arrastre el control. Cuando deje de presionar el botón del mouse, aparecerá un menú contextual con los comandos siguientes.

# **Copiar aquí**

Copia el control seleccionado a la ubicación donde arrastró el cursor.

# **Mover aquí**

Mueve el control seleccionado a la ubicación donde arrastró el cursor.

# **Cancelar**

Cancela la operación.

Copiar (comando, menú contextual del Examinador de objetos)

Copia al **Portapapeles** el texto de la clase o miembro seleccionados.

Cortar, Copiar, Pegar y Eliminar (comandos, menú Edición)

## **Cortar**

Quita el texto o control seleccionado y lo coloca en el **Portapapeles**. Para que esté disponible este comando debe seleccionar al menos un carácter o control. Puede deshacer el comando **Cortar** cuando se utilice en un control.

Método abreviado de la barra de herramientas: ................................... teclado: Ctrl-X o Mayús-Del.

## **Copiar**

Copia el texto o control seleccionado en el **Portapapeles**. Para que esté disponible este comando debe seleccionar al menos un carácter o control. No puede deshacer el comando **Copiar** en la ventana de **Código**.

Acceso directo de barra de herramientas:  $\Box$  Acceso directo de teclado: Ctrl-C o Ctrl-Insert

## **Pegar**

Inserta el contenido del **Portapapeles** en la ubicación actual. El texto se ubica en el punto de inserción.

Los controles que se han pegado se colocan en mitad del formulario.

Puede deshacer el comando **Pegar** en la ventana de **Código** o en el formulario si ha pegado el control en el formulario.

Acceso directo a la barra de herramientas: **[2]**. Acceso directo al teclado: Ctrl-V o Mayús-Ins.

# **Eliminar**

Elimina el control, texto o expresión de [inspección](JavaScript:hhobj_3.Click()) seleccionado. Solamente puede deshacer el comando **Eliminar** en la ventana **Código**.

**Nota** Para eliminar un archivo del disco, use los procedimientos estándares de su sistema operativo.

Método abreviado de la barra de herramientas:  $\mathbb{X}$ . Método abreviado del teclado: Supr.

No se encuentra disponible en tiempo de [ejecución](JavaScript:hhobj_4.Click()).

Cuadro de herramientas (Comando, menú Ver)

Muestra u oculta el Cuadro de herramientas, que contiene los controles actualmente disponibles en la aplicación.

Método abreviado de la barra de herramientas:  $\mathbb{R}$ .

Definición (comando, menú contextual)

Muestra la ubicación en la ventana **Código** donde se define la variable o el procedimiento bajo el puntero. Si la definición es una biblioteca de referencia, se muestra en el **Explorador de objetos**.

Muestra la ubicación de la ventana **Código** en la que se define la variable o el procedimiento sobre el que se encuentra el puntero. Si se encuentra en una biblioteca para la que se ha establecido una referencia, la definición se muestra en el Examinador de objetos.

Método abreviado de la barra de herramientas: Mayús-F2.

Ejecutar hasta el cursor (comando, menú Depuración)

Cuando la aplicación está en modo de diseño, utilice **Ejecutar hasta el cursor** para seleccionar una instrucción del código donde desee que se detenga la ejecución. La aplicación se ejecutará desde la instrucción actual hasta la instrucción seleccionada y la línea actual del indicador de margen de ejecución, , aparecerá en la barra indicadora de márgenes.

Puede utilizar este comando, por ejemplo, para evitar pasar por grandes bucles.

Método abreviado de teclado: Ctrl-F8.

Ejecutar Sub/UserForm, Continuar y Ejecutar macro (Comandos del menú Ejecutar)

# **Ejecutar Sub/UserForm**

Ejecuta el procedimiento actual si el cursor está situado en un procedimiento o ejecuta el formulario si el formulario está activo actualmente. Este comando se convierte en el comando Continuar cuando está en modo de [interrupción](JavaScript:hhobj_3.Click()).

Si la ventana **Código** ni **UserForm** están activas, este comando se convierte en **Ejecutar macro**.

## **Continuar**

Reanuda la ejecución del procedimiento o formulario actual.

# **Ejecutar macro**

Ejecuta la macro.

Eliminar inspección (comando, menú contextual)

Elimina la expresión de inspección seleccionada.

Eliminar <elemento> (comando de menú contextual)

Elimina el elemento seleccionado del cuadro de herramientas. Puede agregar el elemento de nuevo usando el comando Controles adicionales del menú contextual.

Eliminar página (Comando de menú contextual)

Elimina permanentemente la página seleccionada del cuadro de herramientas.

Espacio horizontal (Comando, menú Formato)

Cambia el espacio horizontal entre los [objetos](JavaScript:hhobj_3.Click()) seleccionados.

#### **Igualar**

Mueve los objetos seleccionados de manera que existe un espacio igual entre ellos utilizando los objetos más alejados como puntos finales. Los objetos más alejados no se mueven.

Método abreviado de barra de herramientas: <sup>00</sup>-

## **Aumentar**

Aumenta el espaciado horizontal una unidad de cuadrícula en función del objeto que tiene el foco. Cuando un objeto tiene el foco, los controladores blancos aparecen en sus bordes. Puede cambiar el tamaño de las unidades de cuadrícula en la ficha **General** del cuadro de diálogo **Opciones**.

Método abreviado de barra de herramientas: <sup>[聖]</sup>.

## **Disminuir**

Disminuye el espaciado horizontal una unidad de cuadrícula en función del objeto que tiene el foco. Cuando un objeto tiene el foco, los controladores

blancos aparecen en sus bordes. Puede cambiar el tamaño de las unidades de cuadrícula en la ficha **General** del cuadro de diálogo **Opciones**.

Método abreviado de barra de herramientas:  $\mathbb{E}$ .

# **Quitar**

Quita el espaciado horizontal de modo que los objetos quedan alineados con sus bordes tocándose, en función del objeto que tiene el foco. Cuando un objeto tiene el foco, aparecen controladores blancos en sus bordes.

Método abreviado de barra de herramientas:  $\mathbb{R}$ .

**Nota** El objeto con el foco no se mueve; se mueven los objetos a su alrededor.

**Nota** Si al utilizar el comando **Espacio horizontal** no se producen los resultados deseados, intente reorganizar manualmente algunos de los objetos y repita el comando. Asimismo, intente con el comando **Espacio vertical**.

Espacio vertical (Comando, menú Formato)

Cambia el espaciado vertical entre los [objetos](JavaScript:hhobj_3.Click()) seleccionados, en función del objeto que tiene el foco. Cuando un objeto tiene el foco, aparecen controladores blancos en sus bordes.

#### **Igualar**

Mueve los objetos seleccionados de manera que existe un espacio igual entre ellos utilizando los objetos superiores e inferiores como puntos finales. Los objetos superiores e inferiores no se mueven.

Método abreviado de barra de herramientas:

## **Aumentar**

Aumenta el espaciado vertical una unidad de cuadrícula en función del objeto que tiene el foco. Puede cambiar el tamaño de las unidades de cuadrícula en la ficha **General** del cuadro de diálogo **Opciones**.

Método abreviado de barra de herramientas:

## **Disminuir**

Disminuye el espaciado vertical una unidad de cuadrícula en función del objeto

que tiene el foco. Puede cambiar el tamaño de las unidades de cuadrícula en la ficha **General** del cuadro de diálogo **Opciones**.

Método abreviado de barra de herramientas: **部**.

# **Quitar**

Quita el espaciado vertical de modo que los bordes de los objetos están tocándose, en función del objeto que tiene el foco.

Método abreviado de barra de herramientas:  $\frac{1}{2}$ .

**Nota** El objeto con el foco no se mueve; se mueven los objetos a su alrededor.

**Nota** Si al utilizar el comando **Espacio vertical** no se producen los resultados deseados, intente reorganizar manualmente algunos de los objetos y repita el comando. Asimismo, intente con el comando **Espacio horizontal**.

Establece el punto de ejecución en la línea de código que elija. Para establecer una línea de código diferente para que se ejecute después de la instrucción seleccionada actualmente, seleccione la línea de código que desee ejecutar y elija el comando **Establecer siguiente intrucción** o arrastre el indicador de margen Línea de ejecución actual hasta la línea de código que desee ejecutar.

Con el comando **Establecer siguiente instrucción**, puede elegir una línea de código ubicada antes o después de la instrucción seleccionada actualmente. Cuando ejecute el código, no se ejecutará el código intermedio. Utilice este comando cuando desee volver a ejecutar una instrucción dentro del procedimiento actual o pasar por alto las instrucciones que no desee ejecutar. No puede utilizar **Establecer siguiente instrucción** para instrucciones de diferentes procedimientos.

Método abreviado de barra de herramientas:  $\Rightarrow$  Método abreviado de teclado: Ctrl-F9.

Examinador de objetos (Comando, menú Ver)

Muestra el [Examinador](JavaScript:hhobj_4.Click()) de objetos, que presenta una relación de las bibliotecas de objetos, las [bibliotecas](JavaScript:hhobj_5.Click()) de tipos, las [clases,](JavaScript:hhobj_6.Click()) los métodos, las propiedades, los eventos y las constantes que se pueden usar en código, así como los módulos y los procedimientos definidos para el proyecto.

Método abreviado de la barra de herramientas: **60**. Método abreviado del teclado: F2.

Explorador de proyectos (Comando, menú Ver)

Abre el **Explorador de proyectos**, que muestra una lista jerárquica de los proyectos abiertos actualmente y su contenido.

El **Explorador de proyectos** es sólo una herramienta de desplazamiento y administración. No se puede crear una aplicación desde el **Explorador de proyectos**.

Método abreviado de la barra de herramientas: **\\\\\**\\\frac{\math}\$\$. Método abreviado de teclado: Ctrl-R.

Guardar <documento host> y Guardar como (Comandos del menú Archivo)

Guarda el proyecto actual y todos sus componentes – formularios y [módulos](JavaScript:hhobj_3.Click()) – con el documento. Un proyecto independiente se guarda separadamente como un archivo de proyecto con una extensión.vba.

El comando Guardar muestra el cuadro de diálogo Guardar como si ésta es la primera vez que se guarda el proyecto.

Método abreviado de la barra de herramientas:  $\Box$ . Método abreviado del teclado: CTRL+S.

en base al objeto con el controlador de arrastre blanco, hace que los objetos seleccionados tengan el mismo tamaño en la dimensión seleccionada.

#### **Ancho**

Ajusta el ancho.

Método abreviado de barra de herramientas: ...

#### **Alto**

Ajusta el alto.

Método abreviado de barra de herramientas:  $\Box$ .

#### **Ambos**

Ajusta el ancho y el alto.

Método abreviado de barra de herramientas: .

Importar archivo y Exportar Archivo (comandos del menú Archivo)

Agrega [módulos](JavaScript:hhobj_3.Click()) existentes y formularios al proyecto o guarda un módulo o formulario como un archivo separado.

#### **Importar archivo**

Muestra el cuadro de diálogo **Importar archivo**, el cual permite agregar un módulo existente o un formulario al proyecto. Se agrega una copia del archivo al proyecto y el archivo original se deja intacto. Si importa un formulario o un módulo con el mismo nombre de uno ya existente, el archivo se agrega con un número anexo a él.

Los componentes importados aparecen en la ventana **Explorador de proyectos**.

Método abreviado de barra de herramientas: [36]. Método abreviado de teclado: CTRL+M.

## **Exportar archivo**

Muestra el cuadro de diálogo **Exportar archivo** para que pueda extraer el formulario o módulo activo del proyecto. El archivo se copia a un archivo externo.

No está disponible si no seleccionó un archivo en el **Explorador de proyectos**.

Método abreviado de barra de herramientas: **6**. Método abreviado de teclado: CTRL+E.

Importar página y Exportar página (Comandos de menú contextual)

Importa y exporta páginas.

## **Importar página**

Abre el cuadro de diálogo Importar página para que pueda buscar y seleccionar la página que desee agregar al cuadro de herramientas.

El cuadro de diálogo Importar página es el cuadro de diálogo Abrir estándar de Windows.

## **Exportar página**

Abre el cuadro de diálogo Exportar página para que pueda seleccionar una ubicación y un nombre para la página seleccionada que desee exportar del cuadro de herramientas.

El cuadro de diálogo Exportar página es el mismo que el cuadro de diálogo Guardar estándar de Windows.

Imprime formularios y códigos en la impresora especificada en el Panel de control de Microsoft Windows.

Método abreviado de barra de herramientas:  $\blacksquare$ . Método abreviado de teclado: Ctrl-P.

Opciones del cuadro de diálogo

#### **Impresora**

Identifica la impresora en la que se va a imprimir.

#### **Intervalo**

Determina el intervalo que se imprime:

Selección: imprime el código seleccionado actualmente.

Módulo actual: imprime los formularios y/o el código del módulo seleccionado actualmente.

Proyecto actual: imprime los formularios y/o el código de todo el proyecto.

#### **Imprimir**

Determina lo que se va a imprimir. Puede seleccionar todas las opciones que desee, dependiendo de lo que haya seleccionado en Intervalo.
Imagen de formulario: imprime las imágenes del formulario.

Código: imprime el código para el intervalo seleccionado.

## **Calidad de impresión**

Determina si se va a imprimir con calidad alta, media, baja o borrador.

### **Imprimir en un archivo**

Si se selecciona, la impresión se envía al archivo especificado en el cuadro de diálogo Imprimir en un archivo. Este cuadro de diálogo aparece después de elegir Aceptar en el cuadro de diálogo **Imprimir**.

# **Aceptar**

Imprime la selección.

## **Cancelar**

Cierra el cuadro de diálogo sin imprimir.

# **Configurar**

Muestra el cuadro de diálogo **Configurar Impresión**.

Muestra un sistema emergente en la ventana de **Código** que contiene información sobre el parámetro de la función o instrucción inicial. Si tiene una función o instrucción que contiene funciones como sus parámetros, eligiendo **Información de parámetros** proporciona información sobre la primera función. **Información rápida** proporciona información sobre cada función incrustada.

El parámetro aparece en negrita según se escribe hasta que se escribe la coma que se utiliza para distinguirlo del siguiente parámetro.

La **información de parámetros**, una vez que se activa, no se cerrará hasta que:

Se introduzcan todos los parámetros necesarios.

Termine la función sin utilizar todos los parámetros opcionales.

Presione la tecla ESC.

Acceso directo de barra de herramientas:  $\mathbb{R}$ . Acceso directo de teclado: Ctrl-Mayús-I.

Proporciona la sintaxis a una variable, función, instrucción, método, o procedimiento seleccionado en la ventana de **Código**.

**Información rápida** muestra la sintaxis del elemento y resalta el parámetro actual. Para funciones y procedimientos con parámetros, el parámetro aparece en negrita según se escribe, hasta que se escribe la coma que se utiliza para distinguirlo del parámetro siguiente.

Para que **información rápida** aparezca automáticamente según escribe el código, seleccione **Información rápida** automática en la ficha **Editor** del cuadro de diálogo **Opciones**.

Acceso directo de barra de herramientas:  $\Box$ . Acceso directo de teclado: Ctrl-I.

Inspección rápida (comando, menú Depuración)

Muestra el cuadro de diálogo **Inspección rápida** con el valor actual de la expresión seleccionada. Utilice este comando para comprobar el valor actual de una [variable,](JavaScript:hhobj_3.Click()) [propiedad,](JavaScript:hhobj_4.Click()) u otra expresión para la que no haya definido una expresión de [inspección](JavaScript:hhobj_5.Click()). Seleccione la expresión de la ventana **Código** o de la ventana **Inmediato** y después, elija el comando **Inspección rápida**. Para agregar una expresión de inspección basada en la expresión en el cuadro de diálogo **Inspección rápida**, elija el botón **Agregar**.

Acceso directo de barra de herramientas: 60<sup>d</sup>. Acceso directo de teclado: Mayús-F9.

Interrumpir (Comando, menú Ejecutar)

.

Detiene la ejecución de un programa mientras está ejecutándose y cambia al modo de [interrupción.](JavaScript:hhobj_3.Click()) Las instrucciones en proceso de ejecución cuando se elige este comando aparecen en la ventana **Código** con  $\bullet$  en el margen izquierdo si se activó la opción Barra indicadora al margen en la ficha **Formato** del editor del cuadro de diálogo **Opciones**. Si la aplicación está esperando eventos en el bucle de inactividad (no se están ejecutando instrucciones), no se resalta ninguna instrucción hasta que se produzca un evento.

Algunos cambios de edición realizados en el modo de interrupción pueden necesitar que se reinicie el programa para que se puedan realizar.

Botón de la barra de herramientas:  $\|\cdot\|$ . Método abreviado de teclado: Ctrl-Pausa.

Macros (Comando del menú Herramientas)

Muestra el cuadro de diálogo Macro en el que puede crear, ejecutar, editar o eliminar una macro.

Muestra un menú que puede usarse para crear o eliminar marcadores de posición en la ventana **Código**, desplazarse hasta el marcador siguiente o anterior o borrar todos los marcadores. Los marcadores señalan las líneas de código a fin de que posteriormente pueda volver a ellas con facilidad.

Cuando agrega un marcador, aparece  $\Box$  junto a la línea de código donde se inserta el marcador.

#### **Alternar marcador**

Alterna la activación o desactivación de un marcador.

Botón de la barra de herramientas:

#### **Marcador siguiente**

Mueve el punto de inserción al marcador siguiente.

Botón de la barra de herramientas:

### **Marcador anterior**

Mueve el punto de inserción al marcador anterior.

Botón de la barra de herramientas:

### **Borrar todos los marcadores**

Elimina todos los marcadores.

Botón de la barra de herramientas:

Miembros del grupo (comando, menú contextual del Examinador de objetos)

Alterna la presentación de los miembros del panel entre una lista alfabética de los miembros de la clase seleccionada y una lista agrupada por tipo de miembro. Modificar inspección (comando, menú Depuración)

Muestra el cuadro de diálogo **Modificar Inspección** en el que puede editar o eliminar una *expresión de [inspección](JavaScript:hhobj_3.Click())*. Disponible cuando se establezca la inspección incluso si la ventana **Inspección** está oculta.

Acceso directo de barra de herramientas:  $\frac{dy}{dx}$ . Acceso directo de teclado: Ctrl-W.

Modo de diseño y Salir del modo de diseño (Comandos del menú Ejecutar)

Activa o desactiva el modo de diseño por proyecto. El modo de diseño es el tiempo durante el cual no se ejecuta el código del proyecto ni los eventos de la aplicación principal o proyecto. Puede abandonar el modo de diseño ejecutando una macro o utilizando la ventana Inmediato.

### **Comando Modo de diseño**

Activa el modo de diseño y cambia a Salir del modo de diseño.

### **Comando Salir del modo de diseño**

Desactiva el modo de diseño y borra todas las variables de nivel de módulo del proyecto.

Método abreviado de la barra de herramientas:  $\blacksquare$ 

Módulo y Módulo de clase (Comandos del menú Insertar)

### **Módulo**

Inserta un módulo [estándar](JavaScript:hhobj_3.Click()) nuevo y lo agrega al proyecto activo.

Método abreviado de la barra de herramientas:

### **Módulo de clase**

Crea un [módulo](JavaScript:hhobj_4.Click()) de clase nuevo y lo agrega al proyecto activo.

Método abreviado de la barra de herramientas:

Abre un cuadro de lista desplegable en la ventana de **Código** que contiene las constantes válidas de la propiedad que escribió, y que precedió al signo igual (=). El comando **Mostrar constantes** funciona también en funciones con argumentos que son constantes. Para que el cuadro de lista se abra automáticamente según escribe el código, seleccione Lista de miembros automática en la ficha **Editor** del cuadro de diálogo **Opciones**.

Puede encontrar la constante que desea haciendo lo siguiente:

Escribiendo el nombre.

Utilizando las teclas de flecha arriba y flecha abajo para desplazarse hacia arriba y abajo en la lista.

Desplazándose por la lista y seleccionando la constante que desee.

Puede insertar la constante en la instrucción de código haciendo lo siguiente:

Haciendo doble clic en la constante.

Seleccionando la constante y presionando TAB para insertar la selección o presionando ENTRAR para insertar la selección y continuar a la línea siguiente.

Acceso directo de barra de herramientas:  $\Box$  Acceso directo de teclado: Ctrl-Mayús-J.

Abre un cuadro de lista desplegable en la ventana de **Código** que contiene las propiedades y métodos disponibles para el objeto El comando **Mostrar propiedades y métodos** muestra también una lista de los métodos disponibles globales cuando se sitúa el cursor en un espacio en blanco. Para que se abra automáticamente el cuadro de lista según escribe el código, seleccione Lista de miembros automática en la ficha **Editor** del cuadro de diálogo **Opciones**.

Puede encontrar la propiedad o el método que desee en el cuadro de lista haciendo lo siguiente:

Escribiendo el nombre. Según escribe, la propiedad o el método que coincida con los caracteres que escribe se selecciona y se desplaza al principio de la lista.

Utilizando las teclas de flecha arriba y flecha abajo para desplazarse hacia arriba y abajo en la lista.

Desplazándose por la lista y seleccionando la propiedad o método que desee.

Puede insertar la propiedad o método en la instrucción haciendo lo siguiente:

Haciendo doble clic en la propiedad o método.

Seleccionando la propiedad o método y presionando TAB para insertar la selección o presionando ENTRAR para insertar la selección y continuar a la línea siguiente.

**Nota** Objetos del tipo Variante no muestran la lista después del punto (.).

Acceso directo de barra de herramientas:  $\Box$  Acceso directo de teclado: Ctrl-J.

Mostrar siguiente instrucción (comando, menú Depuración)

Resalta la instrucción siguiente que se va a ejecutar. Utilice el comando **Mostrar siguiente instrucción** para colocar el cursor en la línea que se va a ejecutar a continuación.

Sólo está disponible en modo de [interrupción.](JavaScript:hhobj_3.Click())

Método abreviado de barra de herramientas:  $\boxed{8}$ .

Dependiendo de si está activa una ventana o la **Barra de herramientas** cuando seleccione el comando **Mover**, ocurre una de las siguientes acciones:

Cambia el puntero a una  $\oplus$  para que pueda mover la ventana activa a otra ubicación.

Muestra el cuadro de diálogo **Orden de página** donde puede cambiar el orden de las páginas en su **Barra de herramientas**.

Puede mover la página seleccionada a la izquierda o derecha de las otras páginas.

Agrega una nueva página etiquetada con el nombre Nueva página. Puede utilizar el comando Cambiar nombre del menú contextual para cambiarlo.

Puede tener más de una página con el nombre Nueva página.

Cuando agregue una nueva página al cuadro de herramientas, la página contiene automáticamente la herramienta Puntero.

Objeto (Comando, menú Ver)

Muestra el elemento activo.

Sólo está disponible en [tiempo](JavaScript:hhobj_3.Click()) de diseño y sólo cuando el cursor está en un [objeto](JavaScript:hhobj_4.Click()) válido.

Método abreviado de la barra de herramientas:  $\Box$  Método abreviado de teclado: Mayús-F7.

Ocultar (comando, menú contextual)

Oculta la ventana, el proyecto, la carpeta, el módulo o el cuadro de herramientas activo.

Orden (Comandos, menú Formato)

Cambia el orden de los [objetos](JavaScript:hhobj_3.Click()) seleccionados en un formulario.

#### **Traer al frente**

Lleva los objetos seleccionados delante de todos los demás objetos de un formulario.

Método abreviado de barra de herramientas: **4.** Método abreviado de teclado: Ctrl-J.

### **Enviar al fondo**

Lleva los objetos seleccionados detrás de todos los demás objetos de un formulario.

Método abreviado de barra de herramientas: **hacial**. Método abreviado de teclado: Ctrl-K.

### **Traer adelante**

Lleva el objeto seleccionado un paso hacia delante en el [orden-z](JavaScript:hhobj_4.Click()).

Método abreviado de barra de herramientas:  $\Box$ .

# **Enviar atrás**

Lleva el objeto seleccionado un paso hacia atrás en el orden-z.

Método abreviado de barra de herramientas:  $\Box$ .

Orden de tabulación (Comando del menú Ver)

Muestra el cuadro de diálogo Orden de tabulación correspondiente al formulario activo.

Método abreviado de la barra de herramientas:  $\Xi$ .

Organizar botones (Comandos del menú Formato)

Organiza los botones de los comandos seleccionados a lo largo de la parte inferior o del borde de un [formulario.](JavaScript:hhobj_3.Click())

#### **Abajo**

Organiza el lado inferior derecho del formulario estableciendo un espaciado igual entre cada botón.

Método abreviado de la barra de herramientas:

### **Derecha**

Organiza el lado superior derecho del formulario estableciendo un espaciado igual entre cada botón.

Método abreviado de la barra de herramientas:  $\frac{4.5}{1.5}$ .

Termina de completar el resto de la palabra que está escribiendo después de haber escrito los caracteres suficientes como para que Visual Basic identifique la palabra.

Acceso directo a la barra de herramientas: **Az Acceso directo al teclado:** Ctrl-Barra espaciadora.

Paso a paso por instrucciones, Paso a paso por procedimientos y Paso a paso para salir (comandos, menú Depuración)

### **Paso a paso por instrucciones**

Ejecuta el código instrucción a instrucción.

Cuando no esté en modo diseño, **Paso a paso por [instrucciones](JavaScript:hhobj_3.Click())** inserta modos de interrupción en la línea de ejecución actual. Si la instrucción llama a un procedimiento, la siguiente instrucción que se muestra es la primera instrucción del procedimiento.

En [tiempo](JavaScript:hhobj_4.Click()) de diseño, este elemento de menú inicia la ejecución y establece el modo de interrupción antes de ejecutar la primera línea de código.

Si no hay ningún punto de ejecución actual, es posible que parezca que el comando **Paso a paso por instrucciones** no hace nada hasta que usted realice alguna acción que desencadene código, por ejemplo, hacer clic en un documento.

Botón de la barra de herramientas:  $\overline{B}$ . Método abreviado de teclado: F8.

### **Paso a paso por procedimientos**

Es similar a Paso a paso por instrucciones. La diferencia en el uso es evidente cuando la instrucción actual contiene una llamada a un procedimiento.

Paso a paso por procedimientos ejecuta el procedimiento como una unidad y después pasa a la siguiente instrucción del procedimiento actual. Por tanto, la siguiente instrucción mostrada es la próxima instrucción del procedimiento actual, independientemente de si la instrucción actual es una llamada a otro procedimiento. Sólo está disponible en modo de interrupción.

Botón de la barra de herramientas:  $\sqrt{m}$ . Método abreviado de teclado: Mayús-F8.

### **Paso a paso para salir**

Ejecuta las demás líneas de una función en la que reside el punto de ejecución actual. La siguiente instrucción mostrada es la instrucción que sigue a la llamada a procedimiento. Todo el código se ejecuta entre los puntos de ejecución actual y final. Sólo está disponible en modo de interrupción.

Botón de la barra de herramientas:  $\mathbb{E}$  Método abreviado de teclado: Ctrl-Mayús-F8.

Personalizar (comando, menú contextual)

Muestra el cuadro de diálogo **Personalizar** donde puede agregar, eliminar, modificar o crear barras de herramientas personalizadas.

Personalizar <elemento> (Comando de menú contextutal)

Muestra el cuadro de diálogo Personalizar control, donde puede cambiar el texto de la información sobre herramientas o el icono de control para el elemento seleccionado

Procedimiento (Comando del menú Insertar)

Inserta un nuevo procedimiento [Sub,](JavaScript:hhobj_3.Click()) [Function](JavaScript:hhobj_4.Click()) o [Propiedad](JavaScript:hhobj_5.Click()) en el módulo activo.

No está disponible si el módulo no está activo.

Método abreviado de la barra de herramientas:

Propiedades (comando, menú contextual)

Abre la ventana Propiedades correspondiente al elemento seleccionado.

Propiedades (comando, menú contextual del Examinador de objetos)

Muestra el cuadro de diálogo **Opciones** de miembro en el que puede escribir una descripción del miembro personalizado y asignar un nombre de identificador de contexto de ayuda y de archivo de ayuda.

Sólo está disponible para los elementos que contienen código Basic.

Propiedades de <nombre del proyecto > (Comando del menú Herramientas)

Muestra el cuadro de diálogo Propiedades del proyecto en el que puede establecer la protección y opciones específicas para el proyecto.

Método abreviado de la barra de herramientas:  $\Box$ .

Propiedades (Ventana, Comando, menú Ver)

Muestra la ventana Propiedades, que presenta una relación de las propiedades en tiempo de diseño para un [formulario,](JavaScript:hhobj_3.Click()) [control,](JavaScript:hhobj_4.Click()) [clase,](JavaScript:hhobj_5.Click()) [proyecto](JavaScript:hhobj_6.Click()) o [módulo.](JavaScript:hhobj_7.Click())

Método abreviado de la barra de herramientas:  $\blacksquare$ . Método abreviado del teclado: F6.

Pila de llamadas (Comando, menú Ver)

Muestra el cuadro de diálogo **Pila de llamadas**, que enumera los procedimientos que se han iniciado pero no terminado. Sólo está disponible en el modo de [interrupción.](JavaScript:hhobj_3.Click())

Cuando Visual Basic está ejecutando el código en un procedimiento, ese procedimiento se agrega a una lista de llamadas a procedimientos activos. Si ese procedimiento llama a otro, existen dos procedimientos en la lista de llamadas a procedimientos activos. Siempre que un procedimiento llame a otro procedimiento [Sub](JavaScript:hhobj_4.Click()), [Function,](JavaScript:hhobj_5.Click()) o **Property**, el primero se agrega a la lista. Cada procedimiento se quita de la lista cuando mediante la ejecución se devuelve al procedimiento que ha efectuado la llamada. Los procedimientos llamados desde la ventana **Inmediato** también se agregan a la lista de llamadas.

También puede mostrar el cuadro de diálogo **Pila de llamadas** haciendo clic en el botón **Llamadas** (...) situado junto al cuadro **Procedimiento** de la ventana **Locales**.

Método abreviado de la barra de herramientas:  $\frac{R_{\text{B}}}{R}$ . Método abreviado de teclado: Ctrl-L.
Quitar <elemento> (Comando del menú Archivo)

Elimina permanentemente el [formulario](JavaScript:hhobj_3.Click()) o [módulo](JavaScript:hhobj_4.Click()) activo del proyecto. No está disponible cuando no hay ningún elemento seleccionado en el Explorador de proyectos.

Cuando se quita un módulo de un proyecto, asegúrese de que el código restante no hace referencia al elemento quitado.

Antes de eliminar el elemento, se le preguntará si desea exportarlo como archivo. Si hace clic en Sí en el cuadro de mensajes, se abrirá el cuadro de diálogo Exportar archivo. Si hace clic en No, el elemento se eliminará.

**Importante** Esta acción no se puede deshacer.

Busca código en el proyecto correspondiente al texto especificado y lo reemplaza por el nuevo texto especificado en el cuadro de diálogo **Reemplazar**.

Método abreviado de barra de herramientas: . Método abreviado de teclado: Ctrl-H.

Opciones del cuadro de diálogo

#### **Buscar**

Escriba o inserte la información que desee buscar o haga clic en la flecha de dirección hacia abajo y seleccione una de las últimas cuatro entradas. Si hay algún texto seleccionado o el cursor está sobre una palabra cuando se elige el comando, este texto se muestra en el cuadro **Buscar**.

## **Reemplazar con**

Escriba el texto que desee utilizar como texto de sustitución o péguelo del Portapapeles. Para eliminar el texto del cuadro **Buscar** del documento, deje vacío el cuadro **Reemplazar con**.

## **Búsqueda**

Especifica el rango de la búsqueda.

Procedimiento actual: busca sólo el procedimiento actual.

Módulo actual: busca sólo el módulo actual.

Proyecto actual: busca todos los módulos del proyecto.

Texto seleccionado: busca un rango seleccionado de código en el proyecto.

## **Dirección**

Establece la dirección de la búsqueda como Abajo, Arriba o Todo en el rango de búsqueda seleccionado.

## **Sólo palabras completas**

Busca la palabra completa por sí misma y no como parte de una palabra mayor.

## **Coincidir mayúsculas y minúsculas**

Busca todas las coincidencias de palabras con la combinación exacta de mayúsculas y minúsculas especificada en el cuadro **Buscar**.

## **Según modelo**

Realiza la búsqueda usando los caracteres que coinciden con el modelo.

## **Buscar siguiente**

Busca y selecciona la siguiente aparición del texto especificado en el cuadro **Buscar**.

## **Cancelar**

Cierra el cuadro de diálogo sin reemplazar texto.

## **Reemplazar**

Confirma antes de reemplazar el texto de búsqueda por el texto de sustitución.

## **Reemplazar todo**

Reemplaza todas las apariciones del texto de búsqueda con el texto de sustitución sin interrumpir el proceso para solicitar confirmación.

Rehacer y Deshacer (Comandos, menú Edición)

#### **Deshacer**

Deshace la última acción de edición, como escribir texto en la ventana de código o eliminar controles. Cuando elimina uno o varios controles, puede usar el comando **Deshacer** para restaurar los controles y todas sus propiedades.

Método abreviado de barra de herramientas . Métodos abreviados de teclado: Ctrl-Z o Alt-Retroceso.

**Nota** No se puede deshacer una operación Cortar usando el comando **Deshacer** en un formulario..

## **Rehacer**

Restablece la última edición de texto o cambio de tamaño y posicionamiento de controles si no han tenido lugar otras acciones desde la última operación de Deshacer.

Método abreviado de barra de herramientas  $\sim$ 

Para las ediciones de texto, puede usar los comandos **Deshacer** y **Rehacer** para restaurar un máximo de veinte ediciones.

Estos comandos no están disponibles en el tiempo de ejecución, si no hay una edición anterior o si se ha realizado cualquier otra acción después de la última edición. Asimismo, algunas modificaciones grandes pueden provocar períodos en los que no hay memoria suficiente que podrían impedir una acción de Deshacer.

Referencias (Comando del menú Herramientas)

Muestra el cuadro de diálogo Referencias que permite agregar una referencia de [biblioteca](JavaScript:hhobj_3.Click()) de objetos o [biblioteca](JavaScript:hhobj_4.Click()) de tipos al proyecto. Esto hace que los objetos de otra aplicación estén disponibles en el código. Una vez establecida una referencia, los objetos con referencias establecidas se muestran en el [Examinador](JavaScript:hhobj_5.Click()) de objetos.

También puede agregar referencias a otros proyectos cargados y guardados. Si un proyecto no se ha guardado, aparece como "NO GUARDADO: <NombreProyecto" y no podrá establecer ninguna referencia a él.

Sólo disponible en [tiempo](JavaScript:hhobj_6.Click()) de diseño.

Restablecer <proyecto> (Comando del menú Ejecutar)

Borra la pila de llamadas y las variables del nivel del módulo.

Método abreviado de la barra de herramientas:  $\blacksquare$ .

Seleccionar todo (Comando, menú Edición)

Selecciona todo el código de la ventana de código activa o todos los controles de un formulario.

Sólo palabras completas (comando, menú contextual del Examinador de objetos)

Permite buscar todas las coincidencias exactas de la palabra escrita en el cuadro Buscar texto del Examinador de objetos.

Tamaño (comando, menú contextual)

Cambia el puntero para que pueda volver a cambiar el tamaño de la ventana activa o **Barra de herramientas**.

Última posición (Comando, menú Ver)

Permite desplazarse rápidamente hasta la posición anterior del código. Sólo se activa si ha editado código o realizado una llamada al comando **Definición** y cuando la ventana **Código** se muestra en pantalla. Visual Basic sólo hace un seguimiento de las últimas 8 líneas a las que se ha tenido acceso o se han editado. .

Método abreviado del teclado: CTRL-Mayús-F2.

UserForm (Comando del menú Insertar)

Crea un formulario nuevo y lo agrega al proyecto.

Ventana Inmediato (Comando, menú Ver)

Muestra la ventana **Inmediato** e información resultante de las instrucciones de depuración del código o de los comandos introducidos directamente en la ventana.

La ventana **Inmediato** permite:

Probar código problemático o que se haya escrito recientemente.

Consultar o cambiar el valor de una variable mientras se ejecuta una aplicación. Mientras la ejecución se detiene, asigne a las variables un nuevo valor igual que se haría en el código.

Consultar o cambiar el valor de una propiedad mientras se ejecuta una aplicación.

Llamar a procedimientos exactamente de la misma forma a como se haría en el código.

Ver los resultados de la depuración durante la ejecución del programa.

Método abreviado de la barra de herramientas: **.** Método abreviado de teclado: Ctrl-G.

Ventana Inspección (Comando, menú Ver)

Muestra la ventana **Inspección** y muestra las expresiones de inspección actuales. La ventana **Inspección** aparece automáticamente si las expresiones de inspección se definen en el proyecto.

Si el contexto de la expresión no está en [alcance](JavaScript:hhobj_3.Click()) cuando se entra en el modo de [interrupción,](JavaScript:hhobj_4.Click()) el valor actual no se muestra.

Acceso directo de barra de herramientas:  $\overline{129}$ .

Ventana Locales (Comando, menú Ver)

Muestra la ventana de **Locales** y presenta automáticamente todas las [variables](JavaScript:hhobj_3.Click()) de la pila actual y sus valores.

La ventana de **Locales** se actualiza automáticamente cada vez que cambia de tiempo de [ejecución](JavaScript:hhobj_4.Click()) a modo de [interrupción](JavaScript:hhobj_5.Click()) y cada vez que cambia el contexto de pila.

Acceso directo de barra de herramientas:  $\Box$ 

Ver definición (comando, menú contextual del Examinador de objetos)

Presenta la definición del miembro seleccionado.

Ver objeto y Ver código (comandos, menú contextual)

Le permite ver o la ventana **Diseño** o la ventana **Código**.

# **Ver objeto**

Muestra o activa el elemento seleccionado.

# **Ver código**

Muestra o activa la ventana **Código** para un [objecto](JavaScript:hhobj_3.Click()) seleccionado actualmente.

Acoplar (ficha del cuadro de diálogo Opciones)

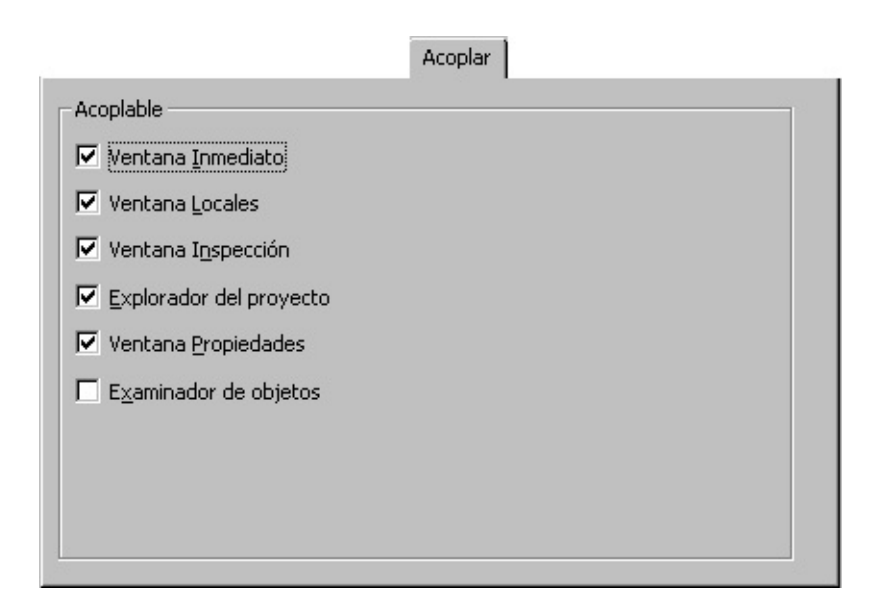

Permite elegir qué ventanas desea que sean acoplables. Una ventana es acoplable cuando se adjunta o se "ancla" a un borde de otra ventana acoplable o de la aplicación. Cuando desplaza una ventana acoplable, "salta" a la ubicación elegida. Una ventana no es acoplable cuando puede desplazarla a cualquier lugar de la pantalla y dejarla ahí.

Seleccione las ventanas que desea que sean acoplables y elimine las que no. Cualquiera, ninguna o todas las ventanas de la lista pueden acoplarse.

Agregar inspección (Cuadro de diálogo)

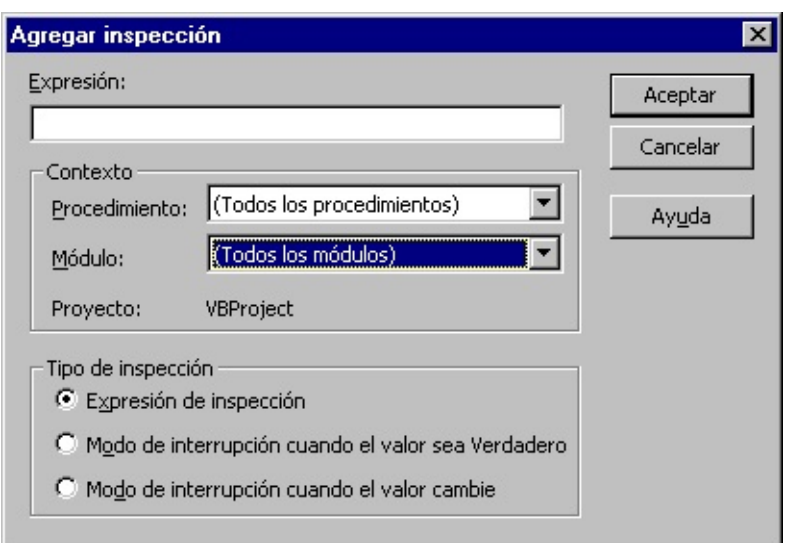

Se utiliza para introducir una expresión de [inspección.](JavaScript:hhobj_3.Click()) La expresión puede ser una [variable,](JavaScript:hhobj_4.Click()) una propiedad, una llamada a una función u otra expresión Basic válida. Las expresiones de inspección se actualizan en la ventana de **Inspección** cada vez que introduzca un modo de [interrupción](JavaScript:hhobj_5.Click()) o después de la ejecución de cada instrucción en la ventana Inmediato.

Puede arrastrar las expresiones seleccionadas desde la ventana de **Código** a la ventana de **Inspección**.

**Importante** Cuando seleccione un contexto para una expresión de inspección, utilice el [alcance](JavaScript:hhobj_6.Click()) más estrecho que se ajuste a sus necesidades. Al seleccionar todos los procedimientos o todos los módulos se puede ralentizar la ejecución de forma considerable, puesto que la expresión se evalúa después de la ejecución de cada instrucción. Al seleccionar un procedimiento específico para un contexto afecta a la ejecución sólo mientras el procedimiento está en la lista de las llamadas del procedimiento activo, que puede ver eligiendo el comando **Call Stack** en el menú **Ver**.

Opciones del cuadro de diálogo

## **Expresión**

Muestra la expresión seleccionada de forma predeterminada. La expresión es una variable, una propiedad, una llamada a una función o cualquier otra expresión válida. Puede introducir una expresión diferente para evaluar.

## **Contexto**

Establece el alcance de las variables inspeccionadas en la expresión.

Procedimiento. Muestra el nombre del procedimiento donde reside el término seleccionado (de forma predeterminada). Define el procedimiento(s) en el que se evalúa la expresión. Puede seleccionar todos los procedimientos o un contexto de procedimiento específico en el que evaluar la variable.

Módulo. Muestra el nombre del [módulo](JavaScript:hhobj_7.Click()) donde reside el término seleccionado (de forma predeterminada). Puede seleccionar todos los módulos o un contexto de módulo específico en el que evaluar la variable.

Proyecto. Muestra el nombre del **[proyecto](JavaScript:hhobj_8.Click())** actual. Las expresiones no se pueden evaluar en un contexto fuera del proyecto actual.

## **Tipo de inspección**

Determina cómo responde Visual Basic a la expresión de inspección.

Expresión de inspección. Muestra la expresión de inspección y su valor en la ventana de **Inspección**. Cuando introduzca el modo de interrupción, el valor de la expresión de inspección se actualiza automáticamente.

Modo de interrupción cuando el valor sea Verdadero. La ejecución introduce automáticamente el modo de interrupción cuando la expresión se evalúa a verdadero o es cualquier valor que no sea cero (no válido para expresiones de cadena).

Modo de interrupción cuando el valor cambie. La ejecución introduce automáticamente el modo de interrupción cuando cambie el valor de expresión dentro de un contexto específico.

Barras de herramientas (Ficha, cuadro de diálogo Personalizar)

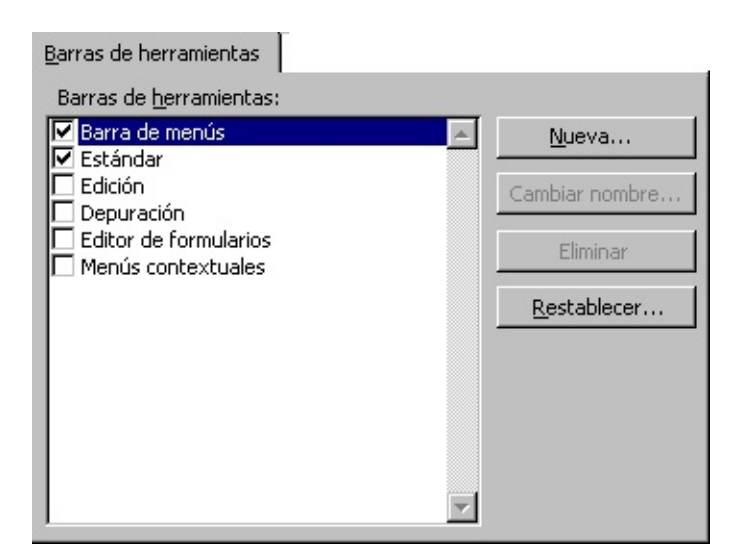

Le permite crear, volver a nombrar, eliminar y restablecer sus barras de herramientas,

Opciones de la ficha

Cuadro de las barras de herramientas

Muestra las barras de herramientas incorporadas en Visual Basic y cualquier barra de herramientas que cree. Cuando muestre una barra de herramientas, aparece una marca a la izquierda de ella.

**Nota** La barra **Menú** no se puede ocultar. Sólo se puede restablecer.

## **Nueva**

Abre el cuadro de diálogo **Nueva barra de herramientas** donde usted escribe el nombre de su barra de herramientas nueva en el cuadro **Nombre** de la barra de

herramientas.

## **Cambiar nombre**

Abre el cuadro de diálogo **Cambiar nombre de barra de herramientas** donde usted escribe el nombre nuevo de su barra de herramientas. Sólo disponible si selecciona una barra de herramientas definida por el usuario.

## **Eliminar**

Elimina una barra de herramientas definida por el usuario desde su proyecto. Sólo disponible si selecciona una barra de herramientas definida por el usuario.

## **Restablecer**

Quita cualquier cambio de las barras de herramientas incorporadas y las restablece a su estado original. Sólo disponible si selecciona una barra de herramientas incorporada.

Cambiar nombre de barra de herramientas (Cuadro de diálogo)

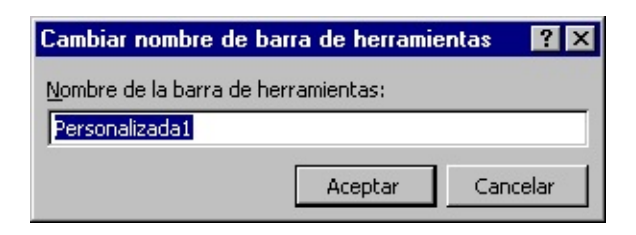

Le permite volver a nombrar sus barras de herramientas personalizadas.

Opción del cuadro de diálogo

## **Nombre de la barra de herramientas**

Escriba un nombre nueva para su barra de herramientas.

Comandos (Ficha, cuadro de diálogo Personalizar)

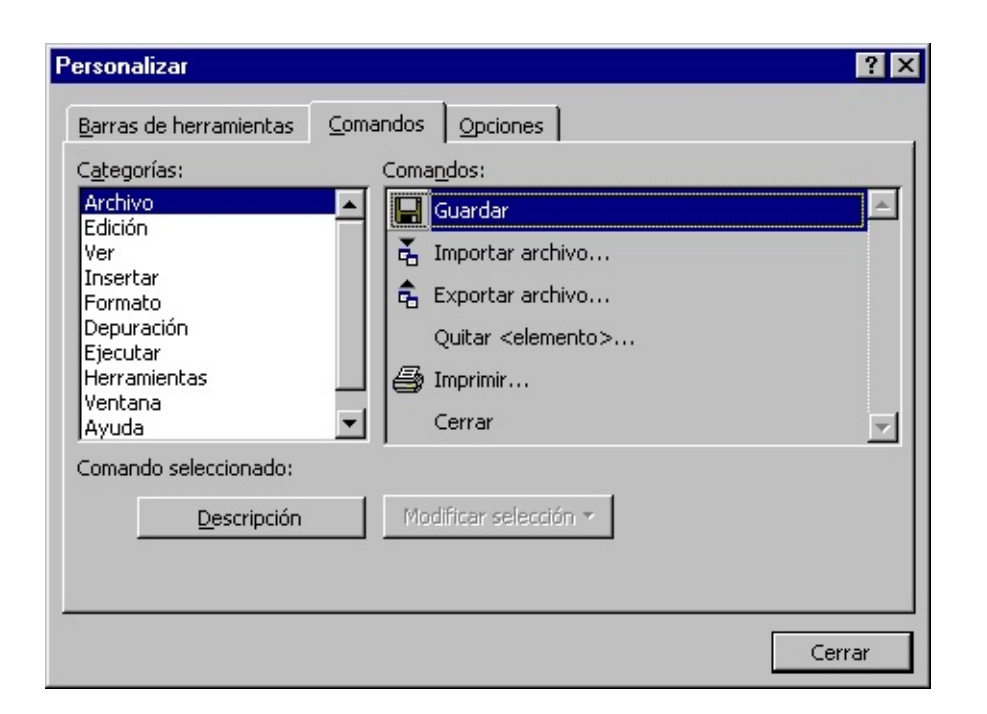

Le permite agregar controles y modificar controles existentes a la barra **Menú** o a cualquier barra de herramientas. También puede modificar la imagen del botón y el texto de sus comandos agregados.

Opciones de la ficha

#### **Categorías**

Muestra las diversas categorías del comando.

## **Comandos**

Muestra los controles disponibles para la categoría que selecciona en la lista de Categorías. Puede arrastrar el comando a la barra de herramientas donde quiera que resida el comando. Para agregar el comando a un menú, arrástrelo sobre el título del menú y después, dentro de la ubicación del menú que aparece.

### **Descripción**

Muestra una Información rápida del control seleccionado en ese momento.

#### **Modificar selección**

Le permite cambiar el comando seleccionado.

Restablecer. Restablece el comando al valor predeterminado.

Eliminar. Elimina el comando.

Nombre. Cambia el nombre del control al nombre que escriba dentro del cuadro. Utilizando el signo ampersand (&), también puede establecer claves de acceso directo.

Copiar imagen de botón. Copia la imagen del botón al **Portapapeles**.

Pegar imagen del botón. Copia la imagen del botón desde el **Portapapeles**.

Restablecer imagen del botón. Restablece la imagen del botón a su valor predeterminado.

Modificar imagen del botón. Muestra el cuadro de diálogo **Editor de botones**.

Cambiar imagen del botón. Muestra una lista de imágenes de botones de los que puede seleccionar una imagen diferente para su botón.

Estilo predeterminado. Para los botones de la barra de herramientas, sólo muestra el icono. Para los elementos del menú, muestra el icono y el nombre.

Sólo texto (siempre). Muestra sólo el nombre del comando.

Sólo texto (en menús). Oculta el icono, si hay alguno, para elementos del menú. Estas opciones no tienen ningún efecto en los botones de la barra de herramientas.

Imagen y texto. Para las barras de herramientas, muestra tanto el icono como el nombre. Esta opción no tiene ningún efecto en los elementos del menú.

Iniciar un grupo. Para las barras de herramientas, coloca una línea separadora delante del control. Atenuada cuando el control está al comienzo de la barra de herramientas.

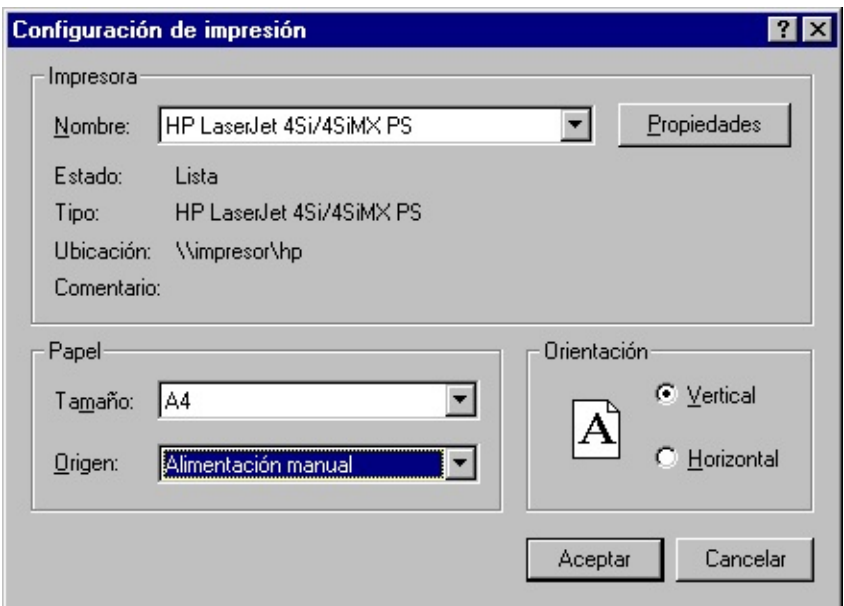

Aparece siempre que seleccione Configurar en el cuadro de diálogo **Imprimir**.

Utilice el cuadro de diálogo **Configurar impresora** para seleccionar la impresora, la orientación de la página y el tamaño del papel.

Opciones del cuadro de diálogo

#### **Impresora**

Le permite especificar la impresora. Si no selecciona una impresora, Visual Basic imprimirá en la impresora predeterminada por Windows.

Nombre. Muestra una lista de impresoras disponibles.

Estado. Muestra el estado de la impresora y si está preparada para imprimir.

Tipo. Muestra el tipo de impresora.

Ubicación. Muestra la ubicación de la impresora. Si la impresora está en una red, muestra la ruta al servidor.

Comentario. Muestra la ubicación física de la impresora e información adicional.

Propiedades. Abre el cuadro de diálogo **Propiedades** específico a la impresora donde puede elegir opciones adicionales como el papel y la manera en que se imprimen los gráficos.

# **Papel**

Le permite seleccionar el origen y el tamaño del papel (de entre los disponibles para la impresora). Los tamaños y orígenes disponibles dependen de la impresora que haya seleccionado y cambian cuando usted cambia las impresoras.

Tamaño. Muestra una lista de los tamaños de papel disponibles.

Origen. Muestra el origen de papel disponible para la impresora que elija.

## **Orientación**

Le permite especificar si el programa se va a imprimir con orientación Vertical o Apaisada.

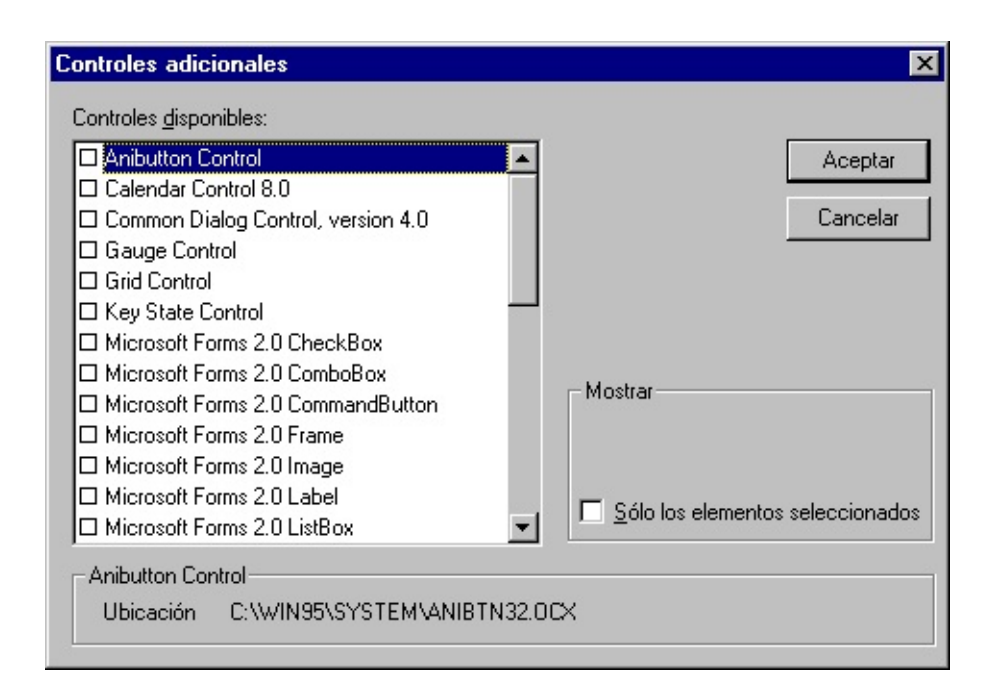

Permite agregar controles al **Cuadro de herramientas** del proyecto.

Opciones del cuadro de diálogo

#### **Controles disponibles**

Muestra los controles personalizables disponibles.

**Nota** No puede quitar un control que se utiliza en el proyecto.

#### **Mostrar**

Determina qué elementos se muestran en la lista de Controles disponibles. Puede seleccionar todas o algunas de las siguientes opciones.

Sólo elementos seleccionados: muestra sólo aquellos elementos disponibles de la lista Controles que ha seleccionado para incluir en el proyecto.

## **Ruta de acceso**

Muestra la ruta de acceso del elemento seleccionado en la lista de Controles disponibles.

Cuadros de diálogo Cargar imagen, Cargar icono

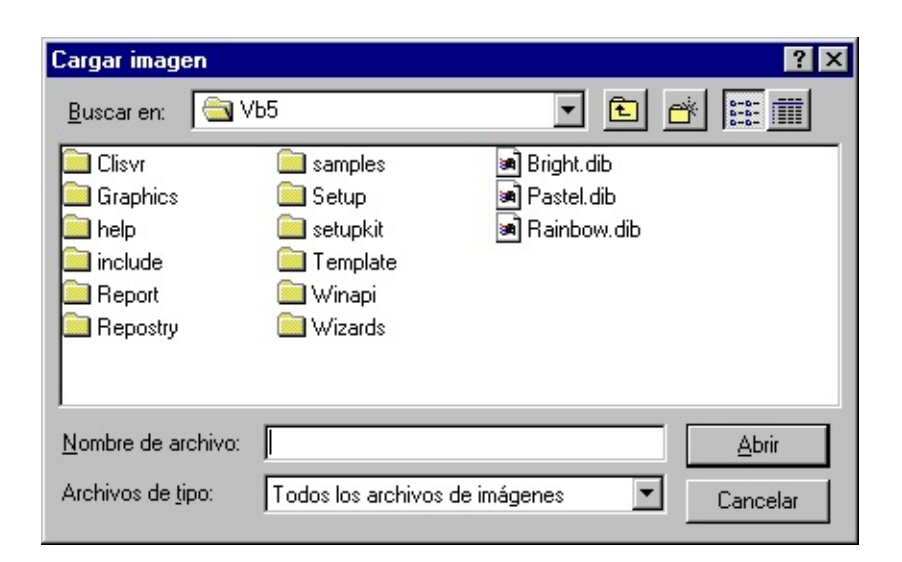

Carga una imagen existente icono.

Opciones del cuadro de diálogo

#### **Buscar en**

Selecciona la ubicación de la imagen que desea abrir.

#### 面 **Un nivel hacia arriba**

Muestra una lista de carpetas o controladores un nivel más arriba de la carpeta actual.

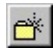

# **Crear carpeta nueva**

Crea una carpeta nueva.

# **Lista**

Muestra las carpetas o archivos en un formato de lista que incluye el icono y su nombre.

# *iii* Detalles

Muestra las carpetas o archivos en un formato de lista que incluye el icono, nombre, tamaño, tipo, y la fecha y hora en que se modificó por última vez.

## **Nombre del archivo**

Seleccione o escriba el nombre de un archivo de imagen que desee abrir.

## **Lista de tipos de archivo**

Seleccione un tipo de archivo. Los archivos del tipo seleccionado aparecen en el cuadro **Nombre del archivo**.

Todos los archivos de imagen (\*.bmp, \*.dib, \*.wmf, \*.emf, \*.ico, \*.cur). Muestra todos los archivos de imagen.

Mapas de bits (\*.bmp, \*.dib). Muestra todos los mapas de bits y DIB.

Metarchivos (\*.wmf, \*.wmf). Muestra los metarchivos de Microsoft Windows.

Iconos (\*.ico, \*.cur). Muestra los iconos.

Todos los archivos (\*.\*). Muestra archivos de todos los tipos.

## **Abrir**

Abre el archivo seleccionado.

# **Cancelar**

Cierra el cuadro de diálogo sin cargar el archivo de imagen.

## **Escritorio**

Muestra las carpetas y archivos del escritorio. Los archivos y carpetas se muestran en el cuadro **Nombre del archivo**.

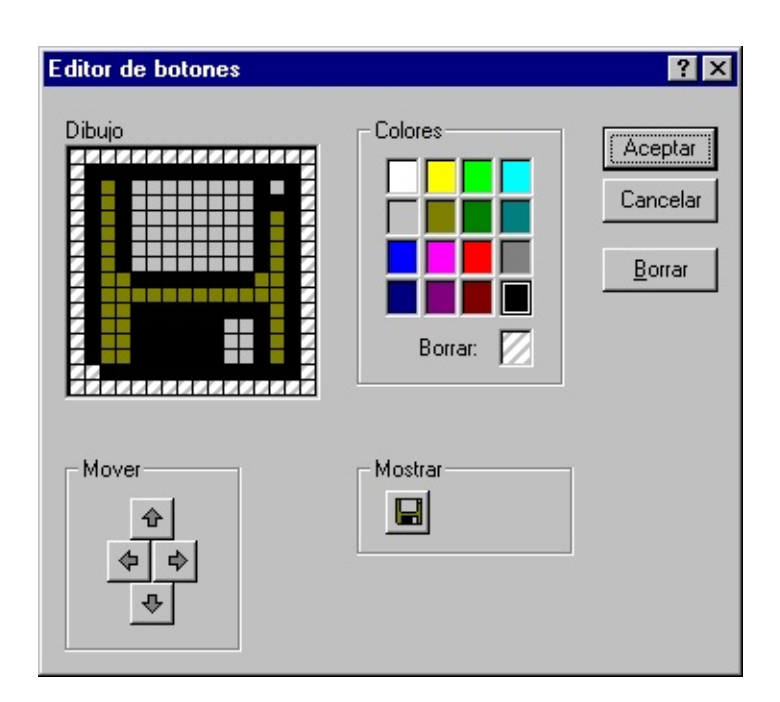

Proporciona las herramientas para modificar los iconos de la **Barra de herramientas**.

Opciones del cuadro de diálogo

## **Imagen**

Muestra el icono píxel por píxel.

## **Desplazar**

Desplaza la imagen de forma que tenga acceso a todas sus partes.

. Desplaza la imagen una fila hacia arriba cada vez que hace clic en ella hasta

que es visible la fila superior de píxeles.

. Desplaza la imagen una fila hacia abajo cada vez que hace clic en ella hasta que es visible la fila inferior de píxeles.

. Desplaza la imagen a la derecha una columna cada vez que hace clic en ella hasta que es visible la columna que está más a la derecha.

. Desplaza la imagen a la izquierda una columna cada vez que hace clic en ella hasta que es visible la columna que está más a la izquierda.

## **Colores**

Cambia el color del píxel. Haga clic en el color que desee y, después, haga clic en el píxel que desea que aparezca con ese color.

Borrar. Quita el color del píxel sobre el que haga clic después de hacer clic en el cuadro **Borrar**.

## **Vista previa**

Muestra cómo aparece el icono según hace los cambios.

## **Eliminar**

Elimina colores y archivos del cuadro de imagen.

# **Aceptar**

Asigna la imagen al control.
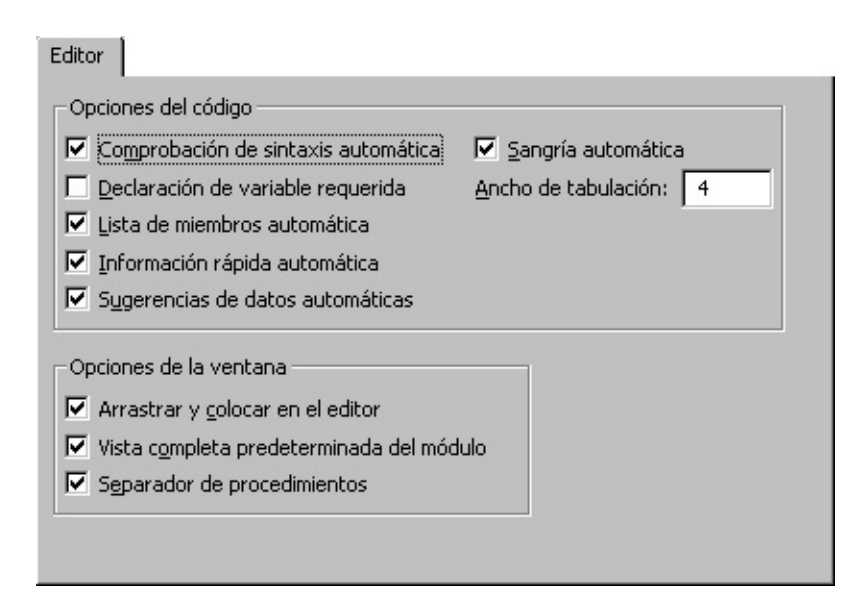

Especifica las configuraciones de las ventanas de Código y de Proyecto.

Ficha Opciones

# **Configuraciones de código**

Comprobación automática de sintaxis: determina si Visual Basic debería verificar automáticamente la sintaxis correcta después de introducir una línea de código.

Requerir declaración de variables: determina si se necesitan declaraciones de variables explícitas en los módulos. Al seleccionar esto, se agrega la instrucción Opción explícita a las declaraciones generales de cualquier módulo nuevo.

Lista de miembros automática: muestra una lista que contiene información que completaría de forma lógica la instrucción en el punto actual de inserción.

Información rápida automática: muestra información sobre funciones y sus parámetros según escribe.

Sugerencia de datos automática: muestra el valor de la variable sobre la que se sitúa el puntero. Sólo está disponible en modo de interrupción.

Sangría automática: permite tabular la primera línea de código; todas las líneas posteriores comenzarán en la ubicación del tabulador.

Ancho del tabulador: establece la anchura del tabulador, que puede variar de 1 a 32 espacios; el valor predeterminado es 4 espacios.

# **Configuraciones de la ventana**

Modificar texto con arrastrar y colocar: permite arrastrar y colocar elementos dentro del código actual y de la ventana de Código a la ventana Inmediato o Inspección.

Vista completa predeterminada del módulo: establece el estado predeterminado de módulos nuevos para permitirle mirar en los procedimientos en la ventana de Código como lista desplazable única o sólo como un procedimiento a la vez. No afecta a la forma en que se ven los módulos abiertos actuales.

Separador de procedimientos: permite mostrar u ocultar barras separadoras que aparecen al final de cada procedimiento en la ventana de Código..

Exportar archivo (cuadro de diálogo)

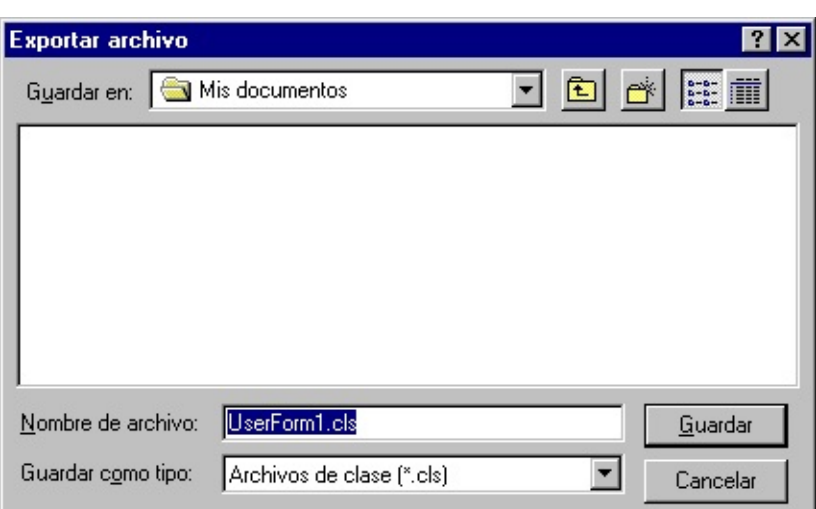

Permite dar un nombre al archivo exportado y elegir una ubicación donde se guardará.

Opciones del cuadro de diálogo

# **Guardar en**

Seleccione la carpeta donde desea almacenar el archivo.

# **Un nivel hacia arriba**

Muestra una lista de carpetas o controladores un nivel por encima de la carpeta actual.

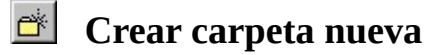

Crea una carpeta nueva.

# *III* Detalles

Muestra la carpeta o documentos de una lista que incluye el icono y nombre del documento o carpeta, su tamaño (sólo en documentos), tipo y la fecha y hora en que se modificó por última vez.

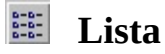

Muestra las carpetas o documentos en un formato de lista que incluye el icono del documento o carpeta y su nombre.

### **Nombre del archivo**

A menos que identifique una extensión de archivo, Visual Basic agrega automáticamente la extensión de archivo predeterminada .frm para formulario, .bas para módulos o .cls para módulos de clase.

### **Lista de tipos de archivo**

Selecciona un tipo de archivo de una lista:

Archivos de formulario (\*.frm): muestra todos los formularios.

Archivos básicos (\*.bas): muestra todos los módulos estándar.

Archivos de clase (\*.cis): muestra todos los módulos de clase.

Ficha General (Cuadro de diálogo Opciones)

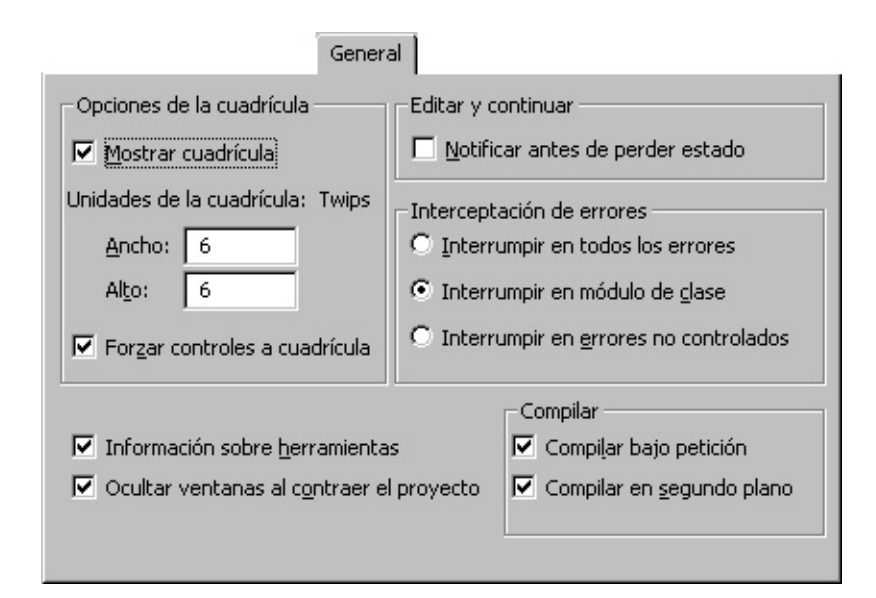

Especifica las configuraciones, el tratamiento de errores y la compilación de configuraciones para el proyecto actual de Visual Basic.

Ficha Opciones

# **Opciones de la cuadrícula**

Determina la presentación del formulario cuando se ha editado.

Mostrar cuadrícula: determina si se debe mostrar la cuadrícula.

Unidades de cuadrícula: muestra las unidades de cuadrícula utilizadas en el formulario.

Ancho: determina la anchura de las celdas de la cuadrícula en un formulario (2 a 60 puntos).

Alto: determina la altura de las celdas de la cuadrícula en un formulario (2 a 60 puntos).

Alinear controles en cuadrícula: coloca automáticamente los bordes exteriores de los controles en las líneas de la cuadrícula.

### **Mostrar información sobre herramientas**

Muestra información sobre herramientas en los botones de la barra de herramientas.

#### **Ocultar ventanas al contraer el proyecto**

Determina si las ventanas de proyecto, UserForm, objeto o módulo se cierran automáticamente cuando se oculta un proyecto en el Explorador de proyectos.

### **Editar y continuar**

Notificar antes de la pérdida del estado: determina si se recibirá un mensaje notificándole que la acción solicitada provocará que todas las variables de nivel de módulo se restauren para el proyecto en curso.

#### **Interceptación de errores**

Determina la forma de tratar los errores en el entorno de desarrollo de Visual Basic. La configuración de esta opción afecta a todas las instancias de Visual Basic que comenzaron después de cambiar la configuración.

Interrumpir en todos los errores: cualquier error que motive que el proyecto entre en modo de interrupción, sin importar si está activada una opción de tratamiento de errores ni si el código está en módulo de clase.

Interrumpir en módulo de clase: cualquier error no controlado que se ha producido en clase de módulo que motive que el proyecto entre en modo de interrupción en la línea de código del módulo de clase que produjo el error.

Interrumpir en errores no controlados: si está activada una opción de tratamiento de errores, se intercepta el error sin entrar en modo de interrupción. Si no está activada una opción de tratamiento de errores, el error motiva que el proyecto entre en modo de interrupción. Un error no controlado en módulo de clase, sin embargo, motiva que el proyecto entre en modo de interrupción en la línea de código que invocó el procedimiento incorrecto de clase.

# **Compilar**

Compilar a petición: determina si un proyecto se ha compilado por completo antes de que comience o si el código se ha compilado según sea necesario, permitiendo que la aplicación comience lo antes posible.

Compilar en segundo plano: determina si se debe utilizar el tiempo en espera durante el tiempo de ejecución para finalizar la compilación en segundo plano del proyecto. Compilar en segundo plano puede mejorar la velocidad del tiempo de ejecución.

Formato del editor (ficha del cuadro de diálogo Opciones)

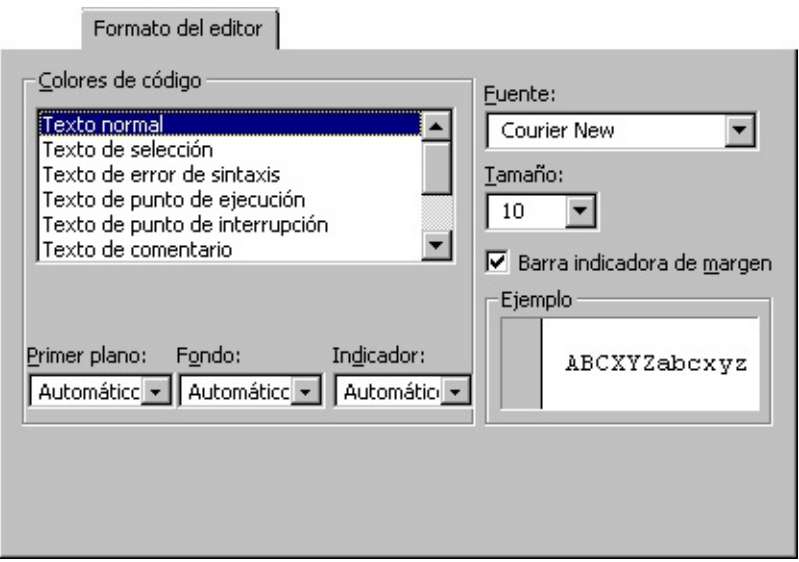

Especifica la presentación del código de Visual Basic.

Ficha Opciones

## **Colores de código**

Determina los colores de primer plano y de fondo a utilizar en el tipo de texto seleccionado en el cuadro de Lista.

Lista texto de color: enumera los elementos de texto que tienen colores personalizables.

Primer plano: especifica el color de primer plano en el texto seleccionado en la lista de texto de color.

Fondo: especifica el color de fondo en el texto seleccionado en la lista de texto de color.

Indicador: especifica el color del indicador de margen.

## **Fuente**

Especifica la fuente a utilizar en todo el código.

# **Tamaño**

Especifica el tamaño de la fuente a utilizar en todo el código.

## **Barra del indicador de margen**

Hace visible o invisible la barra del indicador de margen.

### **Muestra**

Presenta texto de muestra para las configuraciones de fuentes, tamaños y colores.

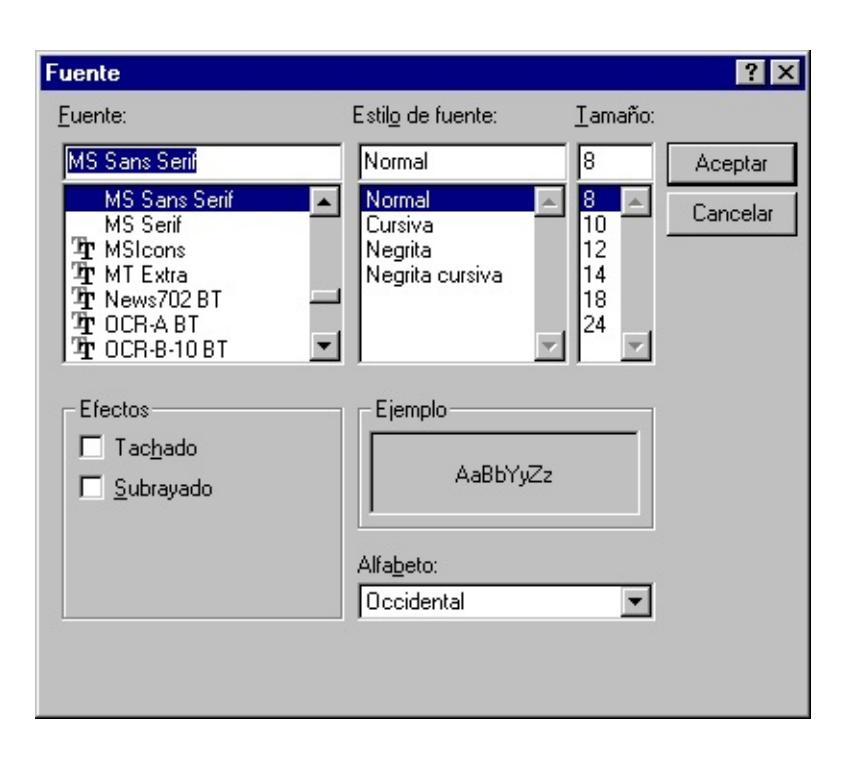

Permite cambiar las fuentes, el tamaño de la fuente y/o el estilo de la fuente utilizada para el texto y los campos de datos.

Opciones del cuadro de diálogo

#### **Fuente**

Presenta una relación de todas las fuentes instaladas para Windows. Cuando aparece por primera vez este cuadro, la fuente en uso para el elemento seleccionado aparece resaltada.

#### **Estilo de fuente**

Enumera cuatro atributos adicionales que pueden asignarse a la fuente seleccionada:

Normal: estilo estándar no modificado

Negrita: caracteres en negrita

Cursiva: caracteres en cursiva

Negrita cursiva: caracteres en negrita y cursiva

### **Tamaño**

Presenta una relación de los tamaños en puntos más comunes para la fuente resaltada. Cuando aparece por primera vez este cuadro de diálogo, el tamaño en puntos para la fuente en uso para el elemento seleccionado ya aparece resaltado en el cuadro de edición de la parte superior.

Puede seleccionar directamente en la lista o escribir el nuevo tamaño en puntos en el cuadro de edición situado en la parte superior (si sabe que tiene tamaños adicionales instalados para la impresora seleccionada actualmente o si está utilizando tipos escalables).

### **Efectos**

Presenta dos opciones adicionales que se pueden utilizar para resaltar la fuente seleccionada.

Tachado: imprime caracteres tachados

Subrayado: subraya la fuente.

Puede seleccionar tantos efectos como desee.

# **Ejemplo**

Presenta un ejemplo de la fuente que se ha seleccionado. El ejemplo presenta la fuente, el estilo, el tamaño, los efectos y el color que se han especificado. Puede utilizar este cuadro para ver una presentación preliminar de los resultados cuando experimente con diferentes opciones de formato.

# **Secuencia de comandos**

Muestra una lista con las secuencias de comandos disponibles.

# **Aceptar**

Aplica los cambios de la fuente al elemento del informe seleccionado.

# **Cancelar**

Cancela todos los cambios de la fuente y deja sin cambios al elemento del informe seleccionado.

General (Ficha, cuadro de diálogo Propiedades del proyecto)

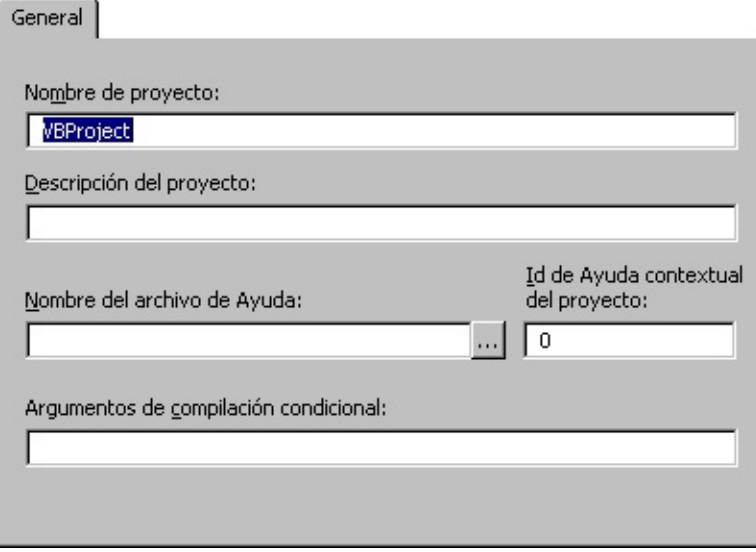

Especifica la configuración del proyecto actual de Visual Basic. El nombre del proyecto se muestra en la barra de títulos.

Opciones de la ficha

### **Nombre de proyecto**

Identifica un componente en el Registro de Windows y el Examinador de objetos. Es importante que tenga un nombre exclusivo.

El nombre del proyecto es el nombre de la *biblioteca de tipos* del componente. La biblioteca de tipos, o TypeLib, contiene la descripción de los objetos e interfaces proporcionados por el componente.

También se utiliza para calificar los nombres de las clases. Una combinación de nombre de proyecto y nombre de clase se suele conocer a veces como un *nombre de clase totalmente calificado* o *Id. por programa*. El nombre de clase totalmente calificado puede ser necesario para identificar correctamente un objeto como perteneciente a su componente.

# **Nombre del archivo de Ayuda**

Muestra el nombre del archivo de Ayuda asociado con el proyecto.

# **Descripción del proyecto**

Establece el texto descriptivo que se muestra en el panel de descripción de la parte inferior del Examinador de objetos.

# **Id. de contexto de la Ayuda del proyecto**

Enumera el identificador de contexto para el tema de Ayuda específico que se va a llamar cuando el usuario hace clic en el botón <sup>?</sup> mientras que la **biblioteca de** objetos de la aplicación está [seleccionada](JavaScript:hhobj_3.Click()) en el [Examinador](JavaScript:hhobj_4.Click()) de objetos.

# **Argumentos de compilación condicional**

Enumera las declaraciones de constante usadas para la compilación condicional.

Importar archivo (cuadro de diálogo)

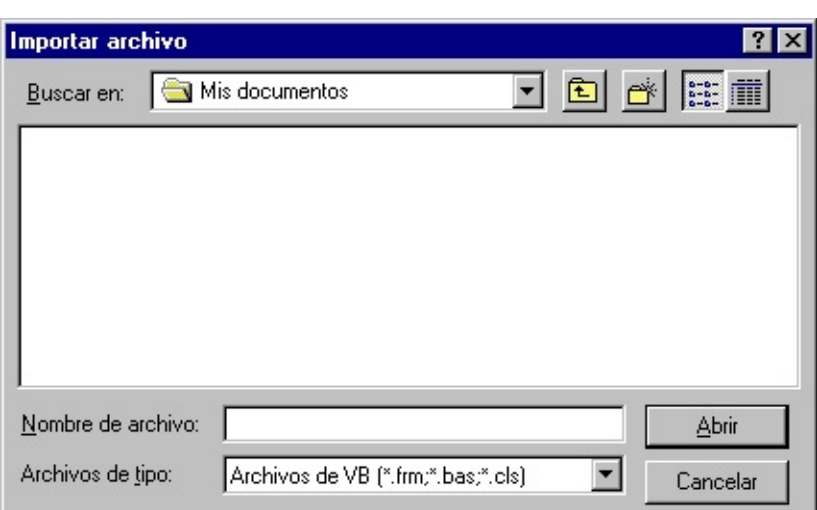

Permite elegir el archivo que desea importar.

Opciones del cuadro de diálogo

#### **Buscar en**

Selecciona la ubicación del proyecto que desea abrir.

# **Un nivel hacia arriba**

Muestra una lista de carpetas o controladores un nivel por encima de la carpeta actual.

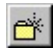

# **Crear carpeta nueva**

Crea una carpeta nueva.

# **Lista**

Muestra las carpetas o proyectos en un formato de lista que incluye el icono del proyecto o carpeta y su nombre.

# **Detalles**

Muestra la carpeta o documentos de una lista que incluye el icono y nombre del documento o carpeta, su tamaño, tipo y la fecha y hora en que se modificó por última vez.

### **Nombre del archivo**

Seleccione o escriba el nombre del archivo que desea importar.

### **Lista de tipos de archivo**

Seleccione un tipo de archivo; el valor predeterminado es el de los archivos de proyecto de Visual Basic (\*.frm, \*.bas, \*.cls). Archivos del tipo seleccionado aparecerán en el cuadro Lista de nombres de archivos.

### **Abrir**

Abre el archivo seleccionado.

#### **Cancelar**

Cierra el cuadro de diálogo sin abrir otro proyecto.

Insertar archivo (Cuadro de diálogo)

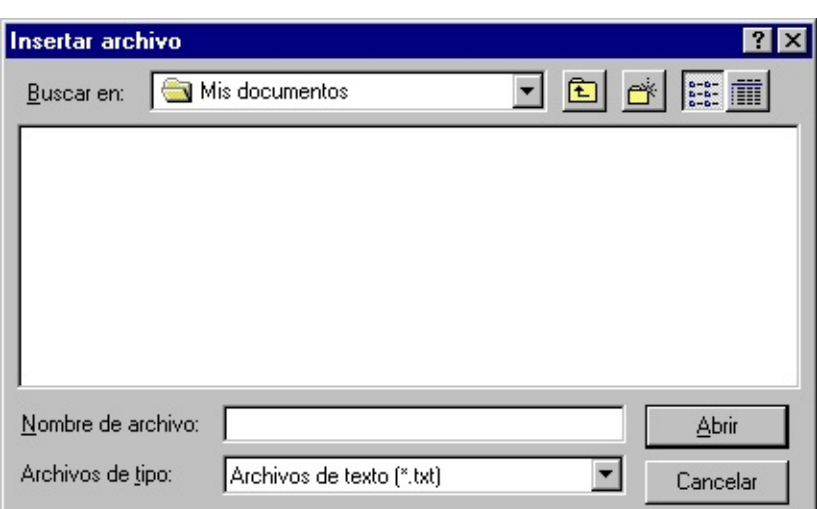

Permite buscar e insertar un archivo en un módulo del proyecto.

Opciones del cuadro de diálogo

#### **Buscar en**

Muestra los equipos, servidores, unidades y carpetas disponibles en el PC que pueden utilizarse para ubicar el proyecto que desea abrir.

#### **Subir un nivel**

**E** Muestra una lista de carpetas o unidades un nivel por encima del servidor, equipo o carpeta actual.

#### **Crear carpeta nueva**

Crea una carpeta nueva.

# **Lista**

Muestra las carpetas o documentos en un formato de lista donde se incluyen el icono de la carpeta o del documento y su nombre.

# **Detalles**

**III** Muestra la carpeta o los documentos en una lista donde se incluyen el icono de la carpeta o el documento, su tamaño (sólo de documentos), el tipo y la fecha y hora de la última modificación.

### **Nombre de archivo**

Seleccione o escriba el nombre del archivo que desea insertar.

## **Lista Archivos de tipo**

Seleccione un tipo de archivo; el tipo predeterminado es Archivos de texto (\*.txt). Los archivos del tipo seleccionado aparecerán en el cuadro Nombre de archivo.

# **Abrir**

Inserta el archivo seleccionado.

### **Escritorio**

Enumera las carpetas y los archivos del escritorio.Los archivos y las carpetas se muestran en el cuadro **Nombre de archivo**.

### **Cancelar**

Cierra el cuadro de diálogo sin insertar un archivo nuevo.

Insertar procedimiento (Cuadro de diálogo)

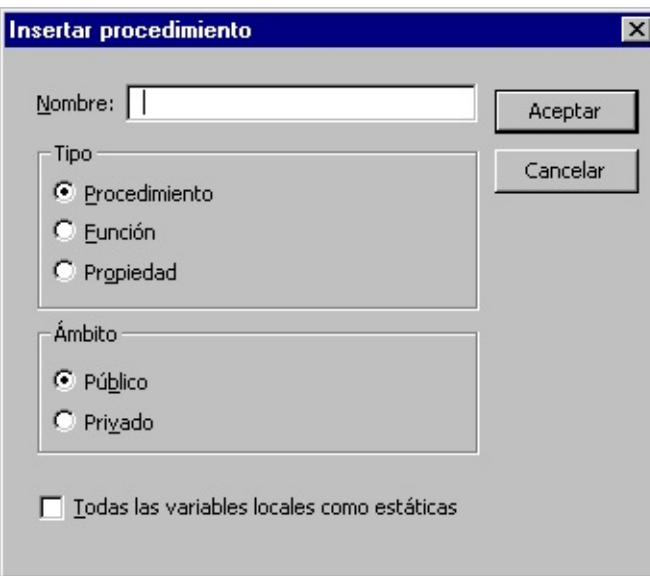

Inserta un nuevo procedimiento [Sub,](JavaScript:hhobj_3.Click()) [Function](JavaScript:hhobj_4.Click()) o **Property**. El cuadro de diálogo Insertar procedimiento también permite establecer el [alcance](JavaScript:hhobj_5.Click()) como público o

privado y convertir en estáticas todas las variables locales del procedimiento.

Opciones del cuadro de diálogo

# **Nombre**

Presenta un nombre para el procedimiento nuevo.

# **Tipo**

Identifica el tipo de procedimiento que se va a crear.

Sub — Crea un procedimiento **Sub** nuevo.

Función — Crea un procedimiento **Function** nuevo.

Property — Crea un nuevo par de procedimientos de propiedad **Let** y propiedad **Get**.

# **Alcance**

Establece el alcance del procedimiento como **Público** o **Privado**.

# **Todas las variables locales como estáticas**

Agrega la palabra clave **Static** a la definición del procedimiento.

# **Aceptar**

Inserta la plantilla del procedimiento en la ventana Código.

### **Cancelar**

Cierra el cuadro de diálogo sin insertar un procedimiento nuevo.

Inspección rápida (Cuadro de diálogo)

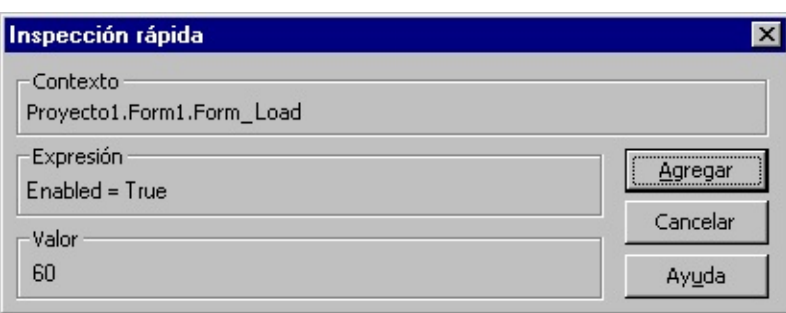

Muestra el valor actual de una expresión seleccionada. Este funcionalidad es útil cuando se depure su código si desea ver el valor actual de una variable, propiedad u otra expresión.

Opciones del cuadro de diálogo

### **Contexto actual**

Muestra los nombres del proyecto, [módulo](JavaScript:hhobj_3.Click()) y procedimiento donde reside la expresión de [inspección](JavaScript:hhobj_4.Click()).

### **Expresión**

Muestra la expresión seleccionada.

# **Valor**

Muestra el valor de la expresión seleccionada. El valor actual no se muestra si el contexto de la expresión no está dentro de un procedimiento mostrado en el cuadro de diálogo **Llamadas**.

# **Agregar**

Agrega la expresión a la ventana de **Inspección**.

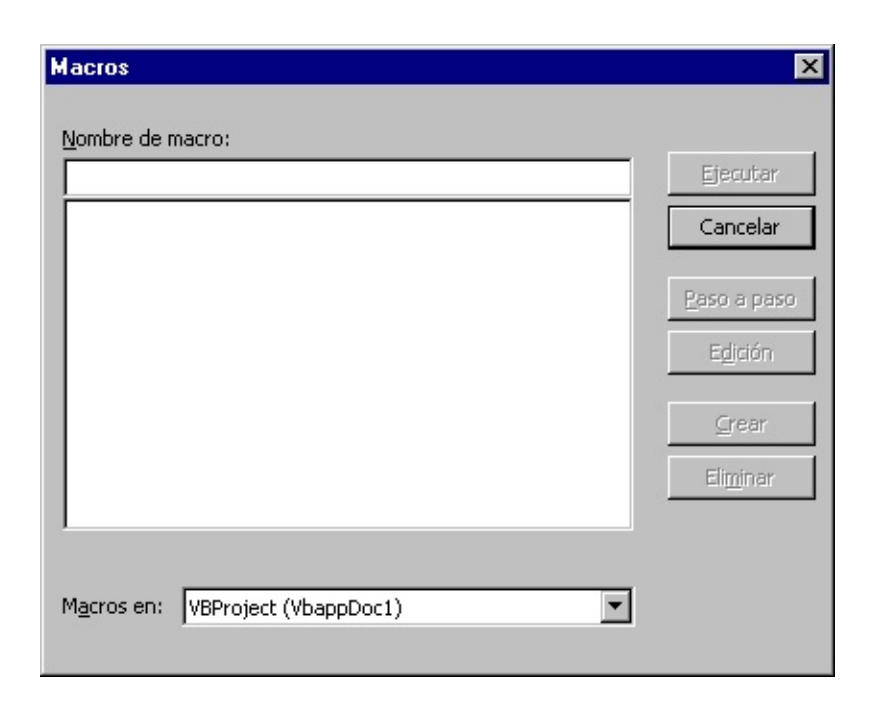

Permite ejecutar, editar o eliminar la macro seleccionada. También puede crear una macro en el cuadro de diálogo Macros.

Opciones del cuadro de diálogo

#### **Nombre de macro**

Contiene el nombre de la macro seleccionada o está en blanco si no hay macros en el cuadro Macro.

#### **Cuadro de macro**

Presenta una lista de las macros disponibles en el proyecto seleccionado que figuran en el cuadro Macros en.

# **Macros en**

Presenta una lista de los proyectos disponibles.

# **Ejecutar**

Ejecuta la macro seleccionada.

## **Paso a paso**

Resalta la primera línea de la macro y coloca el indicador de línea de ejecución actual.

## **Editar**

Abre la ventana Código con las macros seleccionadas visibles para que pueda modificar la macro.

## **Crear**

Abre un módulo en la ventana Código de modo que pueda crear una macro nueva.

# **Eliminar**

Quita la macro seleccionada del proyecto.

Modificar inspección (Cuadro de diálogo)

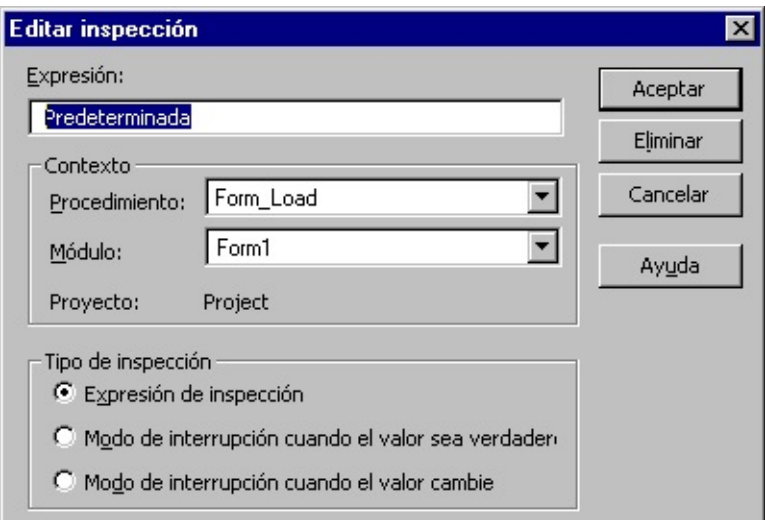

Se utiliza para eliminar o modificar el contexto o el tipo de una expresión de [inspección.](JavaScript:hhobj_3.Click())

**Importante** Cuando seleccione un contexto para una expresión de inspección, utilice el [alcance](JavaScript:hhobj_4.Click()) más estrecho que se ajuste a sus necesidades. Al seleccionar todos los procedimientos o todos los módulos se puede ralentizar la ejecución de forma considerable, puesto que la expresión se evalúa después de la ejecución de cada instrucción. Al seleccionar un procedimiento específico para un contexto afecta a la ejecución sólo mientras el procedimiento está en la lista de las llamadas del procedimiento activo.

Opciones del cuadro de diálogo

# **Expresión**

Muestra la expresión seleccionada de forma predeterminada. La expresión es una variable, una propiedad, una llamada a una función o cualquier otra expresión válida. Puede introducir una expresión diferente para evaluar.

# **Contexto**

Establece el alcance de las variables inspeccionadas en la expresión.

Procedimiento. Muestra el nombre del procedimiento donde reside el término seleccionado (de forma predeterminada). Define el procedimiento(s) en el que se evalúa la expresión. Puede seleccionar todos los procedimientos o un contexto de procedimiento específico en el que evaluar la variable.

Módulo. Muestra el nombre del [módulo](JavaScript:hhobj_5.Click()) donde reside el término seleccionado (de forma predeterminada). Puede seleccionar todos los módulos o un contexto de módulo específico en el que evaluar la variable.

Proyecto. Muestra el nombre del proyecto actual. Las expresiones no se pueden evaluar en un contexto fuera del proyecto actual.

# **Tipo de inspección**

Determina cómo responde Visual Basic a la expresión de inspección.

Expresión de inspección. Muestra la expresión de inspección y su valor en la ventana de **Inspección**. Cuando introduzca el modo de interrupción, el valor de la expresión de inspección se actualiza automáticamente.

Modo de interrupción cuando el valor sea Verdadero. La ejecución introduce automáticamente el modo de interrupción cuando la expresión se evalúa a verdadero o es cualquier valor que no sea cero (no válido para expresiones de cadena).

Modo de interrupción cuando el valor cambie. La ejecución introduce automáticamente el modo de interrupción cuando cambie el valor de expresión dentro de un contexto específico.

# **Eliminar**

Elimina la expresión de inspección.

Nueva Barra de herramientas (Cuadro de diálogo)

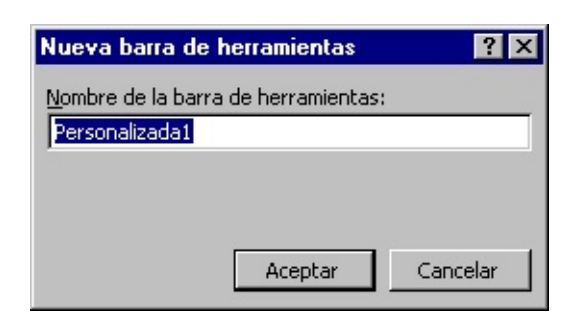

Le permite dar un nombre a su barra de herramientas nueva.

Opción de cuadro de diálogo

### **Nombre de la barra de herramientas**

Puede escribir el nombre para su barra de herramientas nueva o utilizar el nombre predeterminado. El nombre predeterminado cambia para cada barra de herramientas personalizada, por ejemplo, Personalizado1, Personalizado2, etcétera.

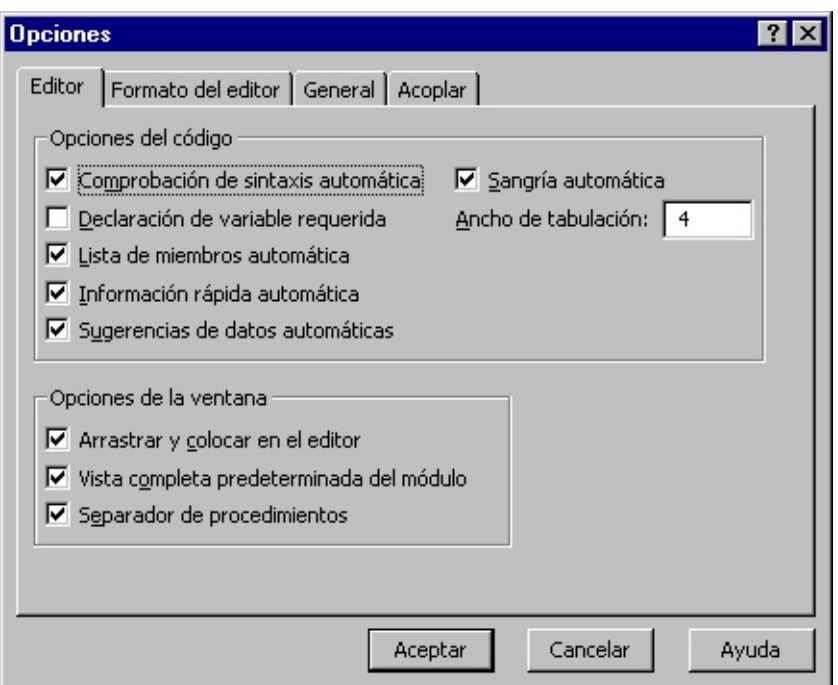

Le permite cambiar configuraciones predeterminadas en el entorno de desarrollo de Visual Basic.

El cuadro de diálogo Opciones tiene las fichas siguientes:

Editor

Formato del editor

**General** 

Acoplar

Opciones de miembro (Cuadro de diálogo)

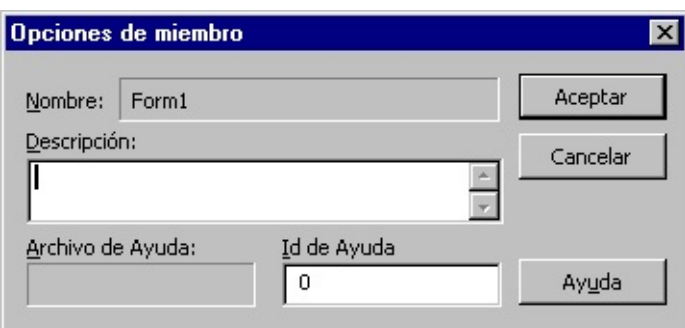

Le permite agregar información o comentarios de ayuda acerca de los procedimientos que defina en su proyecto.

Opciones del cuadro de diálogo

### **Nombredel miembro**

Muestra el nombre del elemento seleccionado en la lista **Clases** o **Miembros de**.

#### **Descripción**

Le permite especificar una cadena que destaque en el panel Detalles del **Examinador de objetos**.

### **Archivo de ayuda**

Muestro el archivo de ayuda asociado con el elemento de la lista en el cuadro **Nombre** del miembro. Éste se establece en el cuadro **Nombre del fichero de Ayuda** en la ficha **General** del cuadro de diálogo **Propiedades el proyecto**.

#### **Id. de contexto de Ayuda**

Asigna un valor numérico único para el id. de contexto. Este valor se usa para encontrar el tema apropiado de la Ayuda en el archivo listado en el cuadro **Archivo de Ayuda** cuando el usuario presiona F1 o el botón <sup>?</sup> mientras señala al procedimiento en el **Examinador de objetos**.

Opciones (Ficha, Cuadro de diálogo Personalizar)

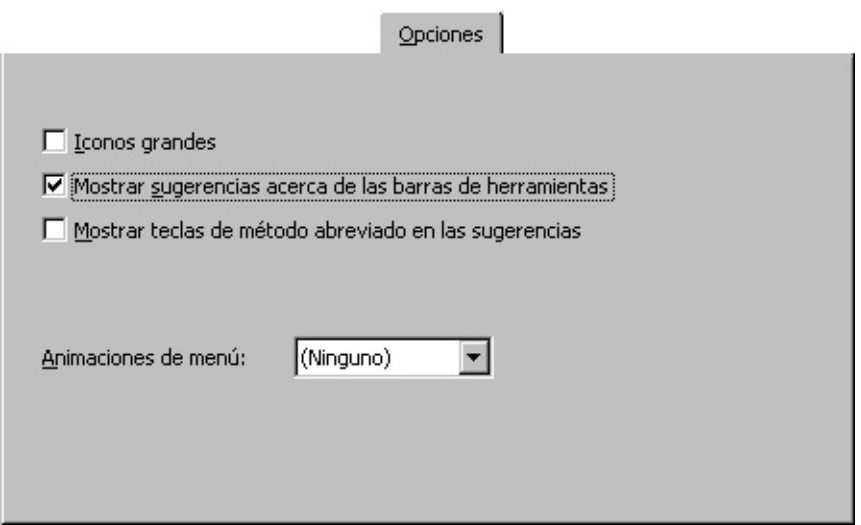

Le permite cambiar la apariencia de sus barras de herramientas y barra de menús.

Opciones de la ficha

# **Iconos grandes**

Cambia los iconos de la barra de herramientas a un tamaño mayor.

### **Mostrar sugerencias en las barras de herramientas**

Activa y desactiva la **Información de pantalla**.

### **Mostrar teclas de método abreviado en las sugerencias**

Muestra las claves de acceso directo en los menús.

# **Animaciones de menú**

Muestra las animaciones disponibles que puede aplicar a su barra de menús.

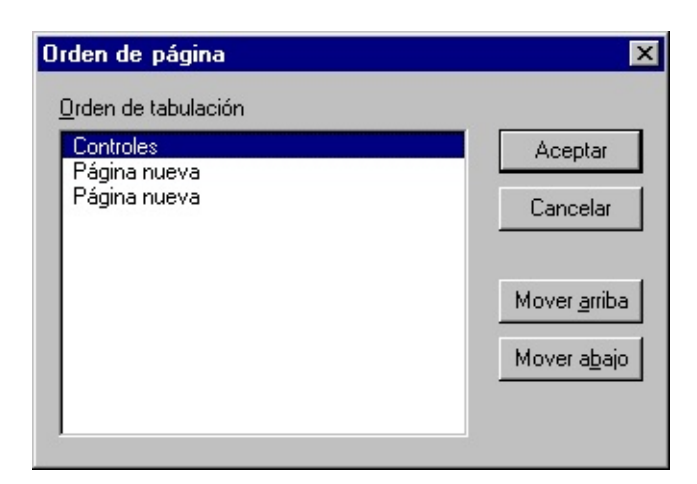

Permite cambiar el orden de las páginas con fichas.

Opciones del cuadro de diálogo

#### **Orden de la página**

Muestra las páginas con fichas en orden de izquierda a derecha.

#### **Desplazar hacia arriba**

Desplaza la página seleccionada un lugar hacia arriba en la lista cada vez que hace clic en ella.

#### **Desplazar hacia abajo**

Desplaza la página seleccionada un lugar hacia abajo en la lista cada vez que hace clic en ella.

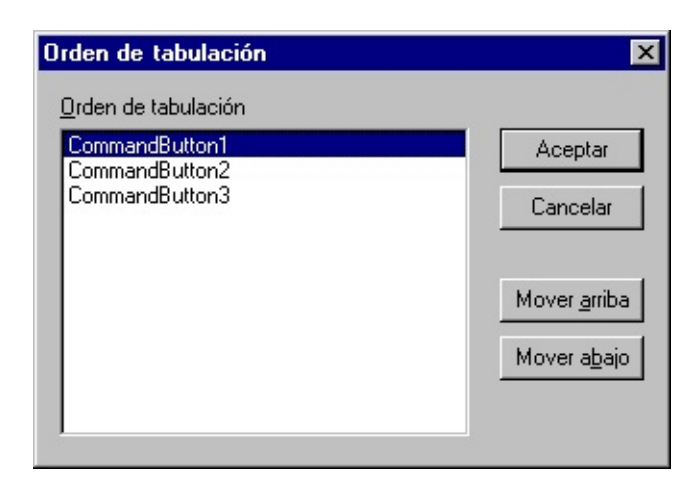

Enumera el orden de tabulación de los objetos y permite cambiarlo.

Opciones del cuadro de diálogo

#### **Orden de tabulación**

Enumera los objetos del formulario, en su orden actual.

#### **Mover arriba**

Sube el objeto seleccionado una posición en el orden de tabulación cada vez que hace clic sobre él.

#### **Mover abajo**

Baja el objeto seleccionado una posición en el orden de tabulación cada vez que hace clic sobre él.
Personalizar control (cuadro de diálogo)

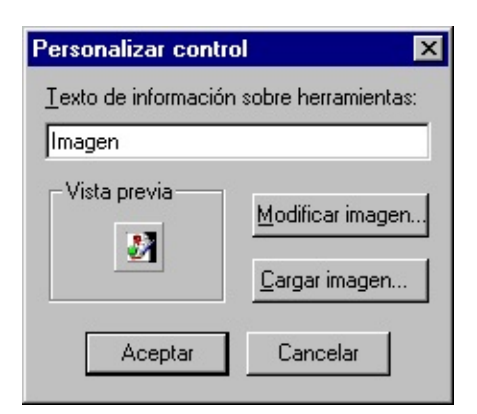

Permite agregar **Información de herramientas** y modificar el icono del control.

Opciones del cuadro de diálogo

#### **Texto de Información sobre herramientas**

Contiene el texto de la información sobre herramientas.

# **Vista previa**

Muestra el icono que desee para el control.

#### **Editar imagen**

Muestra el cuadro de diálogo **Editar imagen** donde puede modificar el icono.

#### **Cargar imagen**

Muestra el cuadro de diálogo **Cargar imagen**. El cuadro de diálogo **Cargar imagen** es un cuadro de diálogo estándar del tipo **Abrir**.

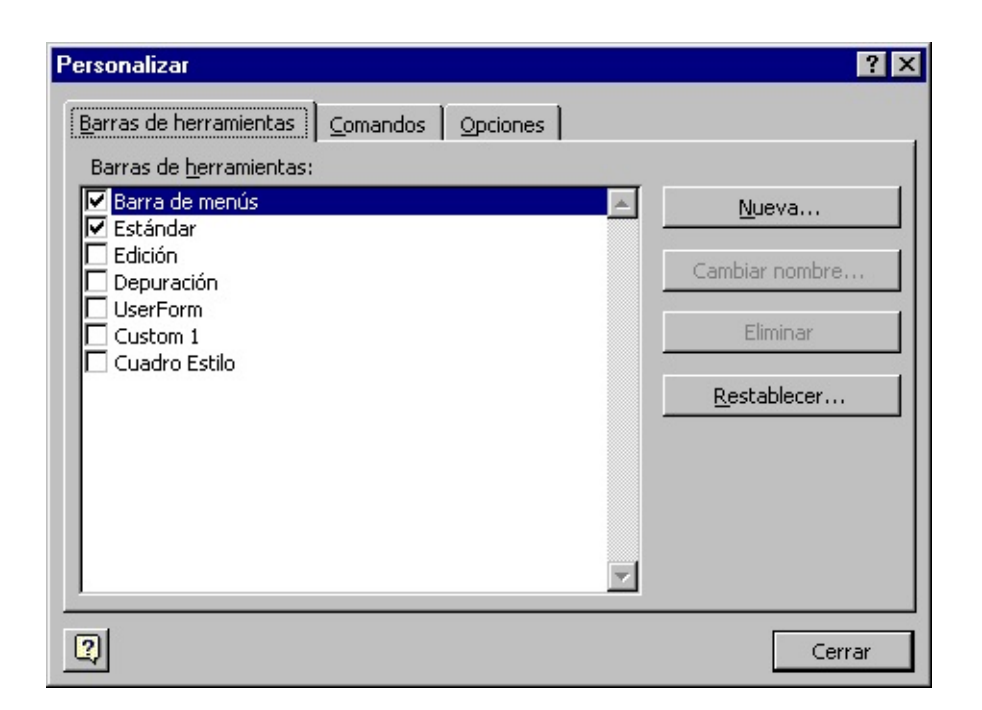

Le permite personalizar barras de herramientas y menús.

Fichas

# **Barras de herramientas**

Le permite crear, volver a nombrar, eliminar y restablecer sus barras de herramientas.

#### **Comandos**

Contiene comandos que puede arrastrar a sus menús y barras de herramientas.

#### **Opciones**

Le permite cambiar el tamaño de los botones de su barra de herramientas, para mostrar claves de Información sobre herramientas y de acceso directo y para agregar animación a sus menús.

# **Botón del auxiliar de la oficina**

Muestra el **Auxiliar de la oficina**.

Pila de llamadas (Cuadro de diálogo)

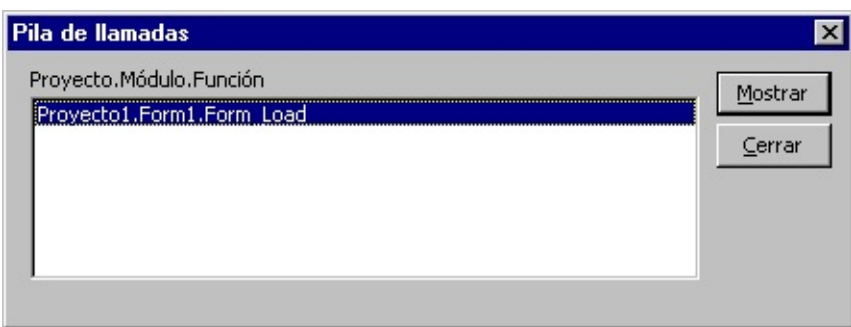

Muestra una lista de las llamadas a procedimientos activos actualmente durante el modo de [interrupción.](JavaScript:hhobj_3.Click()) Al ejecutar código en un procedimiento, ese procedimiento se agrega a la lista de llamadas a procedimientos activos. Cada vez que un procedimiento llame a otro, éste se agregará a la lista. Los procedimientos a los que se ha llamado se eliminan de la lista cuando la ejecución vuelve al procedimiento de donde procede la llamada. Los procedimientos llamados desde la ventana Inmediato también se agregan a la lista de llamadas.

Opciones del cuadro de diálogo

#### **Función de módulo del proyecto**

Presenta una relación de los procedimientos.

# **Mostrar**

Mueve el punto de inserción a la ubicación en la que se realizó la llamada y activa el indicador Pila de llamadas,  $\triangle$ .

Propiedades del proyecto (Cuadro de diálogo)

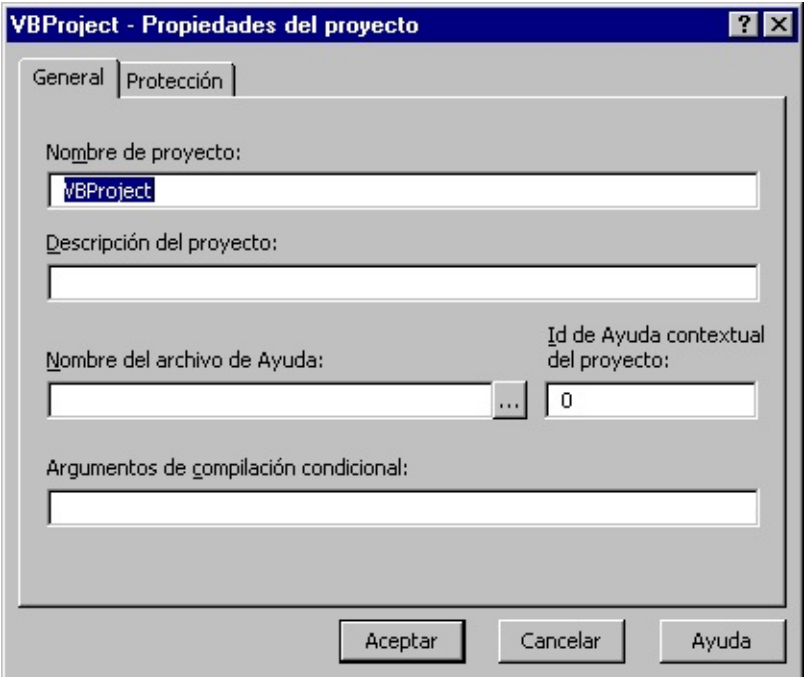

Especifica la configuración de un proyecto determinado.

Protección (Ficha del cuadro de diálogo Propiedades de proyecto)

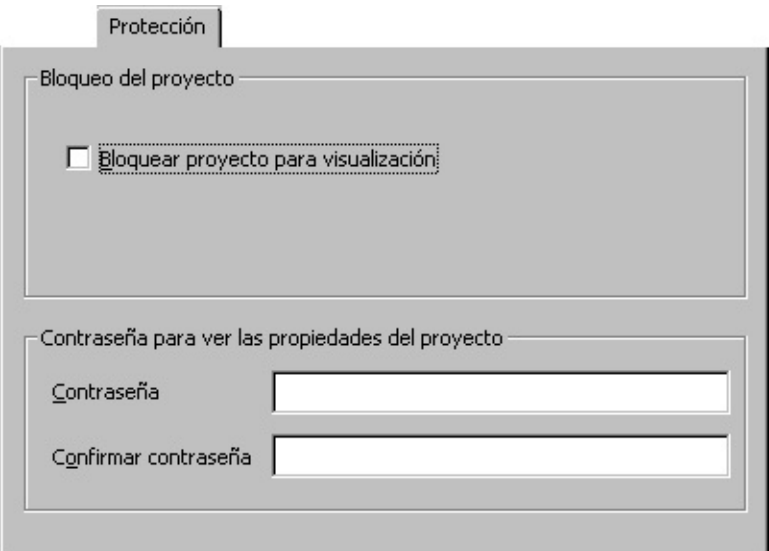

Establece la protección del proyecto.

Opciones del cuadro de diálogo

## **Bloqueo del proyecto**

Proporciona una forma de bloquear el proyecto y evitar que algún usuario pueda cambiarlo.

Bloquear proyecto para visualización — Bloquea el proyecto de forma tal que no se puede ver ni editar.

# **Contraseña para ver las propiedades del proyecto**

Establece la contraseña que permite a algún usuario ver las propiedades del proyecto.

Contraseña — Establece la contraseña del proyecto. Si no activa la opción Bloquear proyecto para visualización pero establece una contraseña, será necesario introducir una contraseña para abrir la ventana de Propiedades la próxima vez que se abra el proyecto.

Confirmar contraseña — Confirma la contraseña introducida en el cuadro Contraseña. El contenido de los cuadros Confirmar contraseña y Contraseña debe coincidir cuando se presiona Aceptar o, de lo contrario, recibirá un error.

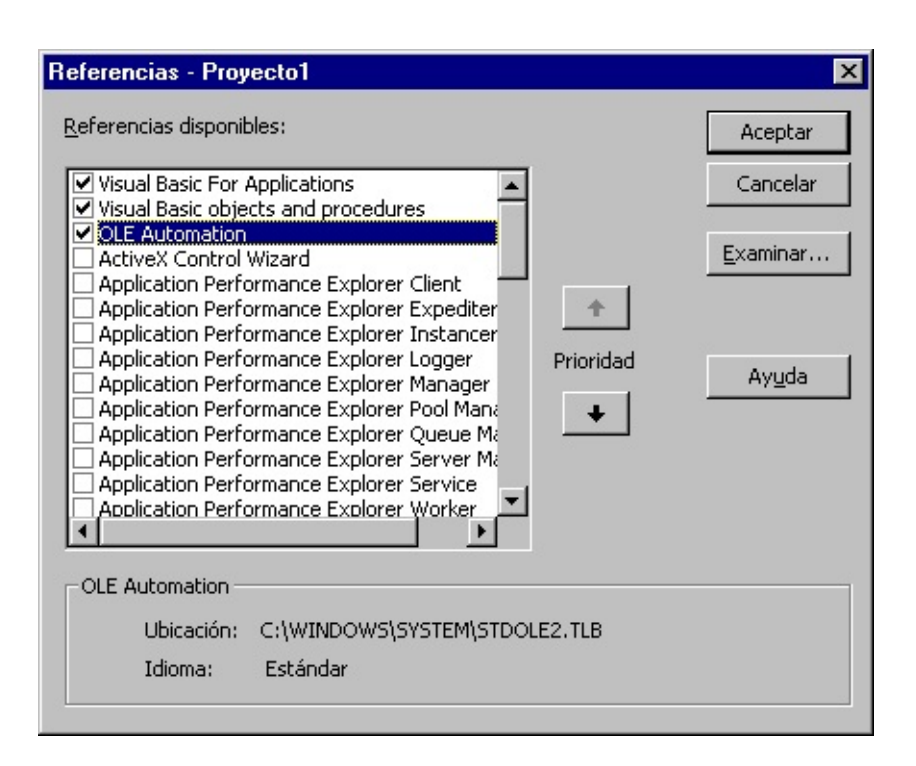

Le permite seleccionar otros objetos de la aplicación que quiera tener disponibles en su código para establecer una referencia a esa [biblioteca](JavaScript:hhobj_3.Click()) de objeto de la aplicación.

Opciones del cuadro de diálogo

# **Referencias disponibles**

Enumera las referencias disponibles en el proyecto.

Después de establecer una referencia a una biblioteca de objetos activando la casilla de verificación situada junto a su nombre, puede buscar un objeto específico y sus métodos y propiedades en el [Examinador](JavaScript:hhobj_4.Click()) de objetos.

Si no está utilizando ningún objeto en una biblioteca que ya tenga una referencia establecida, deberá desactivar la casilla de verificación de esa referencia para minimizar el número de referencias de objetos que debe resolver Visual Basic, reduciendo de este modo el tiempo que precisa el proyecto para compilarse. No puede quitar una referencia para un elemento que esté en uso en el proyecto.

Si quita una referencia a un objeto que está utilizando actualmente en el proyecto, recibirá un error la próxima vez que haga referencia al objeto.

Las referencias no utilizadas se enumeran alfabéticamente.

**Nota** No puede quitar las referencias "Visual Basic para Aplicaciones" y "Objetos y procedimientos de Visual Basic", porque son necesarias para ejecutar Visual Basic.

#### **Botones de prioridad**

Hace subir,  $\triangleq$ , y bajar,  $\triangleq$ , a las referencias de la lista. Cuando hace referencia a un objeto en código, Visual Basic busca cada objeto al que se haya hecho referencia seleccionado en el cuadro de diálogo **Referencias** en el orden en que se muestran las bibliotecas. Si dos bibliotecas contienen objetos que ya tienen referencia establecida con el mismo nombre, Visual Basic utiliza la definición proporcionada por el objeto con la biblioteca enumerada en la parte superior del cuadro **Referencias** disponibles.

#### **Resultado**

Muestra el nombre y la ruta de acceso de la referencia seleccionada en el cuadro **Referencias disponibles**, así como la versión del idioma.

## **Examinar**

Muestra el cuadro de diálogo **Agregar referencias** para que pueda buscar otros directorios y agregar referencias al cuadro de diálogo **Recursos disponibles** para los tipos siguientes:

Bibliotecas de tipos (\*.olb, \*.tlb, \*.dll)

Archivos ejecutables (\*.exe, \*.dll)

Controles ActiveX (\*.ocx)

Todos los archivos (\*.\*)

El cuadro de diálogo **Agregar referencias** es el cuadro de diálogo **Abrir** estándar de Windows.

Utilice estas combinaciones de teclas en el Explorador de proyectos:

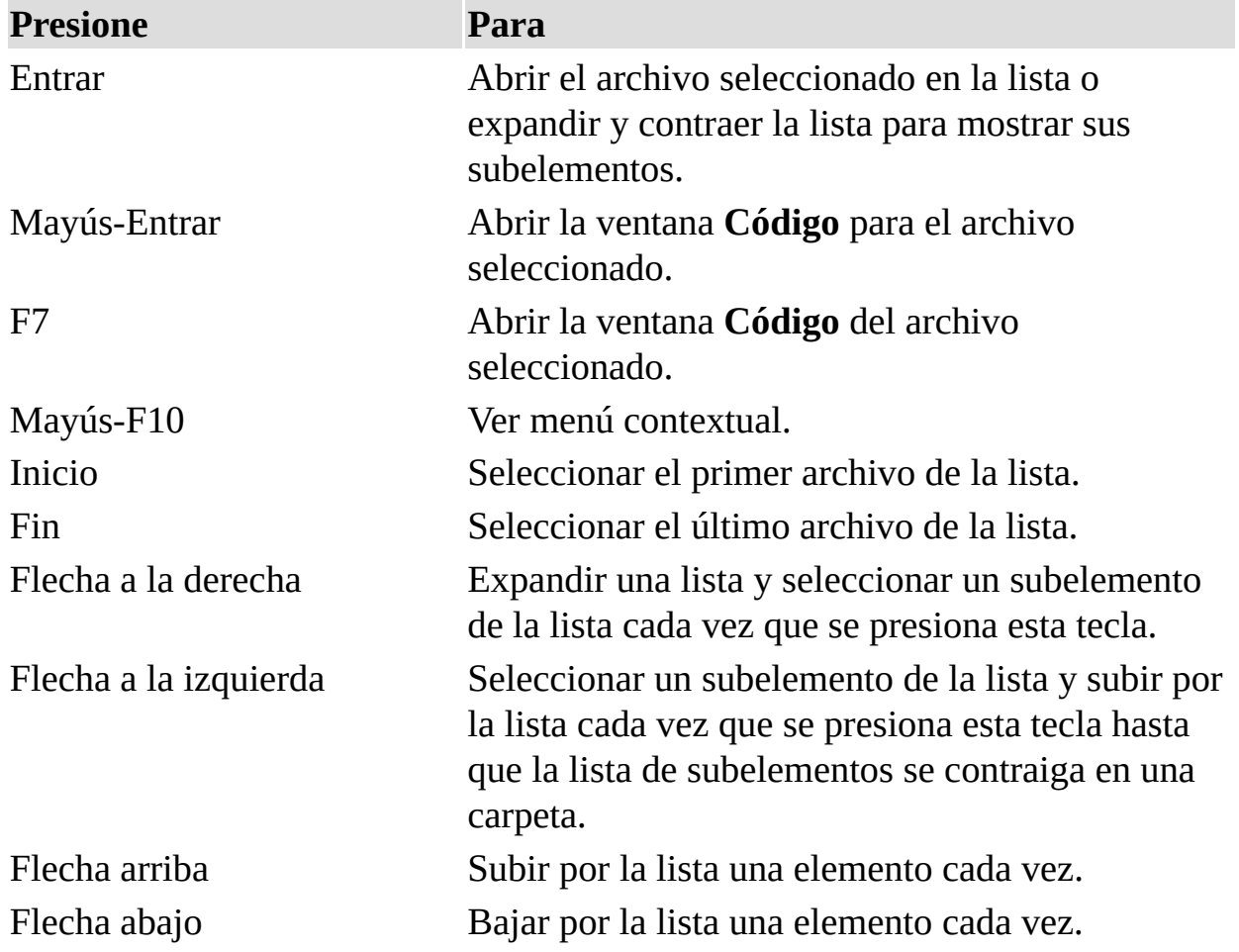

Métodos abreviados de teclado en la ventana de Inspección

Utilice estas combinaciones de teclas en la ventana de **Inspección**:

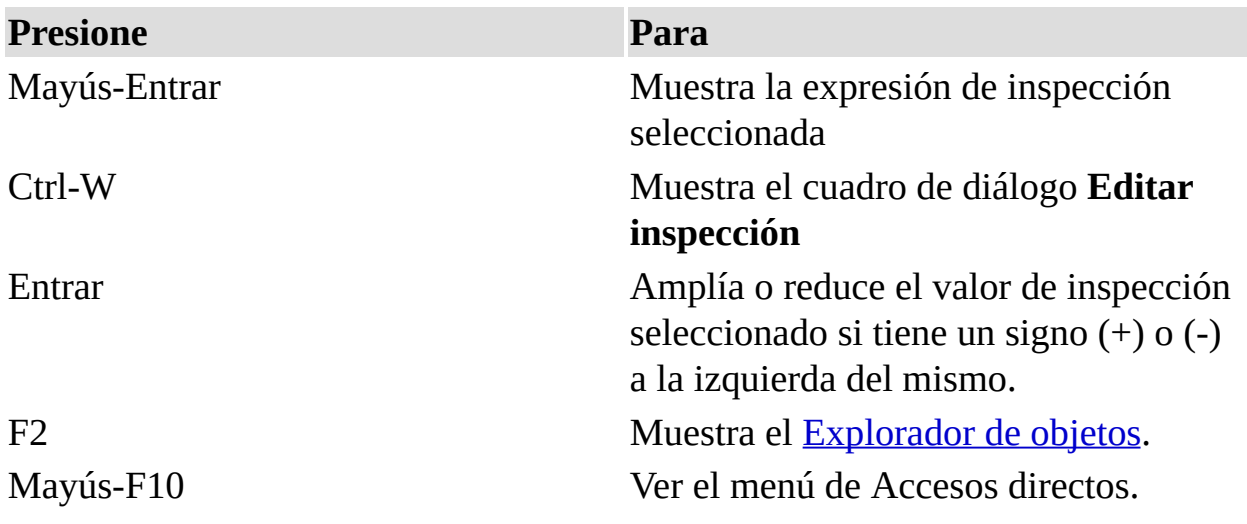

Ventana Código (métodos abreviados del teclado)

Puede utilizar las siguientes teclas de método abreviado para tener acceso a los comandos de la ventana **Código**.

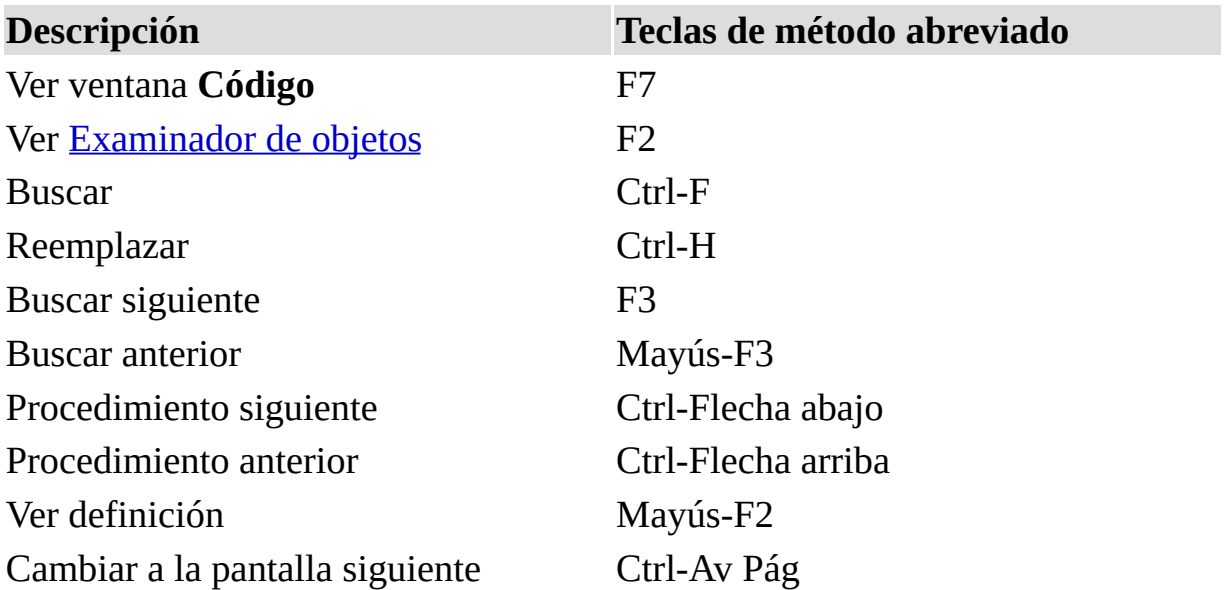

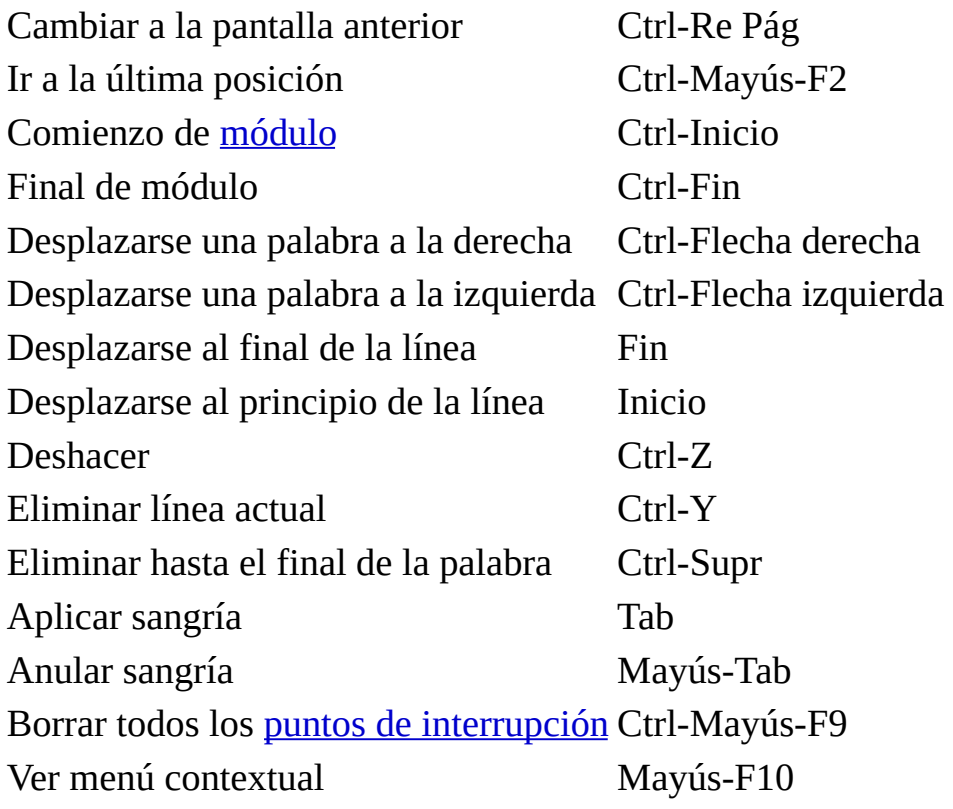

Utilice estas combinaciones de teclas en los menús contextuales de la ventana **Código**:

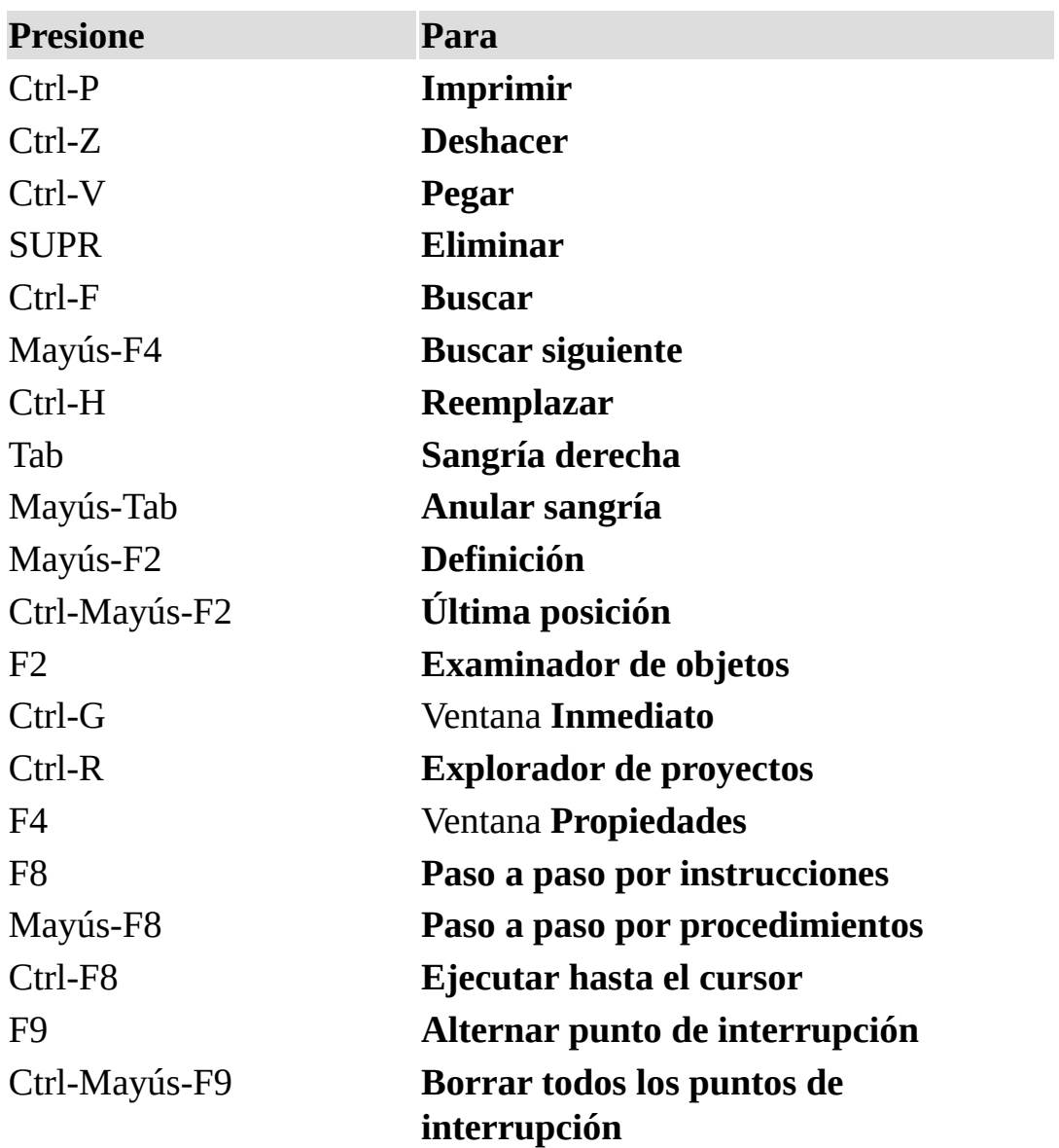

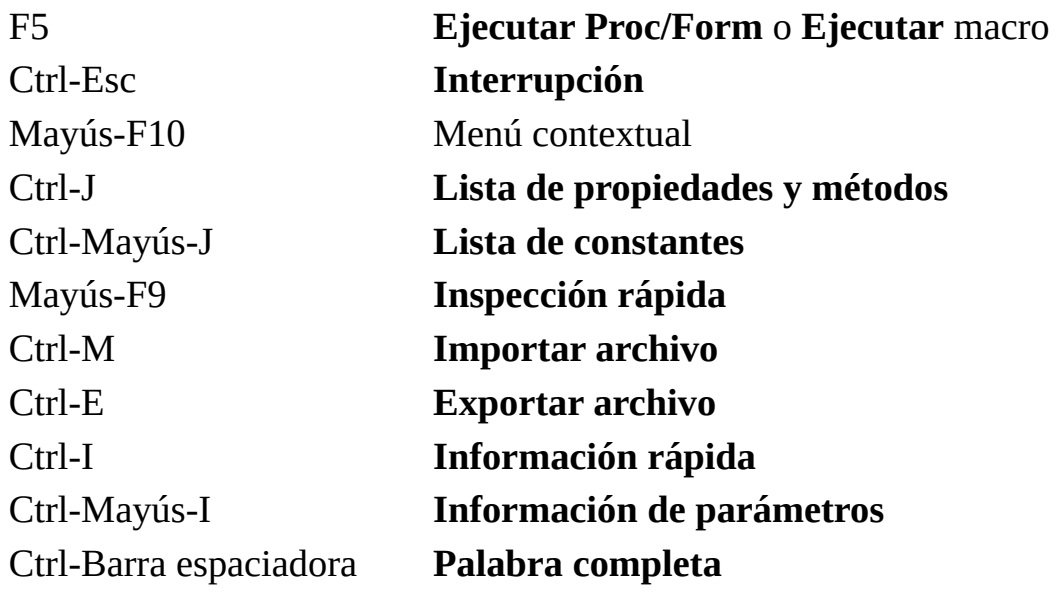

Ventana Inmediato (métodos abreviados)

Utilice estas combinaciones de teclas en la ventana **Inmediato**:

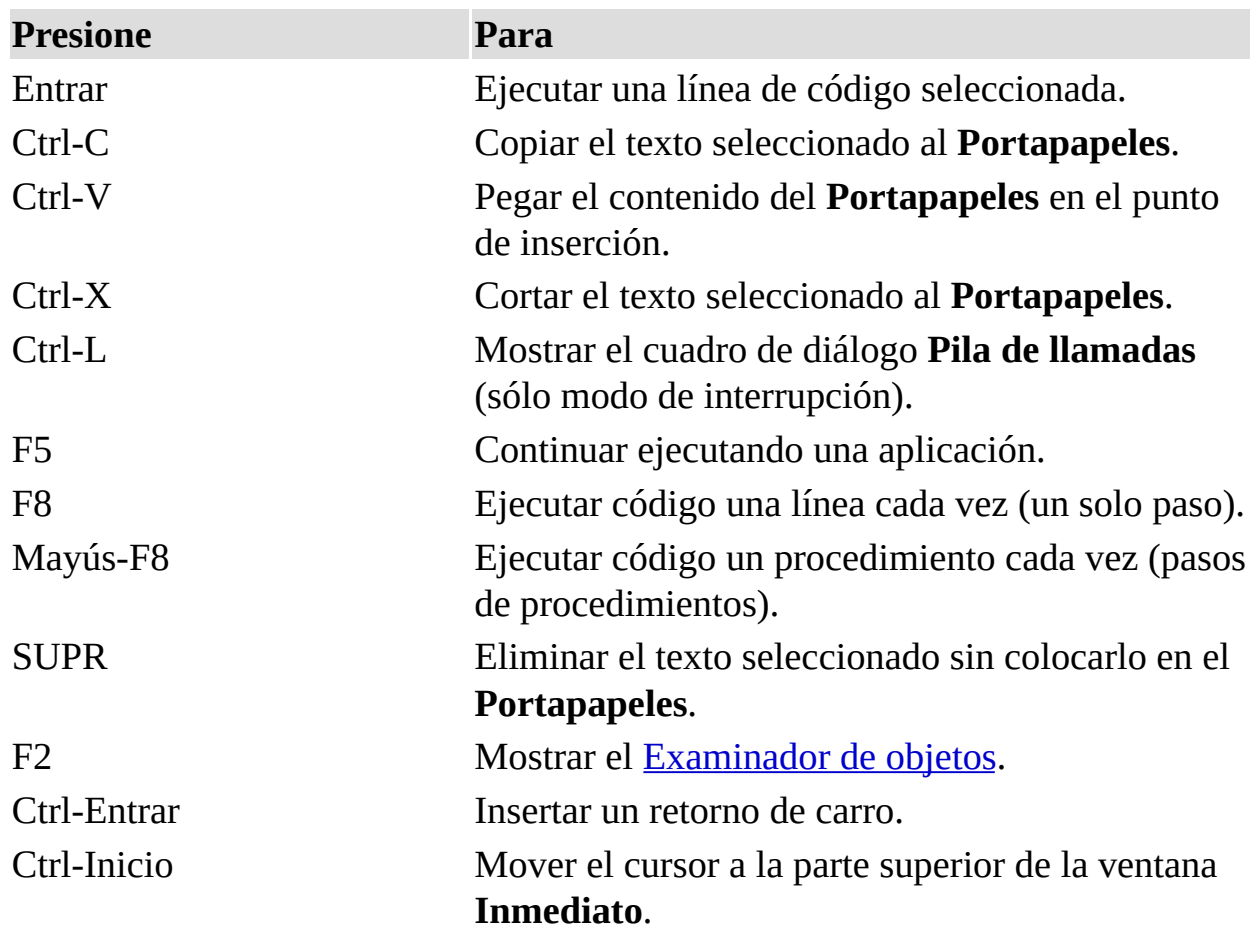

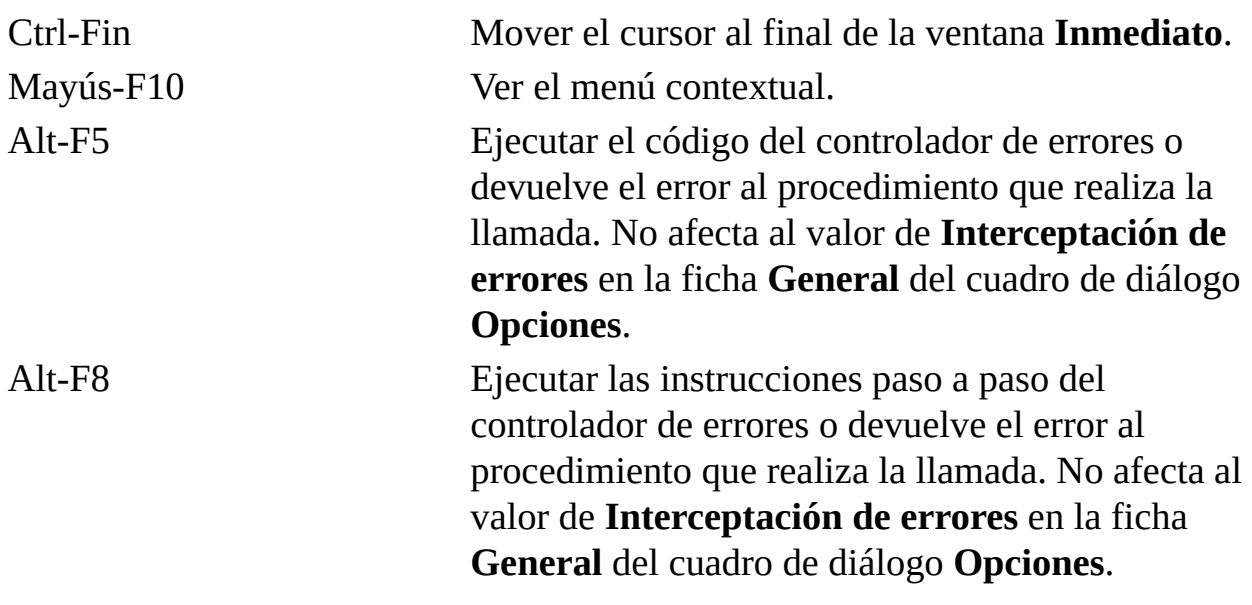

Utilice estas combinaciones de teclas cuando la lista **Propiedades** tenga el enfoque en la ventana **Propiedades**:

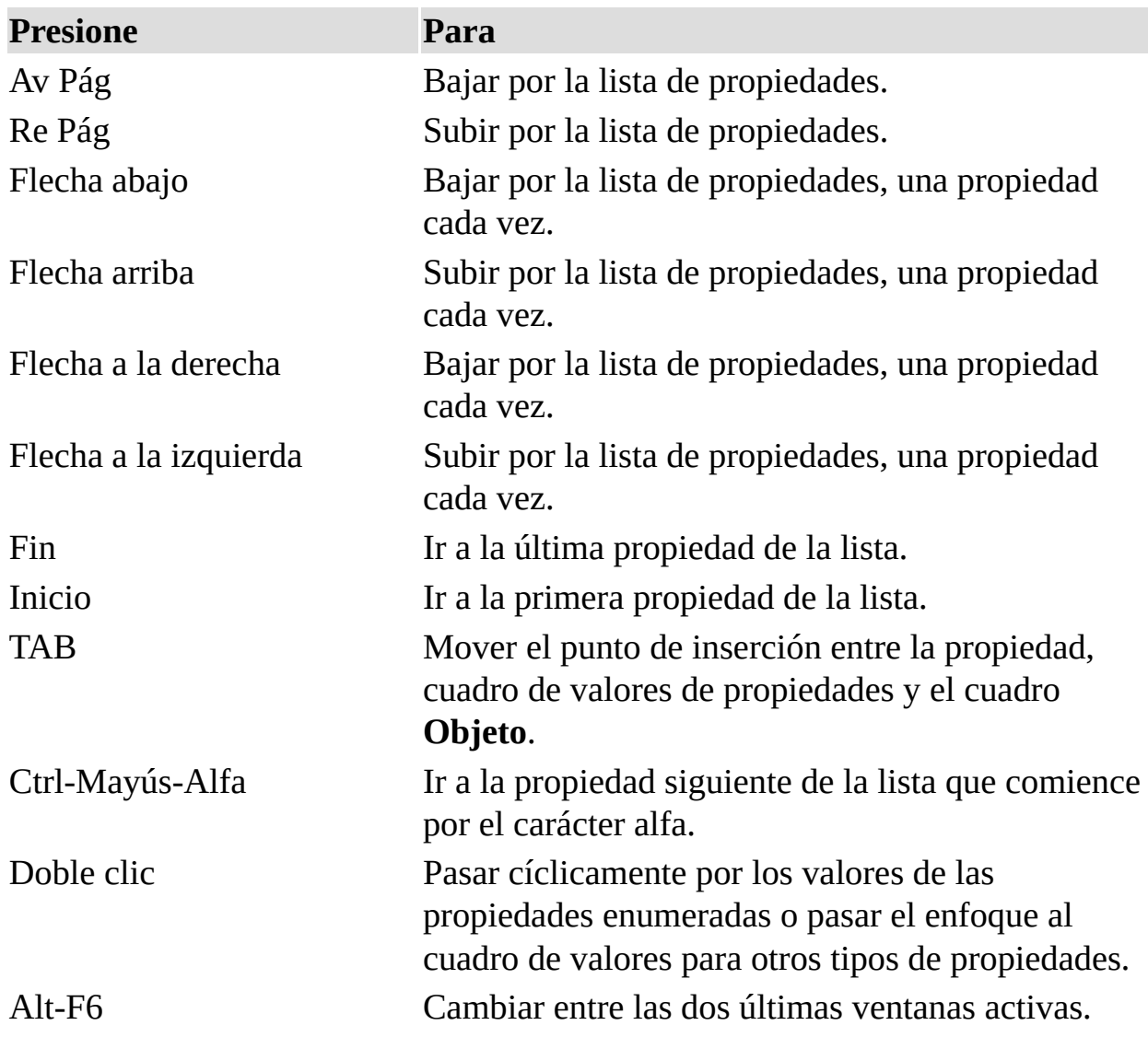

**Presione Para** Ctrl-Z Deshacer la última acción de edición en la línea actual. Ctrl-C Copiar el texto seleccionado al **Portapapeles**. Ctrl-X Cortar el texto seleccionado al **Portapapeles**. Supr Eliminar el texto seleccionado sin colocarlo en el **Portapapeles**. Ctrl-V Pegar el contenido del **Portapapeles** en el punto de inserción. Mayús-Tab Alternar el enfoque entre el cuadro **Objeto** y la ficha de propiedades activa. Tab Mover el enfoque entre el cuadro **Objeto**, la ficha de propiedades activa, una propiedad y el valor de la propiedad. Esc Cancelar el cambio de propiedad.

Utilice estas combinaciones de teclas cuando el cuadro de configuración de una propiedad tenga el enfoque en la ventana Propiedades:

Ctrl -Mayús-Alfa Mover la propiedad siguiente que comience por el carácter alfa en la lista.

Utilice estas combinaciones cuando una propiedad tenga valores enumerados y su cuadro de configuración tenga el enfoque en la ventana **Propiedades**:

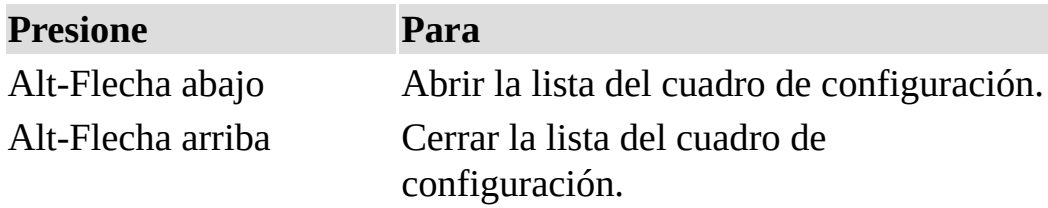

Utilice estas combinaciones de teclas cuando establezca las propiedades **BackColor**, **ForeColor**, **FillColor** o **BorderColor** y el cuadro de valores tenga el enfoque en la ventana **Propiedades**:

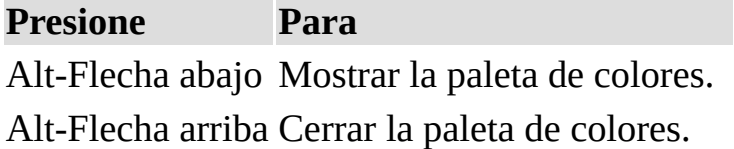

Utilice estas combinaciones de teclas cuando establezca las propiedades **Icon** o **Picture** y el cuadro de valores tenga el enfoque en la ventana **Propiedades**:

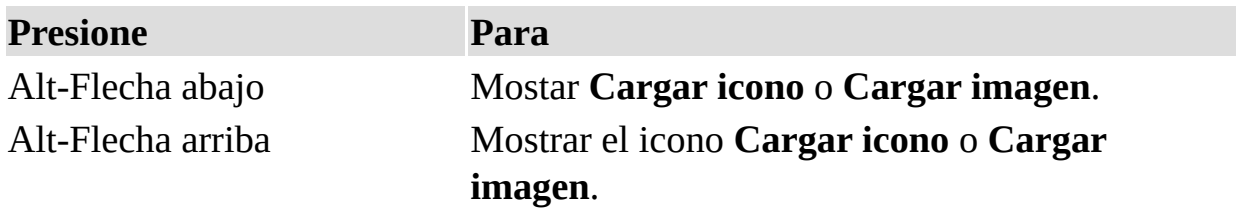

Menú Archivo

Nuevo [proyecto](#page-247-0)

Abrir [proyecto](#page-248-0)

Guardar [<documento](#page-66-0) host> y Guardar como

[Importar](#page-68-0) archivo

[Exportar](#page-68-0) archivo

Cerrar [proyecto](#page-249-0)

Quitar [<elemento>](#page-108-0)

[Imprimir](#page-71-0)

Generar [<Proyecto>](#page-250-0)

Cerrar y volver a [<aplicación](#page-38-0) host>

**Nota** Algunos elementos del menú no están disponibles en todas las ediciones del Editor de Visual Basic.ome menu items are not available in all editions of the Visual Basic Editor.

Menú Ayuda

Ayuda de Microsoft Visual Basic

Si el **Asistente de Office** no está visible actualmente, muestra el Asistente de Office y su globo. Si estuviera visible, muestra el globo del Asistente de Office.

Método abreviado de la barra de herramientas: **.** 2. Método abreviado del teclado: F1.

MSDN en Web

Establece una conexión a Internet donde puede obtener información y soporte adicional.

Para usar este comando, debe tener un módem o conexión de red a Internet y a un examinador Worldwide Web.

Acerca de Microsoft Visual Basic

Muestra un cuadro de diálogo con el número de versión, un aviso de copyright e información sobre el sistema.

Menú Depuración

Compilar [<proyecto>](#page-43-0)

Paso a paso por [instrucciones](#page-97-0)

Paso a paso por [procedimientos](#page-97-0)

[Paso](#page-97-0) a paso para salir

[Ejecutar](#page-54-0) hasta el cursor

Agregar [inspección](#page-15-0)

Modificar [inspección](#page-81-0)

[Inspección](#page-75-0) rápida

Alternar puntos de [interrupción](#page-22-0)

Borrar todos los puntos de [interrupción](#page-30-0)

Establecer siguiente [instrucción](#page-63-0)

Mostrar siguiente [instrucción](#page-87-0)

Menú Edición

**[Deshacer](#page-112-0)** 

**[Rehacer](#page-112-0)** 

**[Cortar](#page-49-0)** 

**[Copiar](#page-49-0)** 

[Pegar](#page-49-0)

Borrar y [Eliminar](#page-31-0)

[Seleccionar](#page-115-0) todo

**[Buscar](#page-32-0)** 

Buscar [siguiente](#page-32-0)

[Reemplazar](#page-109-0)

[Aplicar](#page-24-0) sangría

Anular [Sangría](#page-23-0)

Mostrar [propiedades](#page-85-0) y métodos

**Mostrar [constantes](#page-84-0)** 

[Información](#page-74-0) rápida

[Información](#page-73-0) de parámetros

Palabra [completa](#page-96-0)

**[Marcadores](#page-78-0)** 

Menú Ejecutar

Ejecutar [Sub/UserForm](#page-55-0) o Ejecutar macro

**[Interrumpir](#page-76-0)** 

**[Restablecer](#page-114-0)** 

Modo de [diseño/Salir](#page-82-0) del modo de diseño

Modo de [publicación](#page-251-0)

Menú Formato

**[Alinear](#page-19-0)** 

Igualar [tamaño](#page-67-0)

Ajustar tamaño al [contenido](#page-18-0)

Ajustar tamaño a la [cuadrícula](#page-17-0)

[Espaciado](#page-59-0) horizontal

[Espaciado](#page-61-0) vertical

Centrar en el [formulario](#page-36-0)

[Organizar](#page-95-0) botones

**[Agrupar](#page-16-0)** 

**[Desagrupar](#page-16-0)** 

**[Orden](#page-92-0)** 

Menú Herramientas

**[Referencias](#page-113-0)** 

**[Macros](#page-77-0)** 

**[Opciones](#page-40-0)** 

[Propiedades](#page-104-0) de <Proyecto>

Firmas [digitales](#page-252-0)

Menú Insertar

**[Procedimiento](#page-101-0)** 

**[UserForm](#page-119-0)** 

[Módulo](#page-83-0)

[Módulo](#page-83-0) de clase

**[Componentes](#page-253-0)** 

**[Archivo](#page-25-0)** 

**Nota** Algunos elementos del menú no están disponibles en todas las ediciones del Editor de Visual Basic.

Menú Ver

**[Código](#page-39-0)** 

**[Objeto](#page-90-0)** 

**[Definición](#page-53-0)** 

Última [posición](#page-118-0)

[Examinador](#page-64-0) de objetos

Ventana [Inmediato](#page-120-0)

[Ventana](#page-122-0) Locales

Ventana [Inspección](#page-121-0)

Pila de [llamadas](#page-106-0)

[Explorador](#page-65-0) de proyectos

**[Propiedades](#page-105-0)** 

Cuadro de [herramientas](#page-51-0)

Orden de [tabulación](#page-94-0)

Barras de [herramientas](#page-27-0)

[<Aplicación](#page-13-0) host>

Menús de Visual Basic

Visual Basic dispone de dos tipos de menús: incorporados y contextuales.

Menús incorporados

Los menús incorporados aparecen en la barra de menús situada en la parte superior de la ventana de Visual Basic. Cada menú contiene comandos que están relacionados con el nombre del menú. Por ejemplo, el menú **Formato** contiene comandos utilizados para dar formato al formulario. Algunos de los comandos tienen submenús donde se incluyen comandos más específicos. Por ejemplo, el comando **Barras de herramientas** del menú **Ver** tiene un submenú que contiene los nombres de las barras de herramientas y el comando **Personalizar**. Puede utilizar el comando **Personalizar** para modificar los menús incorporados o para agregar comandos a la barra de menús.

Menús contextuales

Los menús contextuales son aquéllos que contienen los comandos utilizados con más frecuencia y que aparecen al hacer clic con el botón secundario del *mouse* (ratón) o al presionar Mayús-F10.

**Nota** Para encontrar información sobre un comando de menú, utilice el comando **Índice de referencias de búsqueda** perteneciente al menú **Ayuda** y busque el nombre del comando.

Comodines utilizados en comparaciones de cadenas

La función de coincidencia de modelo incorporada proporciona una herramienta versátil para realizar comparaciones de cadenas. En la tabla siguiente se muestran los caracteres comodín que se pueden utilizar con el operador Like y el número de dígitos o cadenas que coinciden.

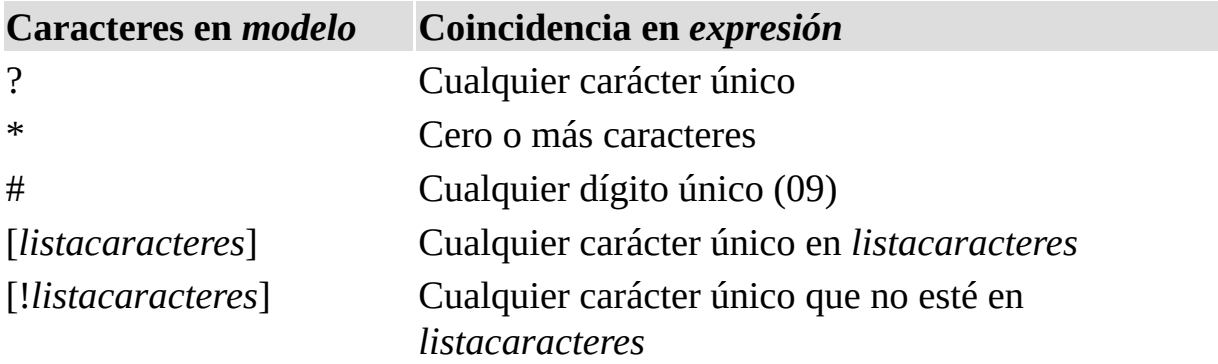

Se puede utilizar un grupo de uno o varios caracteres (*listacaracteres*) incluidos en corchetes ([ ]) para establecer una correspondencia con cualquier carácter único de la *expresión* y puede incluir prácticamente todos los caracteres del juego de [caracteres](JavaScript:hhobj_3.Click()) ANSI, incluidos los dígitos. De hecho, los caracteres especiales corchete de apertura ([ ), signo de interrogación (?), signo de número (#) y el asterisco (\*) se pueden utilizar para establecer directamente una autocorrespondencia sólo si se incluyen entre corchetes. El corchete de cierre ( ]) no se puede utilizar dentro de un grupo para establecer una correspondencia
automática, pero se puede utilizar fuera de un grupo como carácter individual.

Además de una sencilla lista de caracteres incluidos en corchetes, *listacaracteres* puede especificar un rango de caracteres mediante el uso de un guión (-) para separar los límites superiores e inferiores del rango. Por ejemplo, utilizando [A-Z] en *modelo* da como resultado una coincidencia si la posición del carácter correspondiente en *expresión* contiene cualquiera de las letras en mayúscula en el rango de la A a la Z. Se pueden incluir múltiples rangos dentro de corchetes sin ningún delimitador. Por ejemplo, [a-zA-Z0-9] coincide con cualquier carácter alfanumérico.

Otras reglas importantes para la coincidencia con el modelo son las siguientes:

Un signo de exclamación (!) al comienzo de *listacaracteres* significa que se establece una coincidencia si se encuentra cualquier carácter de la *expresión* salvo los especificados en *listacaracteres*. Cuando no se utiliza entre corchetes, el signo de exclamación establece una autocorrespondencia.

El guión (-) se puede utilizar al principio (después de un signo de exclamación, si se utilizara) o al final de *listacaracteres* para establecer una autocorrespondencia. Si se encuentra en alguna otra posición, el guión se utiliza para identificar un rango de caracteres ANSI.

Cuando se especifica un rango de caracteres, deben aparecer en orden de clasificación ascendente (A-Z o 0-100). [A-Z] es un modelo válido, pero [Z-A] no lo es.

La secuencia de caracteres [ ] se ignora; se considera que tiene una cadena de longitud cero ("").

<span id="page-217-0"></span>Iconos utilizados en las ventanas Examinador de objetos y Código

Las ventanas **Examinador de objetos** y **Código** contiene numerosos iconos que representan clases y miembros. A continuación se presenta una lista de iconos y lo que representan.

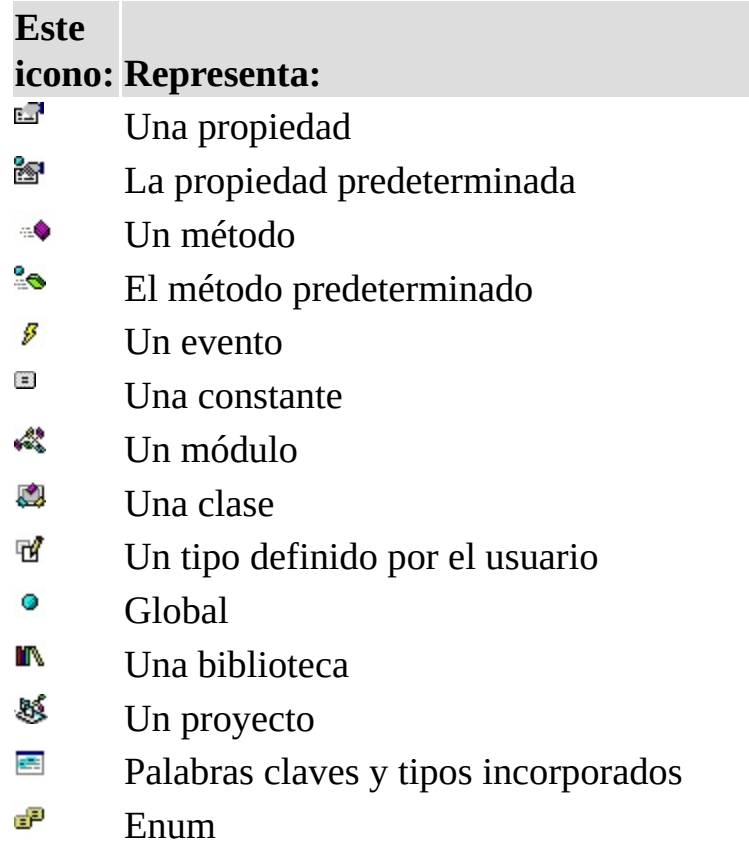

Utilice estas combinaciones de teclas para modificar código en la ventana Código:

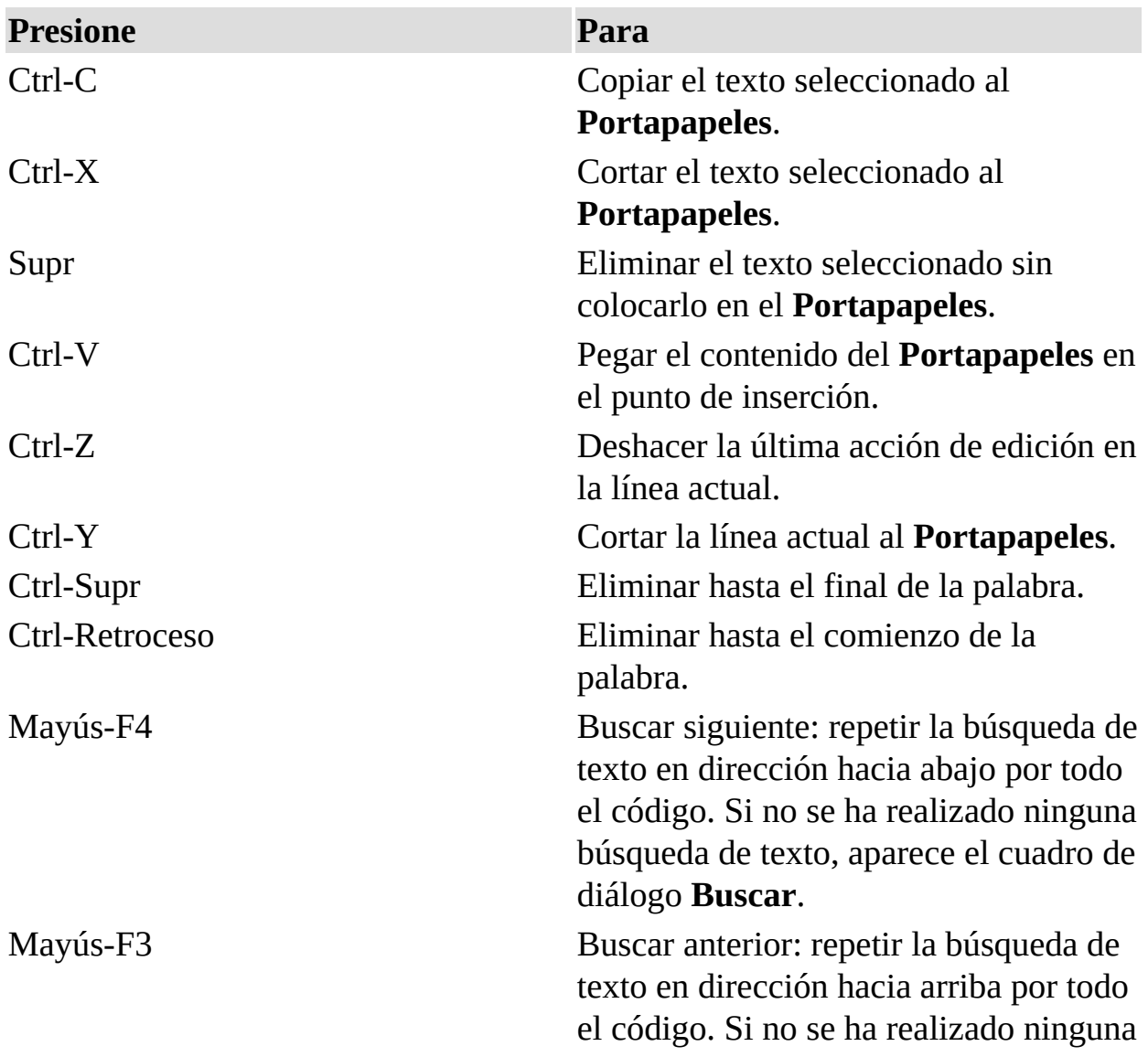

búsqueda de texto, aparece el cuadro de diálogo Buscar. Mayús-Tab **Anular** sangría.

Teclas

globales

Utilice estas combinaciones de teclas en todas las ventanas de Visual Basic:

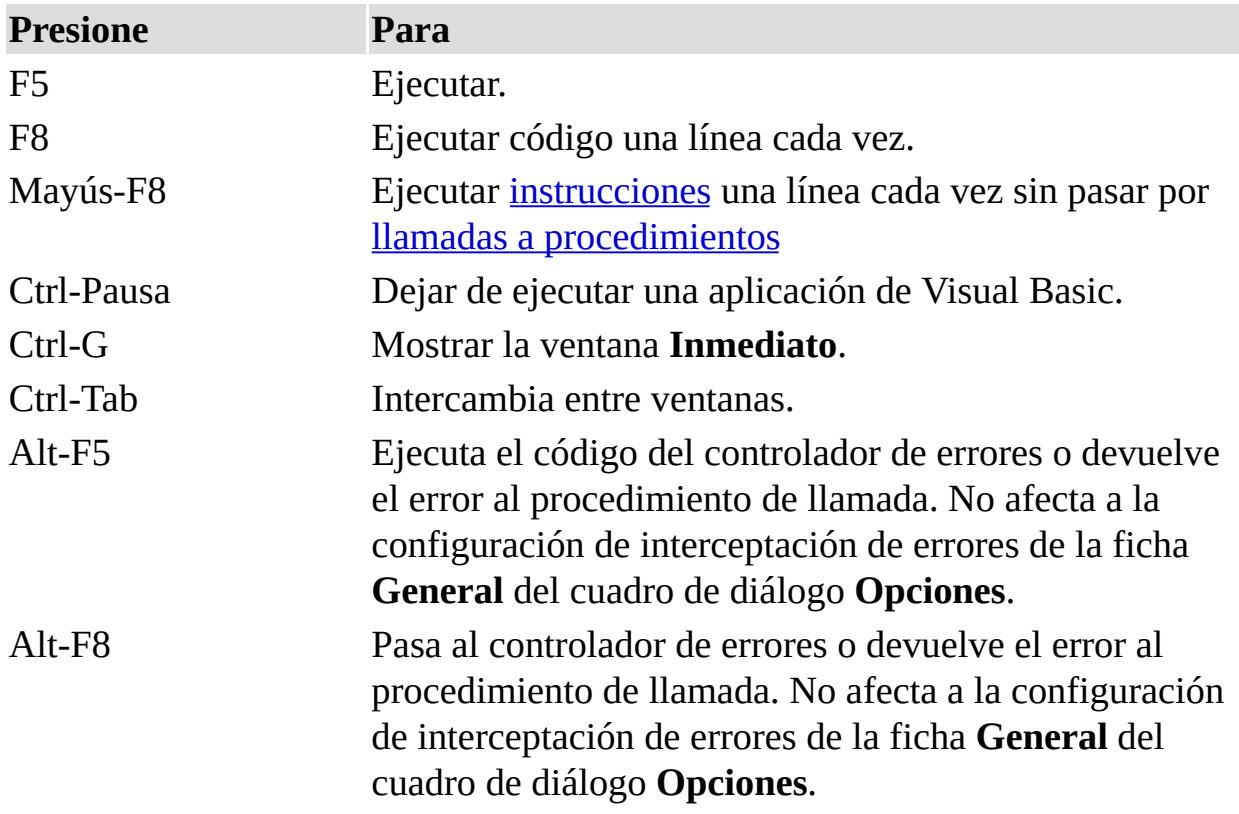

Utilice estas combinaciones de teclas en todas las aplicaciones basadas en

# Windows:

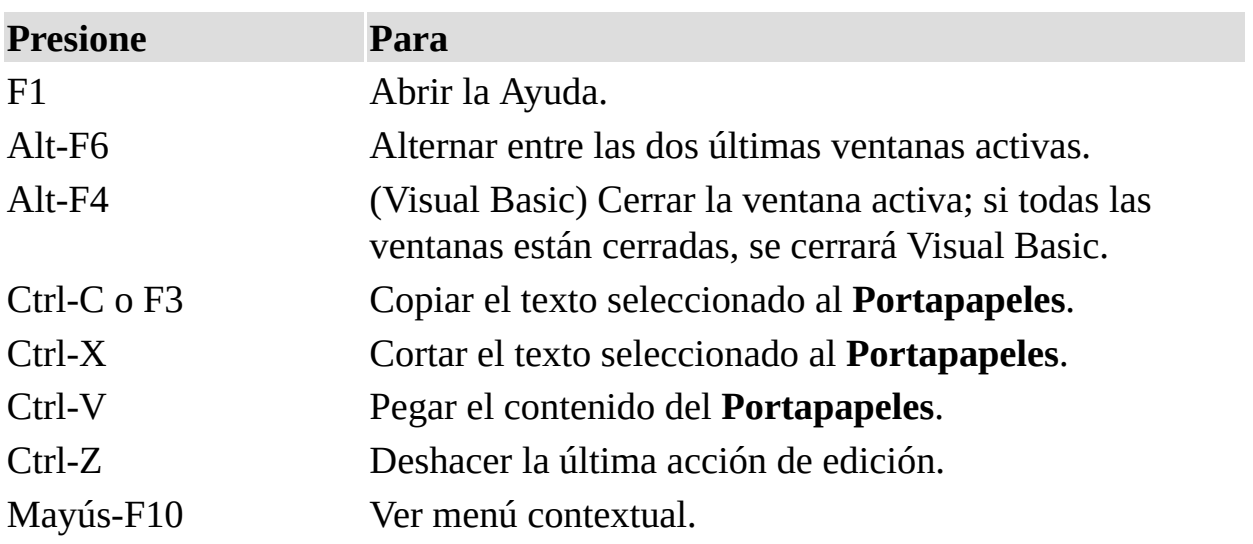

Utilice estas combinaciones de teclas para desplazarse por la ventana **Código**:

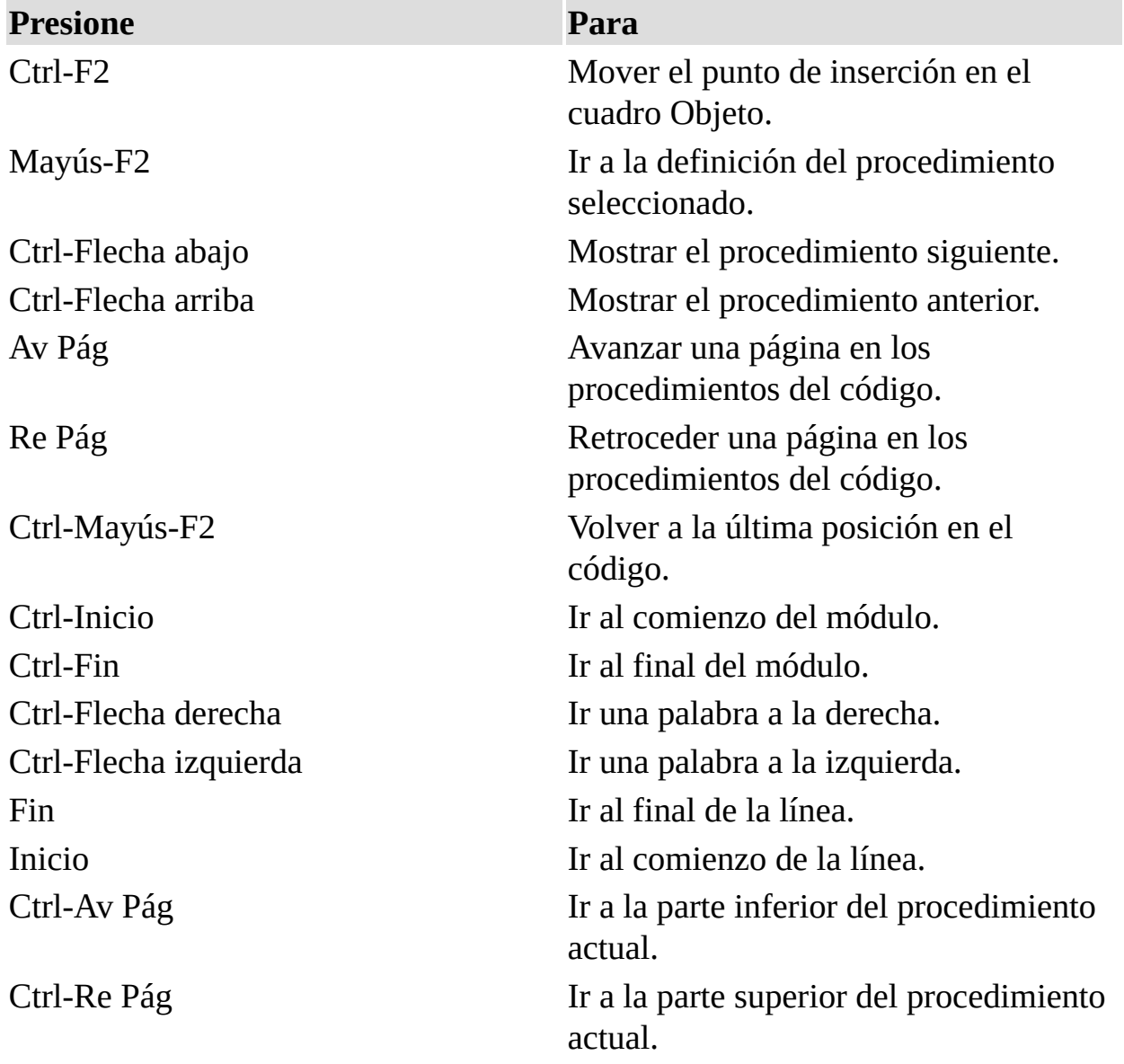

Alternar entre los paneles de la ventana Código (cuando la ventana está dividida).

Ventana Código (teclas de uso

general)

Utilice estas combinaciones de teclas en la ventana **Código**:

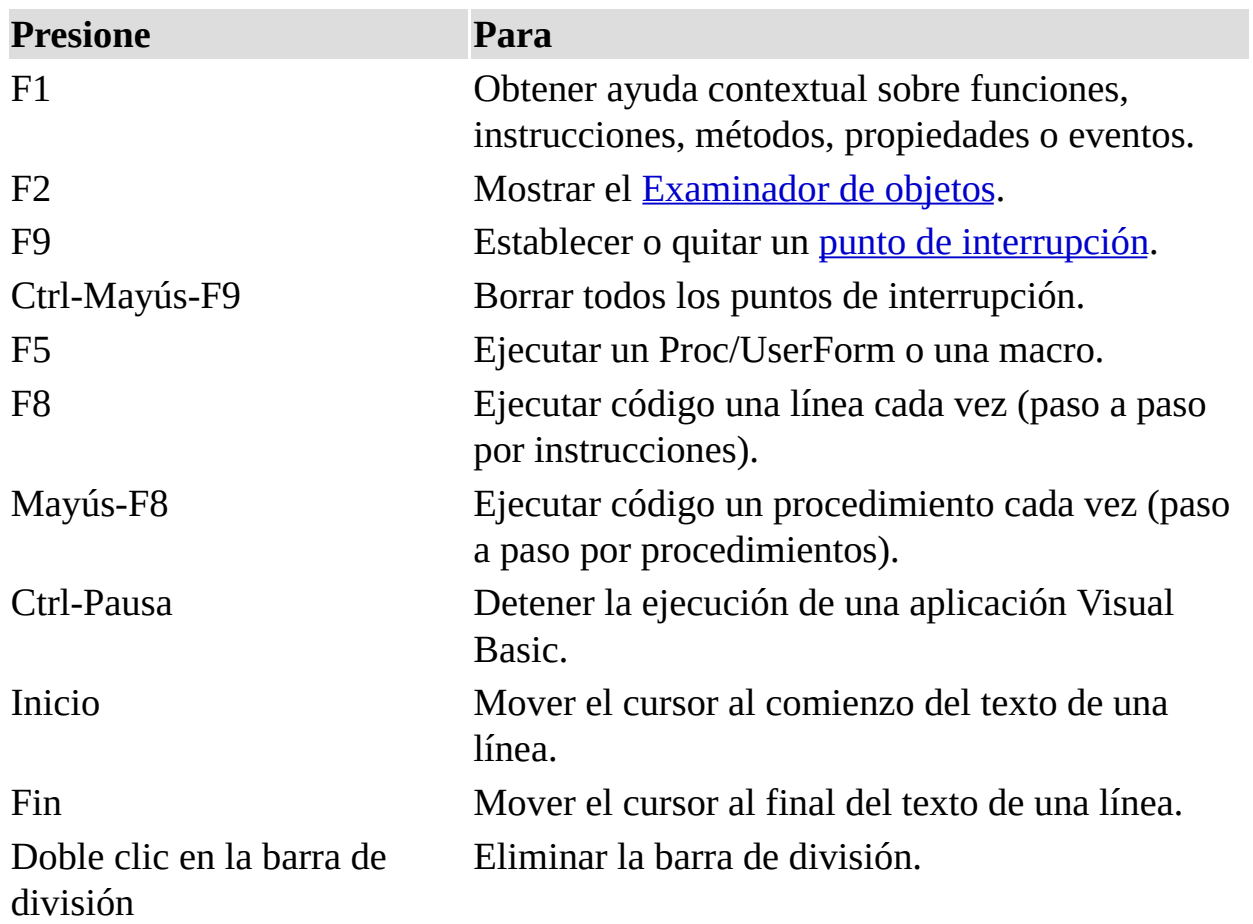

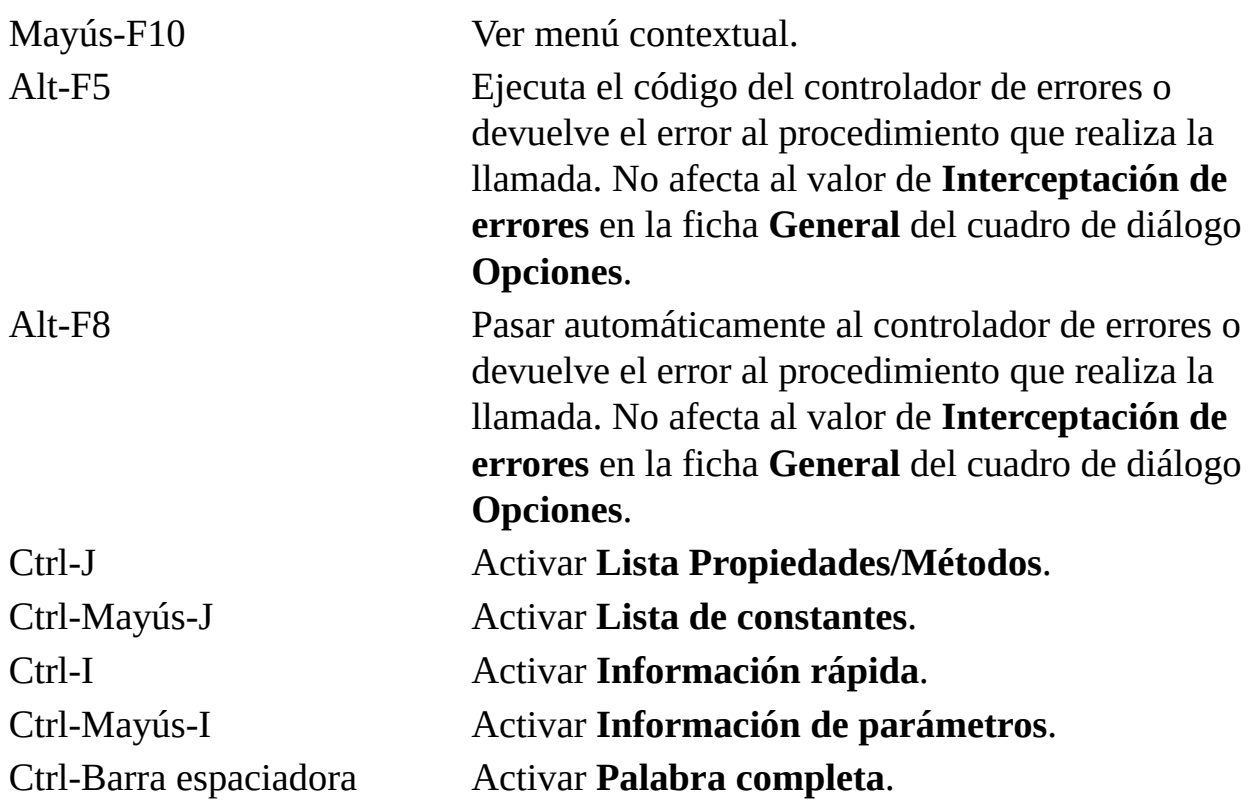

Código (Ventana)

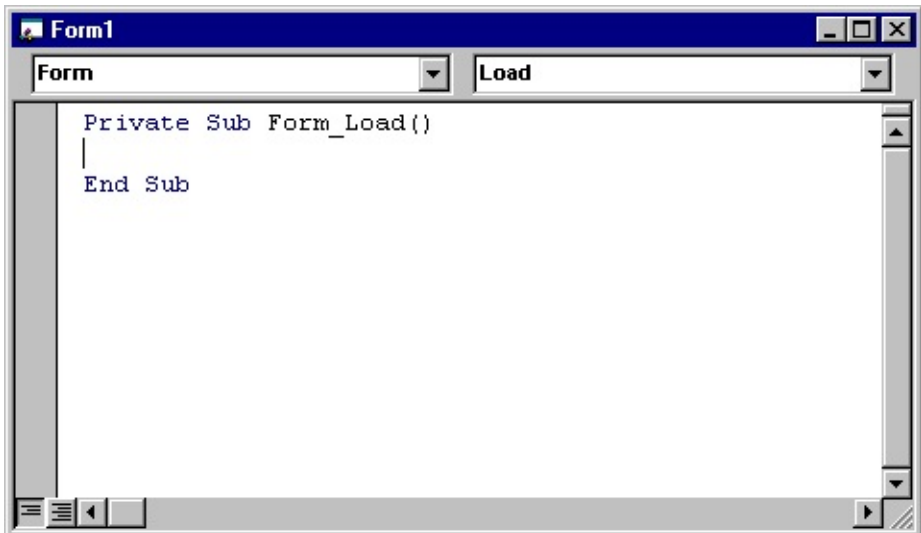

Utilice la ventana **Código** para escribir, mostrar y editar código de Visual Basic. Puede abrir tantas ventanas de Código como módulos tenga, por lo que puede ver fácilmente el código en diferentes formularios o [módulos](JavaScript:hhobj_3.Click()) y copiarlo y pegarlo entre ellos.

Puede abrir una ventana **Código** desde:

la ventana **Proyecto**, seleccionando un formulario o módulo y eligiendo el botón **Ver código**.

Una ventana **UserForm** , haciendo doble clic sobre un [control](JavaScript:hhobj_4.Click()) o formulario, eligiendo **Código** desde el menú **Ver** o presionando F7.

Puede arrastrar el texto seleccionado a:

una ubicación diferente en la ventana **Código** actual.

otra ventana **Código**.

las ventanas **Inmediato** e **Inspección**.

la Papelera de reciclaje.

Elementos de la ventana

### **Cuadro Objeto**

Muestra el nombre del objeto seleccionado. Haga clic en la flecha situada a la derecha del cuadro de lista para mostrar una lista de todos los objetos asociados con el formulario.

### **Cuadro Procedimiento/Evento**

Presenta una relación de todos los eventos reconocidos por Visual Basic para un formulario o control mostrado en el cuadro **Objeto**. Cuando seleccione un evento, el procedimiento de evento asociado con ese nombre de evento se muestra en la ventana **Código**.

Si aparece (General) en el cuadro **Objeto**, el cuadro **Procedimiento** presenta una relación de todas las declaraciones y todos los **[procedimientos](JavaScript:hhobj_5.Click())** generales que se han creado para el formulario. Si está editando código del módulo, el cuadro **Procedimiento** enumera todos los procedimientos generales del módulo. En cualquier caso, el procedimiento seleccionado en el cuadro **Procedimiento** se muestra en la ventana **Código**.

Todos los procedimientos de un módulo aparecen en una sola lista por la que se puede desplazar y que está ordenada alfabéticamente por nombre. Si se selecciona un procedimiento utilizando los cuadros de lista desplegables de la parte superior de la ventana **Código**, se mueve el cursor a la primera línea del código en el procedimiento seleccionado.

#### **Barra de división**

Si se arrastra esta barra hacia abajo, se divide la ventana **Código** en dos paneles horizontales, cada uno de los cuales tienen sus propias barras de desplazamiento. Puede ver diferentes partes del código a la vez. La información que aparece en los cuadros **Objeto** y **Procedimientos/Eventos** se aplica al código del panel que tiene el *enfoque*. Si se arrastra la barra a la parte superior o inferior de la ventana o se hace doble clic sobre ella, se cierra un panel.

#### **Barra indicadora de margen**

Se trata de un área gris situada a la izquierda de la ventana **Código**, en la que se muestran los [indicadores](JavaScript:hhobj_7.Click()) de los márgenes.

### **Icono Ver procedimiento**

Muestra el procedimiento seleccionado. Sólo se muestra un procedimiento cada vez en la ventana **Código**.

#### **Icono Ver módulo completo** 国

Muestra todo el código del módulo.

Cuadro de herramientas

![](_page_230_Picture_1.jpeg)

Muestra los controles estándar de Visual Basic junto con los controles ActiveX y los objetos que se pueden insertar que se han agregado al proyecto.

Puede personalizar el cuadro de herramientas agregándole páginas o agregando controles mediante el comando Controles adicionales del menú Herramientas.

Cuando agregue una página, siempre está disponible en la página una herramienta Seleccionar objeto.

Controles del cuadro de herramientas estándar

#### $\mathbf{r}$ **Seleccionar objetos**

Seleccionar objetos es el único elemento del cuadro de elementos que no dibuja un control. Cuando se selecciona, sólo puede cambiar el tamaño o mover un control que ya se haya dibujado en un formulario.

# **Etiqueta**

Permite tener texto que no desee que cambie el usuario, como el título debajo de un gráfico.

## $ab$

#### **Cuadro de texto**

Contiene texto que el usuario puede introducir o cambiar.

#### 圃 **Cuadro combinado**

Permite dibujar un cuadro de lista combinado y un cuadro de texto. El usuario puede elegir un elemento de la lista o introducir un valor en el cuadro de texto.

#### 国

R

## **Cuadro de lista**

Se utiliza para mostrar una lista de elementos entre los que puede elegir el usuario. Puede desplazarse por la lista si ésta contiene más elementos de los que se pueden ver en un determinado momento.

# **Casilla de verificación**

Crea una casilla que el usuario puede elegir fácilmente para indicar si algo es verdadero o falso o para mostrar varias elecciones cuando el usuario puede elegir más de una.

#### $\sigma$ **Botón de opción**

Permite mostrar varias elecciones entre las que el usuario sólo puede elegir una.

# **Botón de alternar**

Crea un botón que alterna entre activado y desactivado.

# **Marco**

Permite crear una agrupación gráfica o funcional de controles. Para agrupar los controles, dibuje primero el marco y después los controles dentro del marco.

![](_page_232_Picture_4.jpeg)

## **Botón de comando**

Crea un botón que el usuario puede elegir para realizar la acción de un comando.

## **Barra de tabulaciones**

Permite definir múltiples páginas para la misma área de una ventana o cuadro de diálogo de la aplicación.

#### **Página múltiple**

Presenta múltiples pantallas de información como un solo conjunto.

#### $\frac{\mathbf{a}}{\mathbf{b}}$ **Barra de desplazamiento**

Proporciona una herramienta gráfica para desplazarse rápidamente por una larga lista de elementos o una gran cantidad de información, para indicar la posición actual en una escala o como un dispositivo de entrada o indicador de velocidad o cantidad.

# **Botón de número**

Un control de giro que se puede utilizar con otro control para aumentar o reducir los números. También lo puede utilizar para desplazarse hacia delante o detrás de un intervalo de valores o una lista de elementos.

![](_page_232_Picture_16.jpeg)

**Imagen**

Muestra una imagen gráfica de un [mapa](JavaScript:hhobj_3.Click()) de bits, [icono](JavaScript:hhobj_4.Click()) o [metaarchivo](JavaScript:hhobj_5.Click()) en el formulario. Las imágenes mostradas en un control **Imagen** sólo pueden ser decorativas y utilizan menos recursos que un **Cuadro de imagen**.

Examinador de objetos

![](_page_234_Picture_35.jpeg)

Muestra las [clases,](JavaScript:hhobj_3.Click()) propiedades, métodos, eventos y constantes disponible en las

[bibliotecas](JavaScript:hhobj_4.Click()) de objeto y los [procedimientos](JavaScript:hhobj_5.Click()) del proyecto. Este cuadro de diálogo sirve para buscar y utilizar objetos creados por el usuario así como objetos de otras aplicaciones.

Puede obtener ayuda relativa al Examinador de objetos buscando el tema Examinador de objetos en la Ayuda.

Cuadro Proyecto/Biblioteca

Muestra las bibliotecas que tienen establecida una referencia actualmente correspondientes al proyecto activo. Puede agregar bibliotecas en el cuadro de diálogo **Referencias**. <Todas las bibliotecas> permite que todas las bibliotecas aparezcan en pantalla a la vez.

#### **Cuadro Texto de búsqueda**

Contiene la cadena que desea utilizar para la búsqueda. Puede escribirla o elegir la cadena que desee. El cuadro **Buscar texto** contiene las 4 últimas cadenas de búsqueda introducidas hasta que se cierra el proyecto. Puede utilizar los comodines estándar de Visual Basic a la hora de escribir la cadena.

Si desea buscar una palabra completa, puede utilizar el comando **Buscar palabra completa** del menú contextual.

### **Botón Volver**

Permite retroceder a la selección anterior de las listas **Clases** y **Miembros de**. Cada vez que hace clic, retrocede una selección hasta que haya pasado por todas las selecciones.

#### **Botón Avanzar**

Permite repetir las selecciones originales en las listas **Clases** y **Miembros de** cada vez que haga clic hasta que se agote la lista de selecciones.

# **Botón Copiar al portapapeles**

Copia en el portapapeles la selección actual de la lista **Miembros de** o el texto

del panel Detalles. Puede pegar la selección en el código.

# **Botón Ver definición**

Mueve el cursor al lugar de la ventana **Código** en el que se define la selección de las listas **Miembros de** o **Clases**.

# **Botón Ayuda**

Muestra el tema de Ayuda en pantalla correspondiente al elemento seleccionado en las listas **Clases** o **Miembros de**. Equivale a presionar la tecla F1.

# **Al** Botón Búsqueda

Inicia una búsqueda, en las bibliotecas, de la clase o propiedad, método, evento o constante que coincida con la cadena introducida en el cuadro **Texto de búsqueda** y abre el panel Resultados de la búsqueda con la lista de información apropiada.

### **Botón Mostrar/Ocultar resultados de la búsqueda**

Abre u oculta el panel Resultados de la búsqueda. Este panel cambia para mostrar los resultados de la búsqueda del proyecto o biblioteca elegido en la lista **Proyecto/Biblioteca**. Los resultados de la búsqueda se agrupan, como opción predeterminada, por tipo y después por orden alfabético de la A a la Z.

#### **Lista Resultados de la búsqueda**

Muestra la biblioteca, la clase y el miembro que corresponde a los elementos que contienen la cadena de búsqueda. El panel Resultados de la búsqueda se ve modificado al cambiar la selección en el cuadro **Proyecto/Biblioteca**.

### **Lista Clases**

Muestra todas las clases disponibles en la biblioteca o proyecto seleccionado en el cuadro **Proyecto/Bibliotecas**. Si existe código escrito para una clase, esa clase aparecerá en negrita. La lista siempre comienza por <globales>, una lista de miembros accesibles globalmente.

Si selecciona una clase y no especifica un miembro, obtendrá el miembro predeterminado si hubiera alguno disponible. El miembro predeterminado se identifica por un asterisco (\*) o por el [icono](#page-217-0) predeterminado específico del miembro.

### **Lista Miembros de**

Muestra los elementos de la clase seleccionada en el panel Clases ordenados por grupo y después por orden alfabético dentro de cada grupo. Los métodos, las propiedades, los eventos o las constantes que tengan código escrito aparecen en negrita. Puede cambiar el orden de esta lista con el comando **Miembros del grupo** del menú contextual del Examinador de objetos.

#### **Panel Detalles**

Muestra la definición del miembro. Este panel contiene un salto a la clase o biblioteca a la que pertenece el elemento. Algunos miembros tienen saltos a su clase primaria. Por ejemplo, si el texto del panel Detalles indica que el Comando1 se declara como tipo de botón de comando, al hacer clic en el botón de comando saltará a la clase Botón de comando.

Puede copiar o arrastrar texto desde el panel Detalles a la ventana **Código**.

### **Barra de división**

Divide los paneles para que se pueda ajustar su tamaño. Hay divisiones entre:

El cuadro **Clases** y el cuadro **Miembros de**.

La lista **Resultados de la búsqueda** y los cuadros **Clases** y **Miembros de**.

Los cuadros **Clases** y **Miembros** de y el panel Detalles.

Inmediato (Ventana)

![](_page_238_Picture_241.jpeg)

Le permite:

Escribir o pegar una línea de código y presionar Entrar para ejecutarlo.

Copiar y pegar el código de la ventana **Inmediato** en la ventana **Código** pero no le permite guardar el código en la ventana Inmediato.

La ventana **Inmediato** se puede arrastrar y situar en cualquier parte de la pantalla a menos que la haya convertido en una ventana acoplable en la ficha **Acoplar** del cuadro de diálogo **Opciones**.

Puede cerrar la ventana haciendo doble clic en el cuadro **Cerrar**. Si el cuadro **Cerrar** no estuviera visible, haga doble clic en la barra de títulos para que aparezca el cuadro **Cerrar** y después haga clic sobre él.

**Nota** En el modo de interrupción, se ejecuta una instrucción en la ventana Inmediato en el contexto o [alcance](JavaScript:hhobj_3.Click()) que se muestra en el cuadro **Procedimiento**. Por ejemplo, si escribe **Print** *nombre\_variable*, el resultado es el valor de un variable local. Es lo mismo que si el método **Print** hubiera tenido lugar en el procedimiento que se estaba ejecutando cuando se interrumpió el programa.

UserForm (Ventana)

![](_page_240_Picture_182.jpeg)

Permite crear ventanas o cuadros de diálogo en el proyecto. Puede dibujar y ver los [controles](JavaScript:hhobj_3.Click()) en un [formulario](JavaScript:hhobj_4.Click()).

Mientras esté diseñando un formulario:

Cada ventana de formulario tiene un botón Maximizar, Minimizar y Cerrar.

Puede ver la cuadrícula del formulario y determinar el tamaño de las líneas de cuadrícula en la ficha General del cuadro de diálogo Opciones.

Puede utilizar los botones del cuadro de herramientas para dibujar controles en el formulario. Puede establecer controles para alinearlos con la cuadrícula del formulario en la ficha General del cuadro de diálogo Opciones.

Ventana Inspección

![](_page_242_Picture_183.jpeg)

Aparece automáticamente cuando se definen expresiones de inspección en el proyecto.

Puede:

Cambiar el tamaño de los encabezados de columnas arrastrando el borde hacia la derecha para hacerlo más grande o hacia la izquierda para hacerlo más pequeño.

Arrastrar una variable seleccionada a la ventana **Inmediata** o a la ventana de **Inspección**.

Cerrar la ventana haciendo clic en el cuadro **Cerrar**. Si el cuadro **Cerrar** no está visible, haga doble clic en la barra **Título** para hacer visible el cuadro

**Cerrar**, después, haga clic en él.

Elementos de la ventana

# **Expresión**

Muestra la expresión de inspección con el icono **Inspección**, **a** la izquierda.

#### **Valor**

Muestra el valor de la expresión en el momento de la transición al modo de interrupción.

Puede editar un valor y, después, presionar Entrar, Flecha arriba, Flecha abajo, Tab, Mayús-Tab, o hacer clic en la pantalla para validar el cambio. Si el valor no es legal, el campo **Editar** permanece activo y el valor se resalta. También aparece un cuadro de mensaje describiendo el error. Para cancelar un cambio presione la tecla Esc.

### **Tipo**

Muestra el tipo de la expresión.

### **Contexto**

Muestra el contexto de la expresión de inspección.

Si el contexto de la expresión no está en **[alcance](JavaScript:hhobj_3.Click())** cuando se va a modo de interrupción, no se muestra el valor actual.

Puede cerrar la ventana haciendo clic en el cuadro **Cerrar**. Si el cuadro **Cerrar** no está visible, haga doble clic en la barra **Título** para hacer visible el cuadro **Cerrar**, después, haga clic en él.

Ventana Locales

![](_page_244_Picture_192.jpeg)

Muestra automáticamente todas las variables declaradas del procedimiento actual y sus valores.

Cuando está visible la ventana **Locales**, se actualiza automáticamente cada vez que hay un cambio desde **Ejecutar** en el Modo de [interrupción](JavaScript:hhobj_3.Click()) o que navega en presentación apilada.

Puede:

Cambiar el tamaño de los encabezados de columnas arrastrando el borde a la derecha e izquierda.

Cerrar la ventana haciendo clic en el cuadro **Cerrar**. Si no está visible el cuadro **Cerrar**, haga doble clic en la barra **Título** para hacer visible el

cuadro **Cerrar**, después haga clic en él.

Elementos de la ventana

#### **Botón Pila de llamadas**

Abre el cuadro de diálogo **Pila de llamadas**, el cual enumera los procedimientos en la pila de llamadas.

#### **Expresión**

Muestra el nombre de las variables.

La primera variable de la lista es una variable de módulo especial y se puede ampliar para mostrar todas las variables de nivel de módulo en el módulo actual. Para un módulo de clase, se define la variable de sistema <Me>. Para módulos estándar, la primera variable es el <nombre del módulo actual>. Las variables globales y las variables en otros proyectos no son accesibles desde la ventana de **Locales**.

No se pueden editar datos en esta columna.

#### **Valor**

Muestra el valor de la variable.

Cuando hace clic en un valor de la columna **Valor**, el puntero cambia a forma de I. Puede editar un valor y, después, presionar Entrar, la tecla Flecha arriba, Flecha abajo, Tab, Mayús-Tab, o hacer clic en la pantalla para validar el cambio. Si el valor no es legal, el campo Editar permanece activo y el valor se resalta. También aparece un cuadro de mensaje describiendo el error. Para cancelar un cambio presione la tecla Esc.

Todas las variables numéricas deben tener un valor en la lista. Las variables de cadena pueden tener un Valor de lista en blanco.

Las variables que contienen subvariables se pueden ampliar y reducir. Las variables reducidas no muestran un valor, pero sí cada subvariable. El icono **Expandir**,  $\equiv$  y el icono Reducir,  $\equiv$  aparecen a la izquierda de la variable.

# **Tipo**

Muestra el tipo de variable. No se pueden editar datos en esta columna.

Nuevo proyecto (comando del menú Archivo)

Muestra el cuadro de diálogo **Nuevo proyecto**, donde puede elegir el tipo de [proyecto](JavaScript:hhobj_3.Click()) que desa crear.

Si hay otro proyecto abierto actualmente cuando cree un proyecto nuevo, se le preguntará si desea guardar su trabajo

Sólo está disponible en [tiempo](JavaScript:hhobj_4.Click()) de diseño.

Cierra el proyecto actual o grupo de proyectos, si hay uno cargado, y abre un proyecto o grupo de proyectos existente.

Puede abrir tantos proyectos como permitan los recursos de su sistema.

Método abreviado de la barra de herramientas:  $\mathbf{E}$ . Método abreviado del teclado: CTRL+O.

Cerrar proyecto (comando del menú Archivo)

Cierra el proyecto actual.

Si el proyecto contiene algún cambio que no se ha guardado, se le preguntará si desea guardar el proyecto antes de cerrar.

Generar <Proyecto> (Comando del menú Archivo)

Abre el cuadro de diálogo **Generar proyecto** para que pueda generar su proyecto en una DLL.

Ejecutar proyecto y Detener proyecto (comandos del menú Ejecutar)

#### **Ejecutar proyecto**

Coloca el proyecto de modo que pueda utilizarse por otras aplicaciones. Éste se utiliza para depurar y comprobar el proyecto individual antes de generar una biblioteca de vínculos [dinámicos](JavaScript:hhobj_3.Click()) (DLL) desde él. El proyecto actual se registra y reemplaza cualquier información de registro existente para el proyecto (la información de registro para una versión de DLL existente del proyecto, por ejemplo).

#### **Detener proyecto**

Anula el registro del proyecto y restablece cualquier información previa de registro. Esto hace que el proyecto en memoria no está disponible más para que lo llame otra aplicación.

**Nota** Los comandos **Ejecutar proyecto** y **Detener proyecto** sólo están disponibles para el proyecto individual actual. No están disponibles para proyectos de documento de [aplicación](JavaScript:hhobj_4.Click()) host
Firmas digitales (comando del menú Herramientas)

Muestra el cuadro de diálogo **Firma digital**, donde puede establecer el certificado de firma digital para su proyecto.

Componentes (comando del menú Insertar)

Muestra el cuadro de diálogo **Componentes** desde el que puede agregar diseñaores al menú **Insertar**.

**Nota** Esta característica no está disponible en todas las versiones del Editor de Visual Basic.